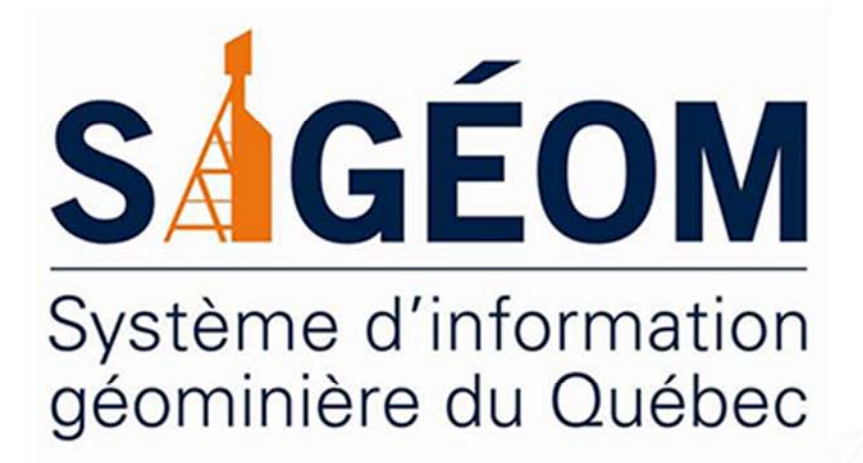

# **GUIDE PAS À PAS MAÎTRISER LES DONNÉES SIGÉOM**

**Énergie et Ressources** aturelles uébec **mm** 

#### GUIDE PAS À PAS

## Maîtriser les données SIGÉOM

Ce document décrit trois façons d'accéder aux données du SIGÉOM en utilisant les mêmes fonctions dans trois environnements de travail différents. La lecture de ce document se fait comme un livre de recettes, étape par étape. Au terme de cet exercice, vous serez en mesure de maîtriser les données du SIGÉOM.

http://sigeom.mines.gouv.qc.ca

 Gouvernement du Québec Ministère de l'Énergie et des Ressources naturelles Direction générale de Géologie Québec Version : décembre 2018

## Table des matières

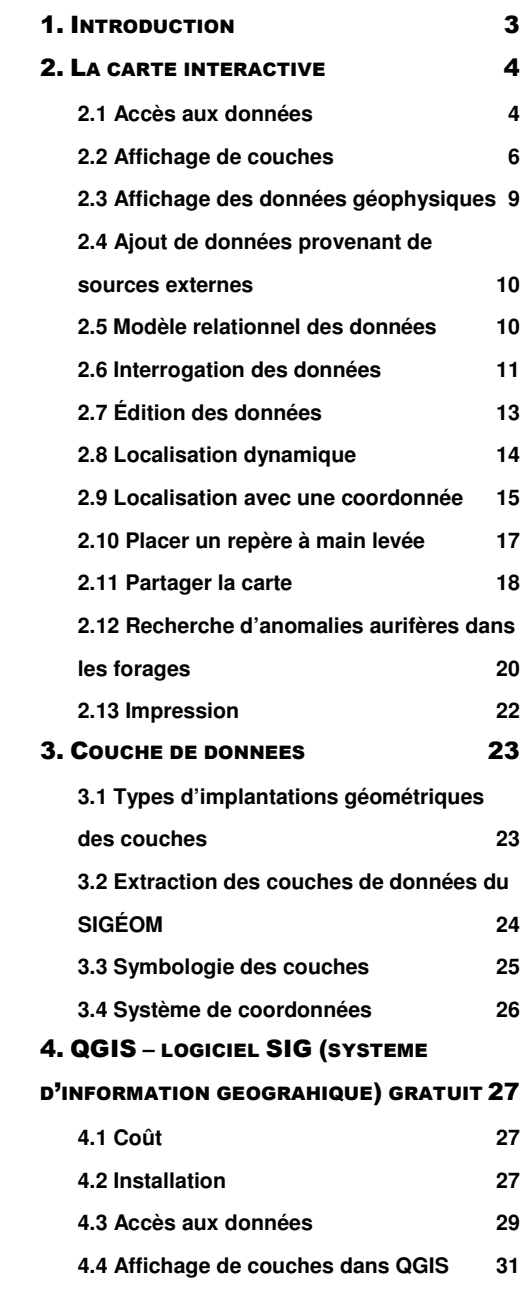

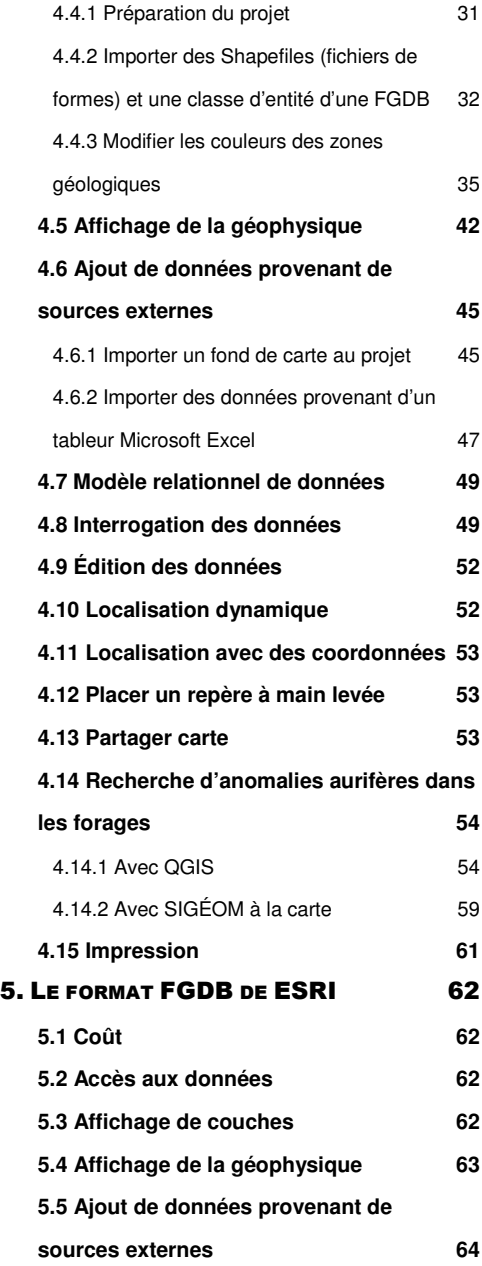

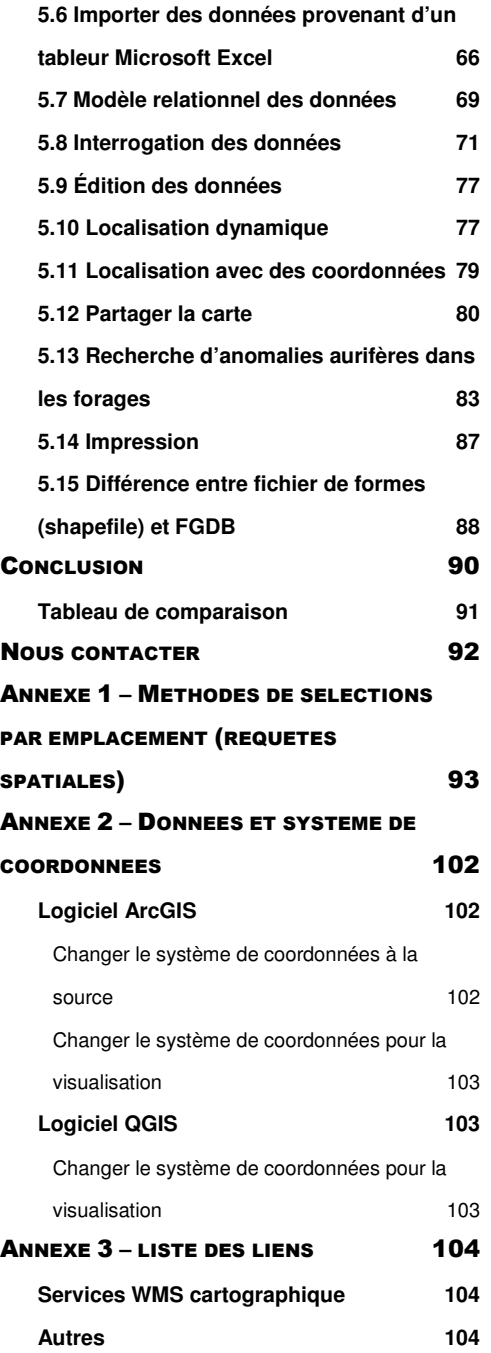

## 1. Introduction

Les données du SIGÉOM sont une richesse patrimoniale québécoise. Elles couvrent plus de 150 ans de levés géoscientifiques et combinent des informations et des levés provenant du gouvernement, des compagnies d'exploration minières, de chercheurs universitaires et d'autres sources. Nous estimons que ce patrimoine collectif représente une valeur en dollars non actualisés de 4,4 milliards.

Le SIGÉOM, dont la première carte produite date de 1993, a changé au fil des années, au même titre que les formats qui permettent de consulter et de traiter les données fournies. Mentionnons, sans être exhaustif, que l'offre client de 1993 était publiée dans le format numérique DGN de la firme Bentley. Aujourd'hui, cette offre a évolué vers des formats et des modes de consultation qui permettent d'acquérir et de visualiser la totalité des informations disponibles dans le SIGÉOM en termes de données descriptives et géométriques. Il est également possible de consulter l'information en utilisant les dernières technologies Internet comme le Web Map Service (WMS) ou la Carte Interactive.

L'objectif de ce document est de guider l'utilisateur dans le choix des différents modes d'accès aux données afin qu'il soit en mesure de les comparer, de comprendre les avantages et les limitations propres à chacune des technologies (format) disponibles. Ce guide s'adresse à tous les utilisateurs du SIGÉOM, de l'utilisateur occasionnel à la recherche d'informations générales sur la géologie du Québec, en passant par le professionnel de la géomatique qui veut comparer les technologies d'accès aux données.

Un tableau synthèse à la fin du guide compare les résultats obtenus pour les différentes fonctions présentées. Nous avons conçu ce guide comme un livre de recettes afin que le lecteur puisse suivre les différentes étapes et les répéter. Nous sommes par ailleurs conscients que nous ne traitons pas de tous les aspects reliés à chacune des technologies et nous espérons améliorer ce guide suite aux commentaires des utilisateurs et l'enrichir au fil du temps.

Le territoire choisi pour ce guide couvre le feuillet SNRC 32F02, une région au nord-est de Vald'Or, près de la ville de Lebel-sur-Quévillon. Ce territoire contient suffisamment de données pour fournir de bons exemples, notamment pour la recherche de minéralisation. Nous avons inclus certaines données qui sont disponibles sur le site FTP du Ministère de l'Énergie et des Ressources naturelles, à l'exception des données touchant la géologie de 32F02 que l'on peut obtenir sur le site du SIGÉOM.

Nous espérons que ce guide vous permettra de découvrir toute la richesse des données géoscientifiques du SIGÉOM et de vous les approprier en choisissant le format et/ou la technologie qui vous convient.

## 2. La carte interactive

La carte interactive est l'application cartographique Web de Géologie Québec. Cette carte interactive, accessible gratuitement, permet de situer et de visualiser une multitude de données géologiques et minières touchant le territoire québécois (unités géologiques, gîtes minéraux, forages au diamant, mines et projets, etc.) et de les mettre en relation avec des informations minières (activités minières, titres miniers) et géographiques (images satellitaires, hydrographie, topographie, etc.).

L'utilisation de la carte interactive ne nécessite aucune installation.

Cette carte est compatible avec les navigateurs suivants : Microsoft Internet 8+, Google Chrome 20+, Firefox 14+ sous Windows et Mac OS.

Lors de cette démonstration, le navigateur Google Chrome 34, sur Windows XP, est utilisé.

#### 2.1 Accès aux données

La consultation de la carte interactive est gratuite et ne nécessite aucune authentification.

URL direct: http://carte-geomine.mrn.gouv.qc.ca

OU

À partir de la page du ministère: http://www.mern.gouv.qc.ca/

- dans la barre de menu horizontale, cliquez sur l'onglet des mines : MINES
- dans la section de droite, sous Liens rapides, cliquez sur SIGÉOM.

## **Liens rapides**

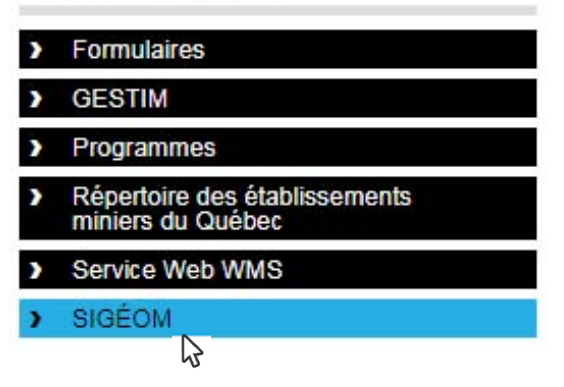

• dans la page d'accueil du SIGÉOM, cliquez sur « Accéder » afin d'ouvrir la carte interactive.

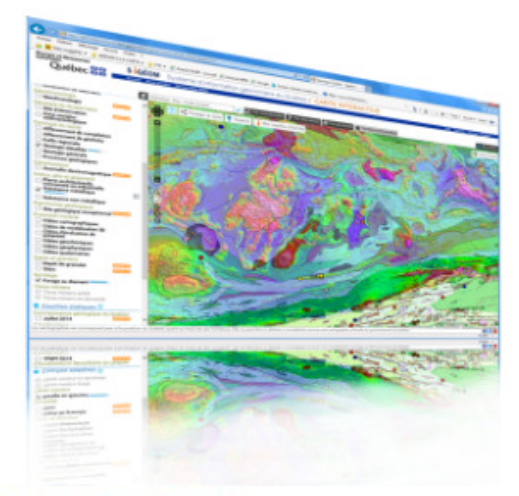

#### **CARTE INTERACTIVE**

Une interface conviviale qui donne un aperçu global des données du SIGÉOM.

Accéder ᠍ૣ

La fenêtre se découpe en trois sections :

- 1) Le menu
- 2 La section carte
- <sup>3</sup> La section de localisation

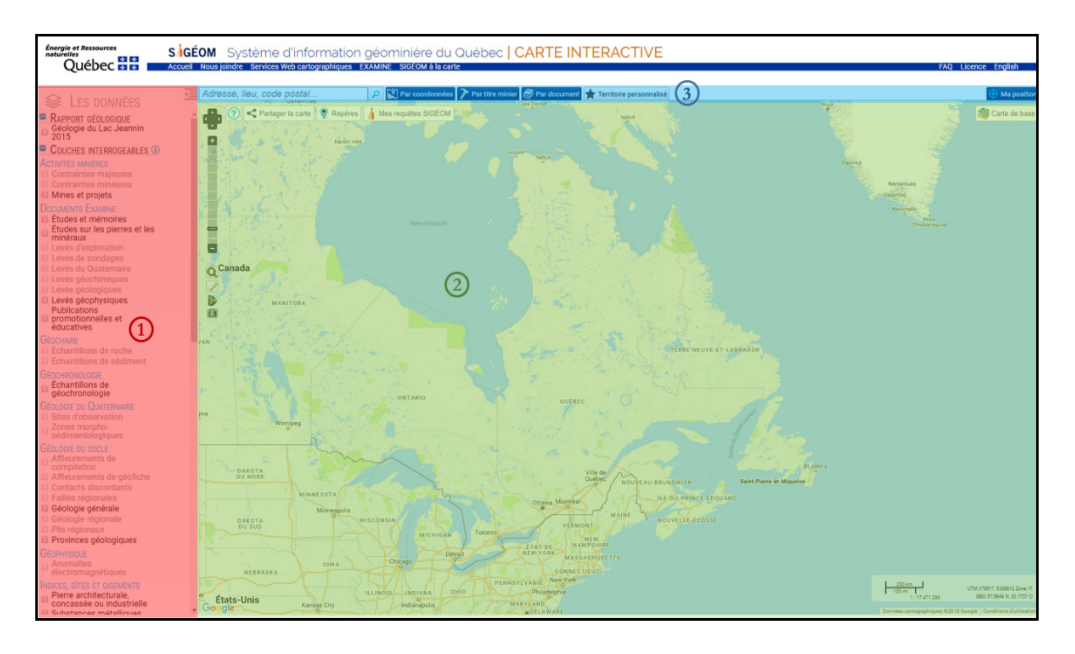

#### 2.2 Affichage de couches

1. Dans le menu Références, cochez la couche Feuillet SNRC.

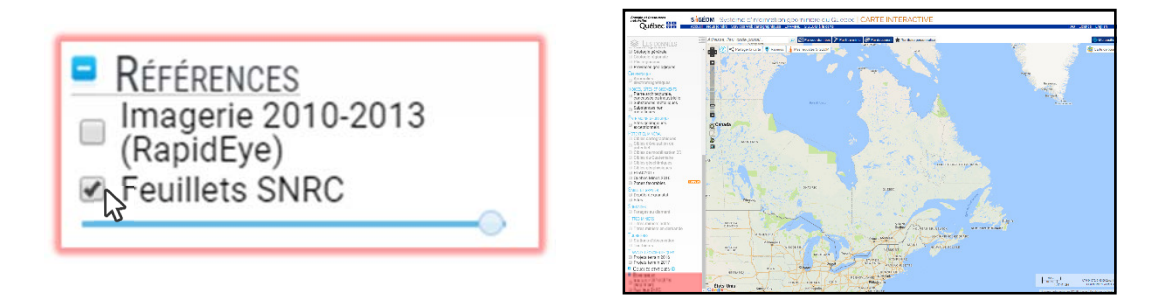

2. Cliquez sur l'outil **Zoom** pour obtenir une vue agrandie du secteur choisi.

3. Agrandissez le secteur du feuillet 32F. Pour ce faire, maintenez enfoncé le bouton gauche de la souris pour délimiter le contour du secteur d'intérêt.

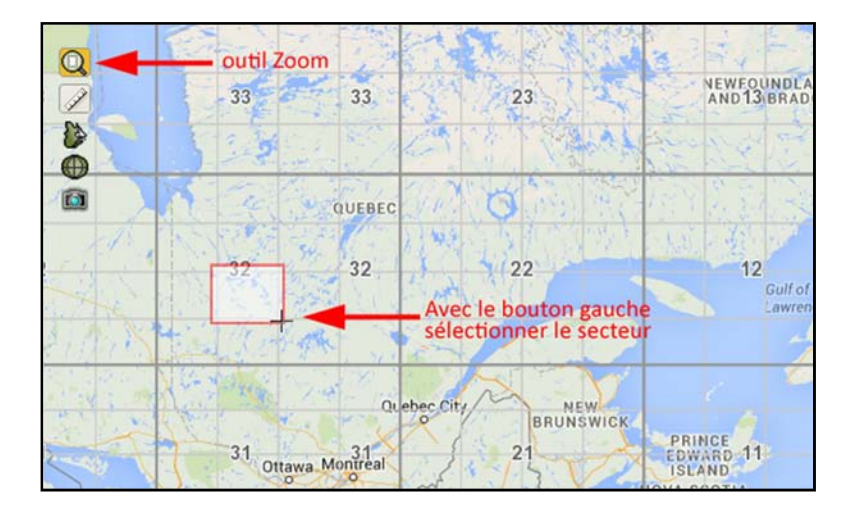

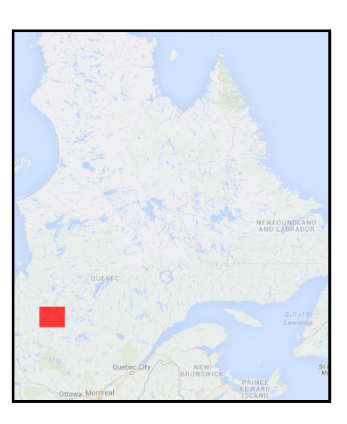

4. Cliquez à nouveau sur l'outil  $z$ oom  $\bigotimes$  et encadrez le feuillet 32F02 pour délimiter le contour d'agrandissement.

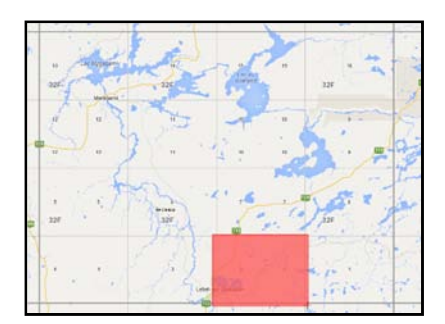

5. Dans le menu des Couches interrogeables

Cochez les couches suivantes :

■ Forages au diamant

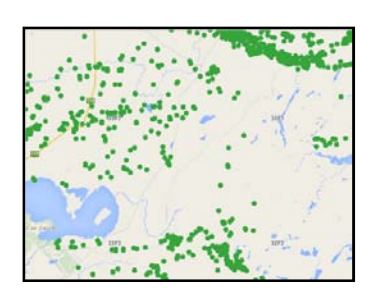

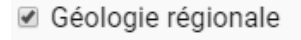

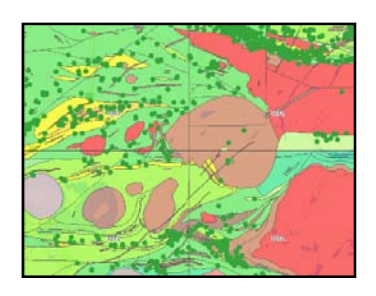

Affleurements de géofiche

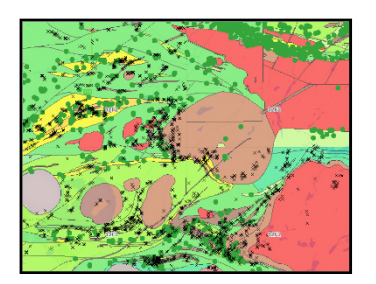

■ Substances métalliques

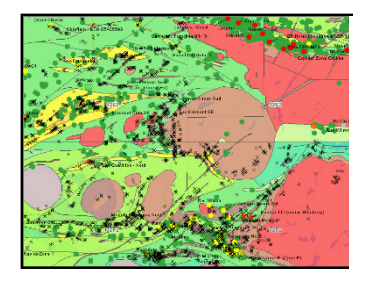

L'icône permet d'ouvrir la légende dans le haut de la carte, à droite. Pour fermer la légende, cliquez sur le **de** dans la fenêtre.

疆

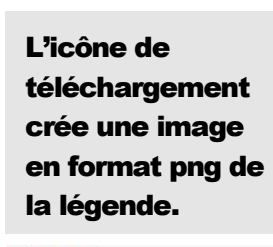

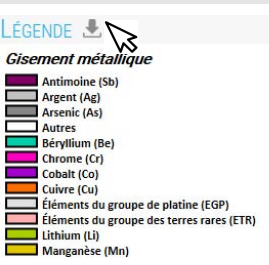

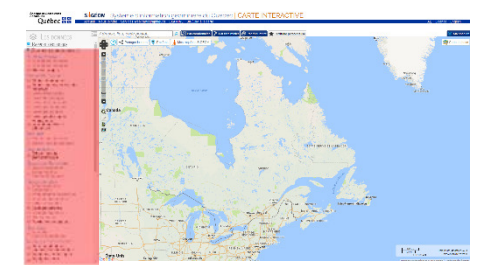

La carte interactive offre une symbolisation simplifiée en comparaison de celle utilisée dans le SIGÉOM à la carte.

Utilisez la barre à glissière pour ajuster la transparence de la couche.

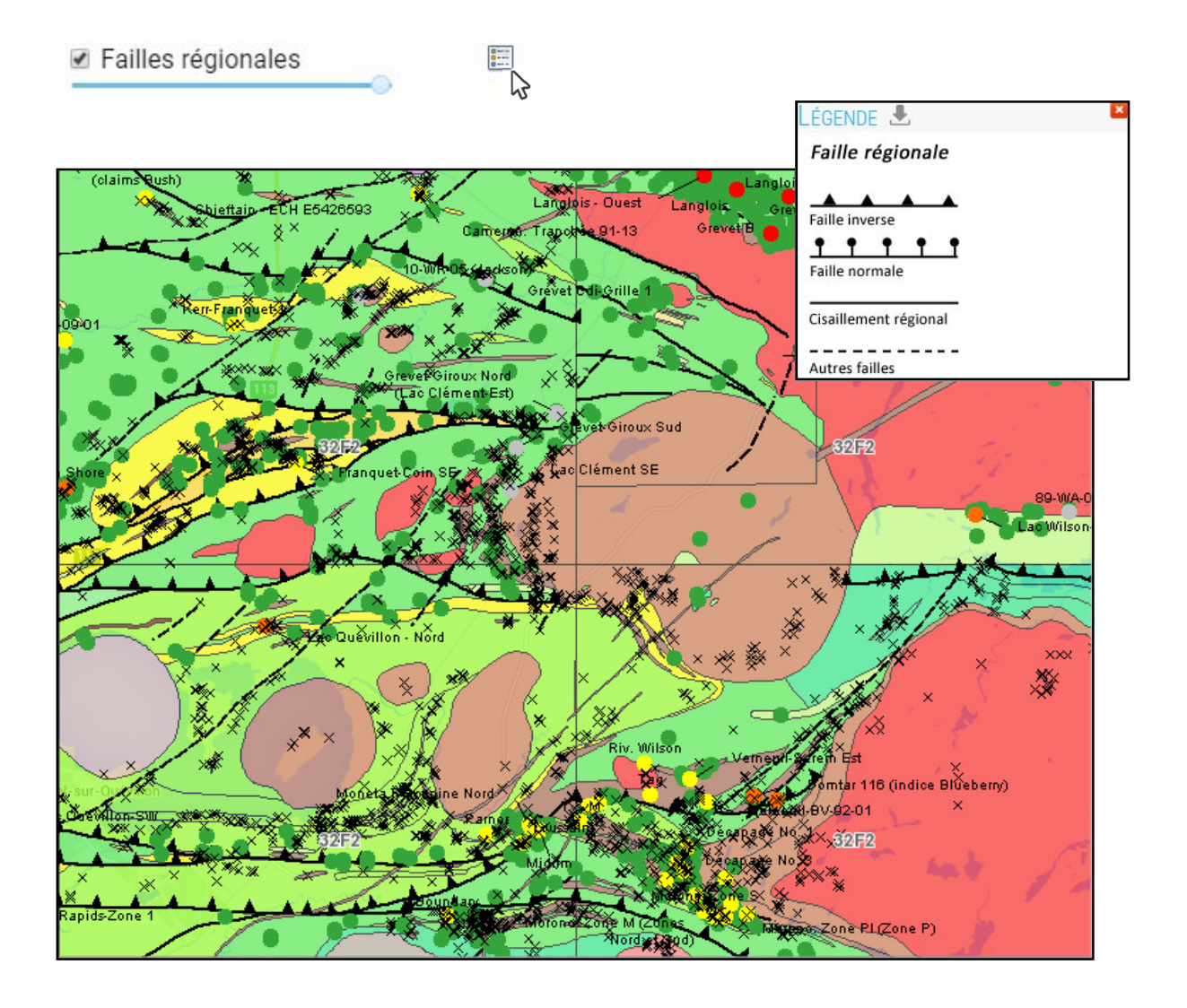

#### 2.3 Affichage des données géophysiques

Les **Couches statiques** sont des images matricielles qui sont généralement le fruit d'une synthèse de données. Elles sont mises à jour une fois par année.

#### Dans le menu Couches statiques, cochez la couche Gradient vertical du champ magnétique total résiduel haute résolution.

Dans le menu des **Couches interrogeables,** décochez la couche Géologie régionale pour un meilleur aperçu de la carte du gradient vertical.

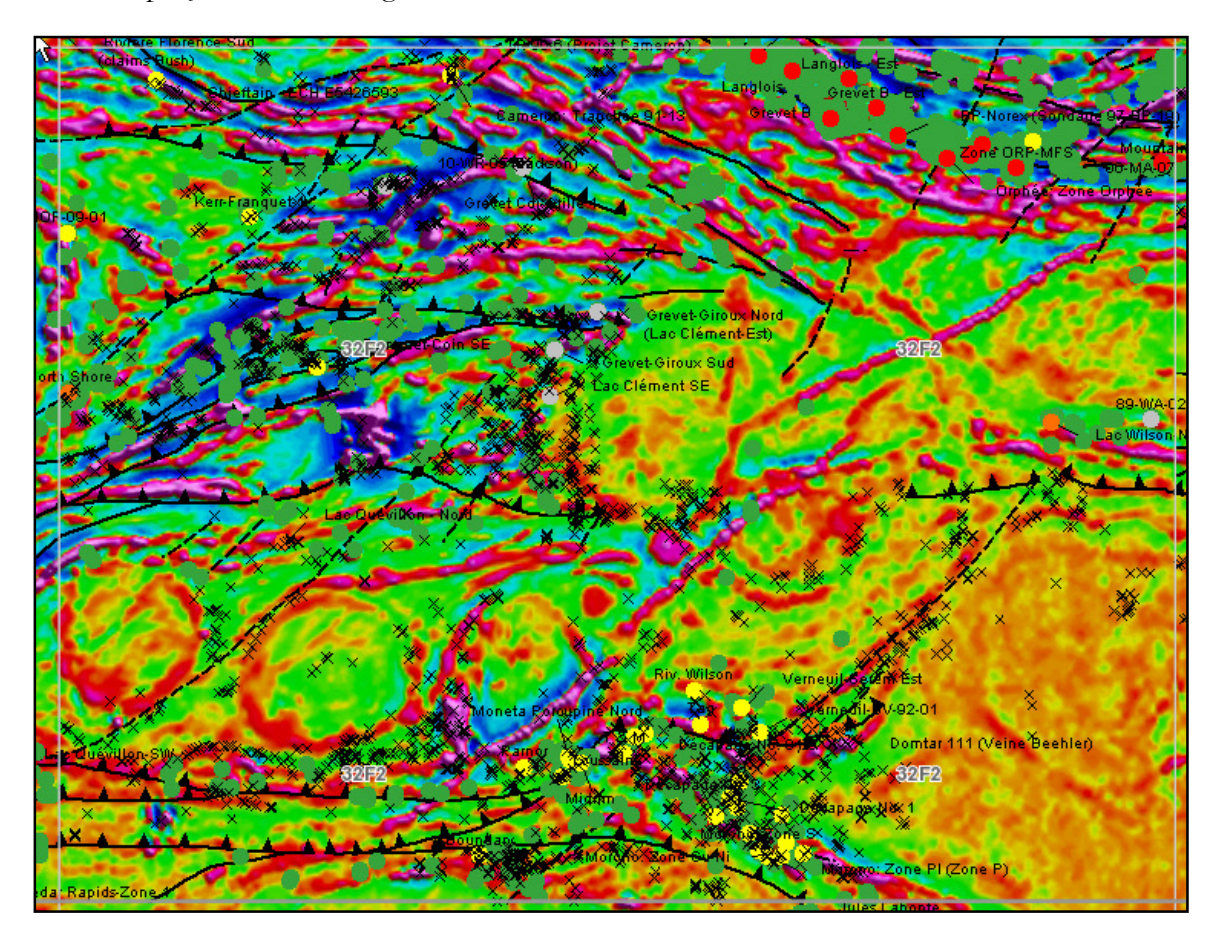

#### 2.4 Ajout de données provenant de sources externes

Il n'est pas possible d'ajouter des couches de données externes de votre choix.

Par contre, un choix de cartes de base est disponible pour le fond topographique. Ces données proviennent de Google et OpenStreetmap.

1. Dans le menu Couches statiques, décochez la couche Gradient vertical du champ magnétique total résiduel haute résolution.

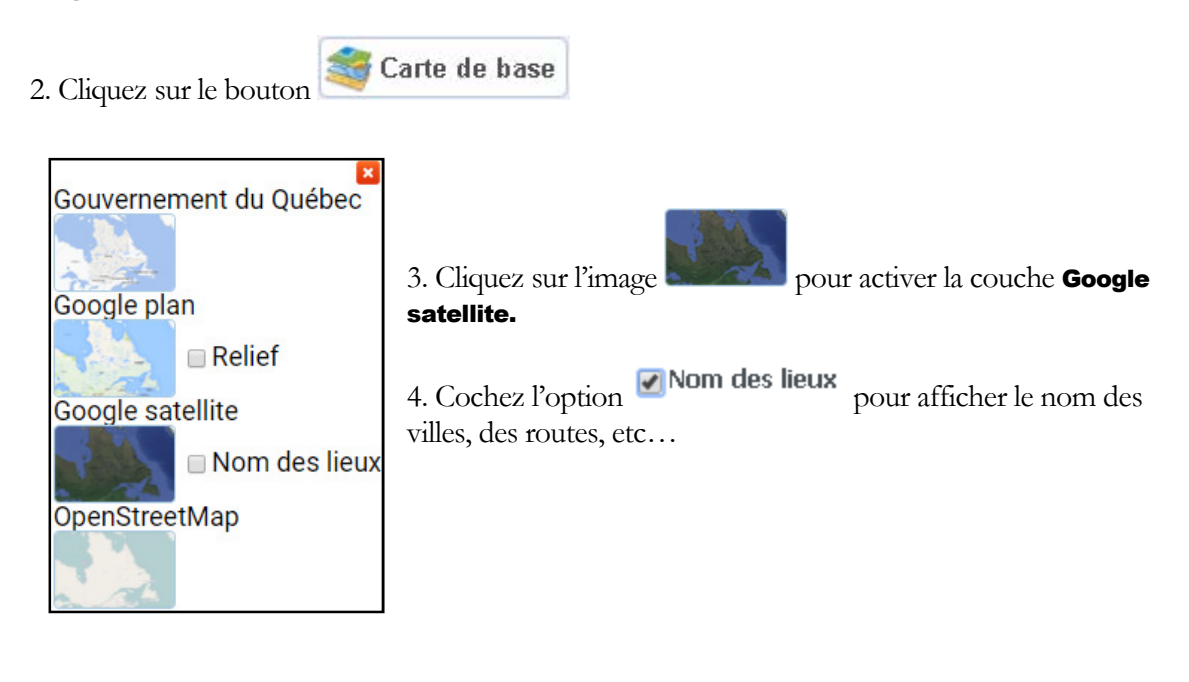

Pour revenir à la carte de base initiale, cliquez sur l'image pour activer la couche. Google plan

#### 2.5 Modèle relationnel des données

N'est pas représenté. Les données sont simplifiées.

#### 2.6 Interrogation des données

Pour interroger un élément, il suffit de cliquer à l'écran sur un élément à l'aide du bouton gauche de la souris et de visualiser les informations apparaissant dans la boîte de dialogue.

L'information affichée est une version simplifiée des données que l'on retrouve dans le SIGÉOM à la carte. Pour obtenir de l'information plus détaillée, des liens sont disponibles pour plusieurs types d'éléments.

1. Dans le menu des Couches interrogeables, décochez les couches Affleurement de géofiche et Faille régionale pour alléger la carte.

2. Cliquez sur l'outil  $z$ oom  $\bigcirc$  pour obtenir une vue agrandie.

3. Agrandissez la carte sur le secteur identifié dans l'image ci-dessous, en haut à droite. Pour ce faire, maintenez enfoncé le bouton gauche de la souris pour délimiter le secteur d'intérêt.

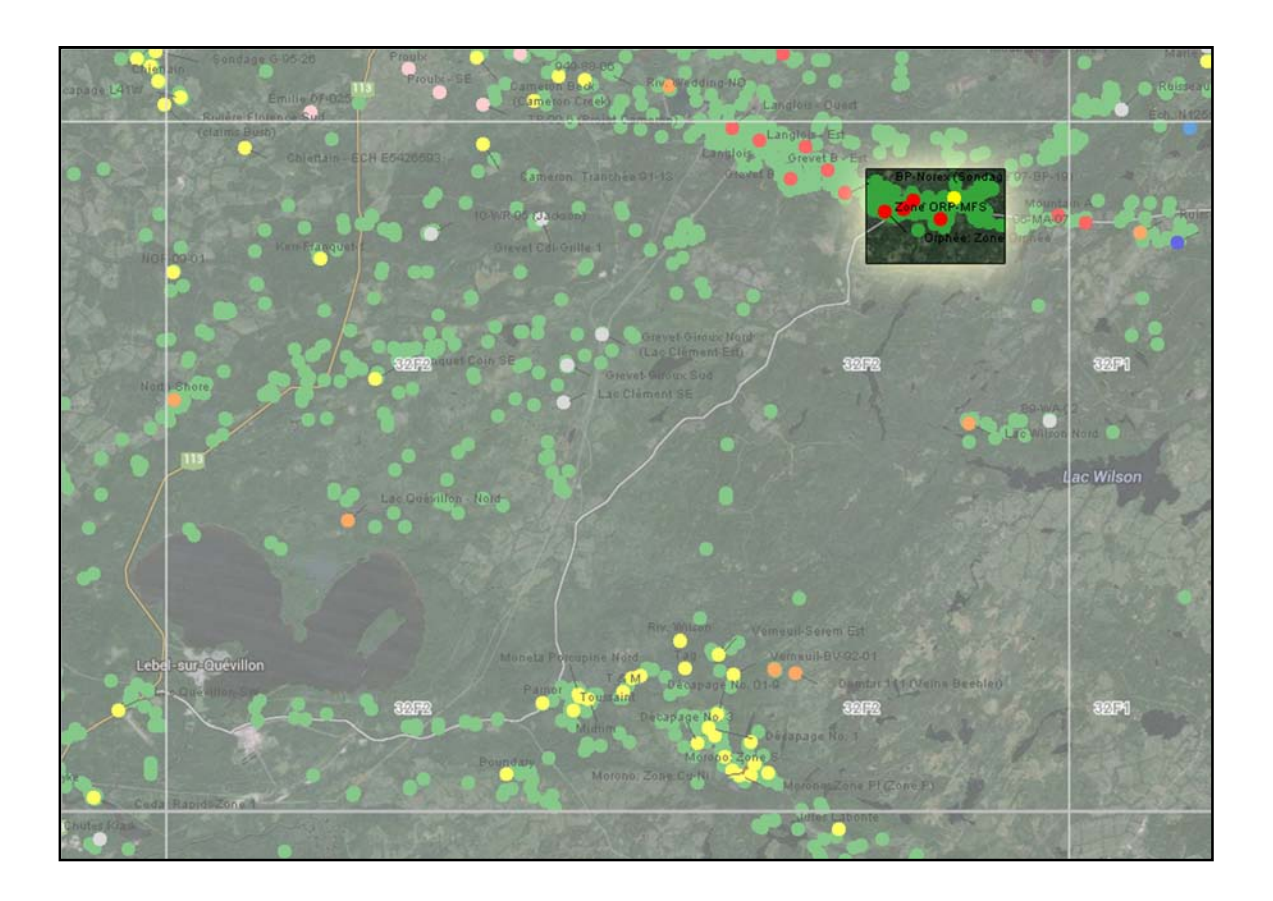

4. Cliquez sur l'élément Forage au diamant, identifié par les flèches orange sur l'image cidessous.

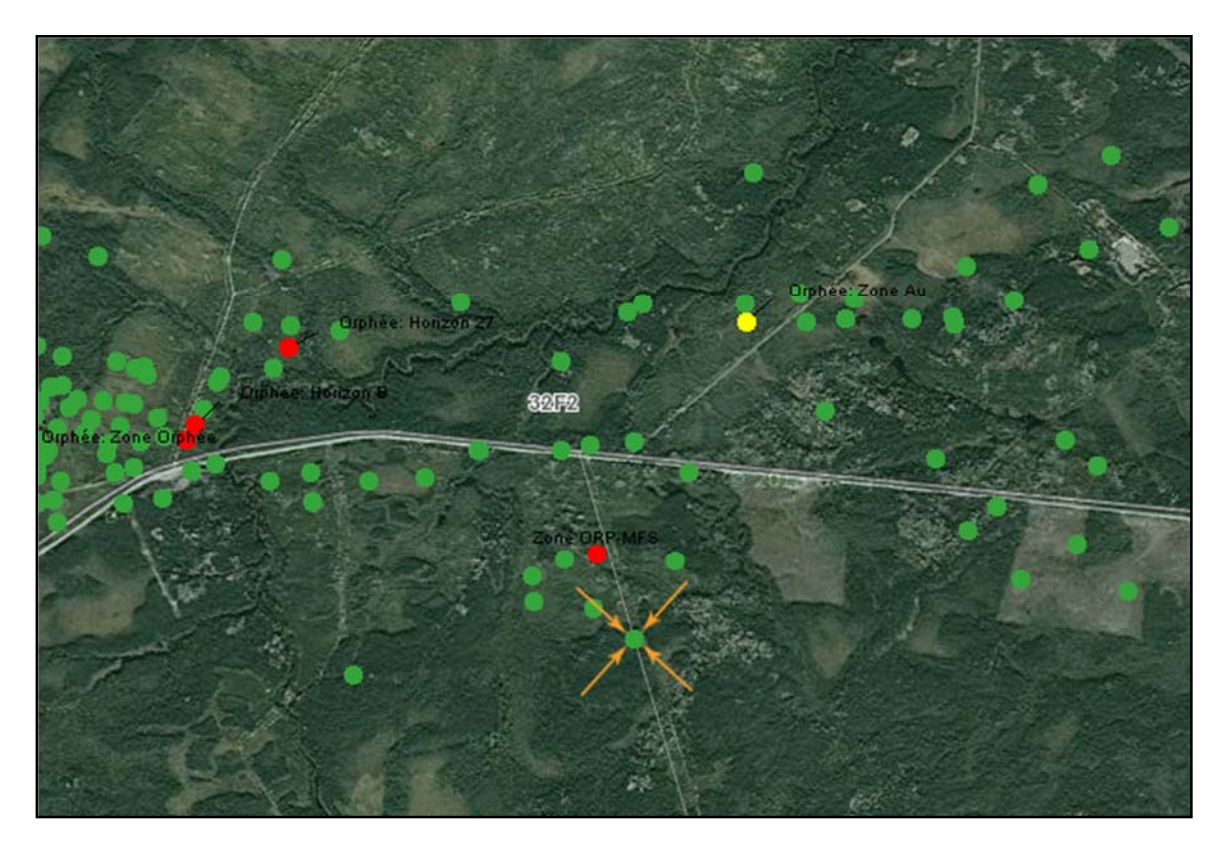

 $\hat{A}$  noter que le système affiche l'information pour toutes les couches actives et les données superposées.

5. Dans la boîte d'information, cliquez sur le lien 01-MFS-04EXT du deuxième forage au diamant.

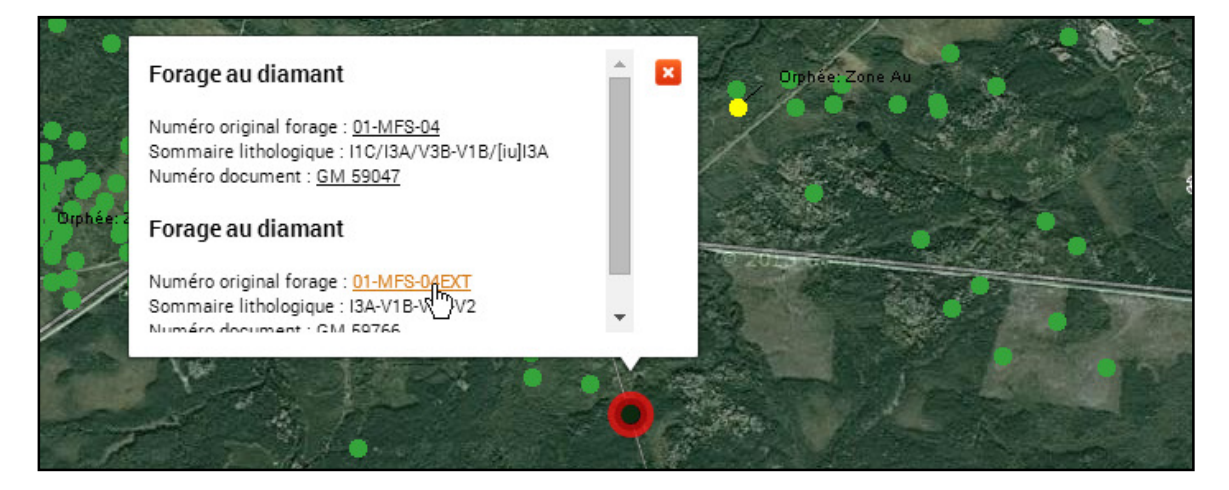

À cette étape du guide, nous voulons démontrer les liens existant avec le SIGÉOM à la carte. Un forage autre que **01-MFS-04EXT** pourrait être sélectionné.

Une nouvelle fenêtre s'ouvre alors et vous dirige vers l'élément correspondant dans le SIGÉOM à la carte.

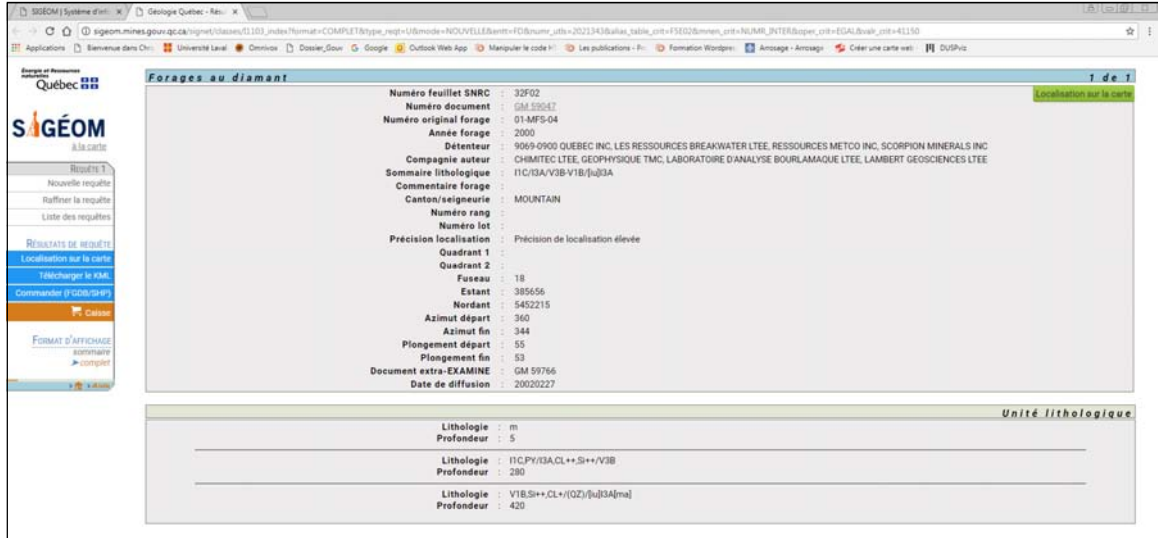

Cette page affiche toutes les informations disponibles dans le SIGÉOM. Elle permet, entre autres, de consulter les documents Examine reliés à ce forage. Un hyperlien est disponible pointant vers le GM59766 et permet de consulter le document original.

6. Fermez la fenêtre Géologie Québec – Résultats de la requête.

De retour dans la fenêtre de la carte interactive, vous pouvez fermer la boîte d'information en cliquant sur  $\mathbf{\mathbf{x}}$ .

#### 2.7 Édition des données

Il n'est pas possible de faire l'édition de données.

#### 2.8 Localisation dynamique

Il est possible d'inscrire librement du texte dans le champ de saisie et d'effectuer des recherches sur un lieu, une ville, une adresse ou un code postal.

1. Dans le champ de saisie **Adresse, lieu, code postal** situé dans la section de localisation, tapez :

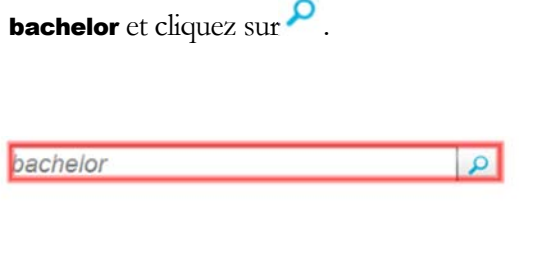

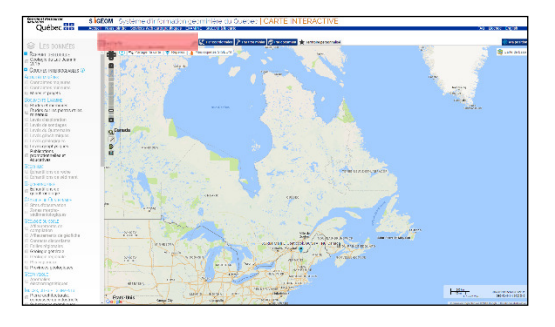

Le système zoome sur le Lac Bachelor, Baie-James et crée un repère. Pesez sur le bouton « Repères »  $\bullet$  Repères afin d'accéder à la boîte d'information des repères. Remarquez qu'une Liste des repères est disponible.

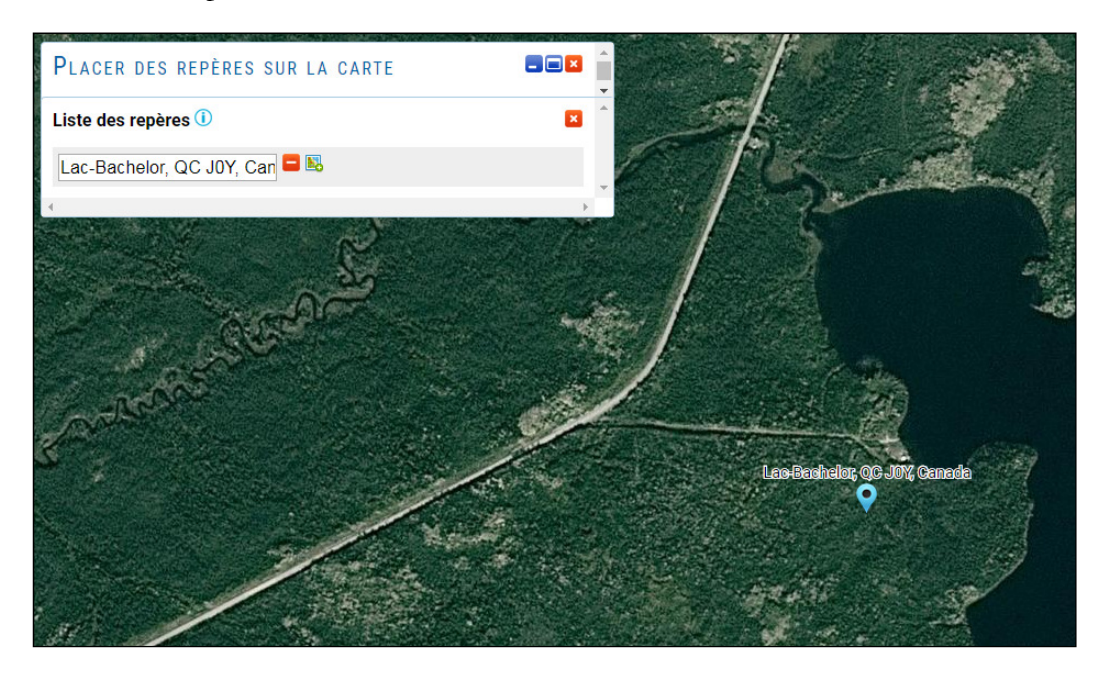

Un repère est un point créé sur la carte agrémenté d'un libellé (nom). Les repères sont conservés tant que le navigateur Internet est ouvert.

Il est possible de modifier le nom, de supprimer un repère  $\Box$  ou de zoomer sur un repère  $\Box$  à partir de la boîte d'information Liste des repères.

#### 2.9 Localisation avec une coordonnée

Il est possible de localiser un point sur la carte à partir de ces coordonnées. Le système fera un zoom sur cette localisation et placera un repère.

1. Cliquez sur le bouton [8] Par coordonnées

2. Tapez les valeurs suivantes dans la section UTM et cliquez sur le bouton Ok (exemple de coordonnées provenant du document GM 59766)

X : 293460 Y : 5454639 Zone : 18

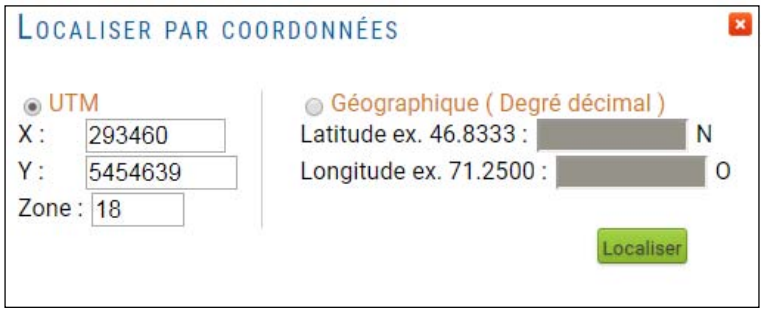

Un nouveau repère est ajouté dans la Liste des repères.

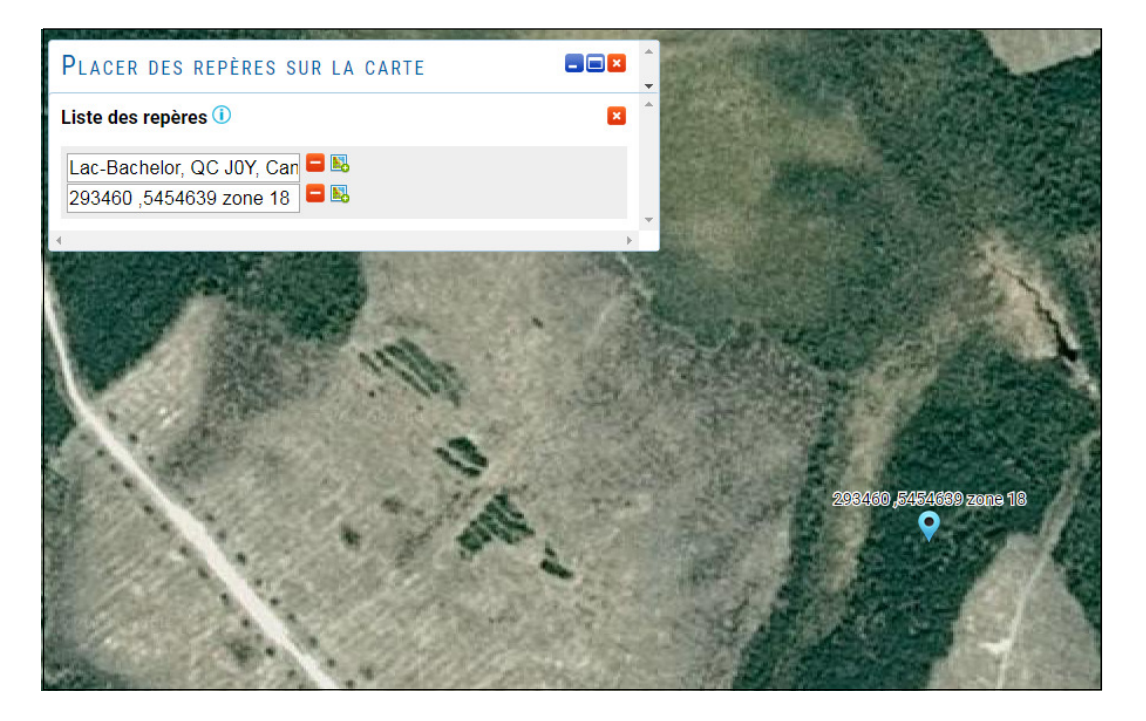

3. Sélectionnez le texte par défaut du dernier repère et supprimez-le.

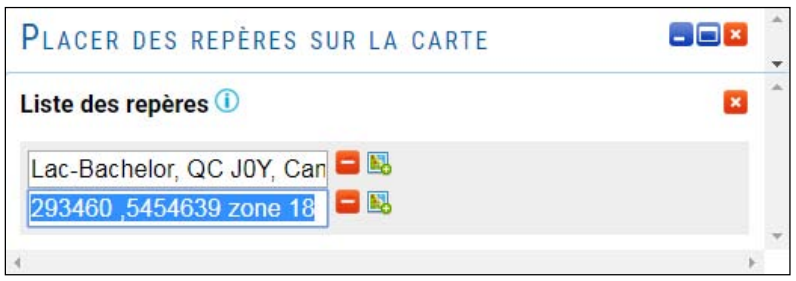

4. Remplacez le nom par défaut par GM 56766, forage x en tapant dans la zone de texte du repère.

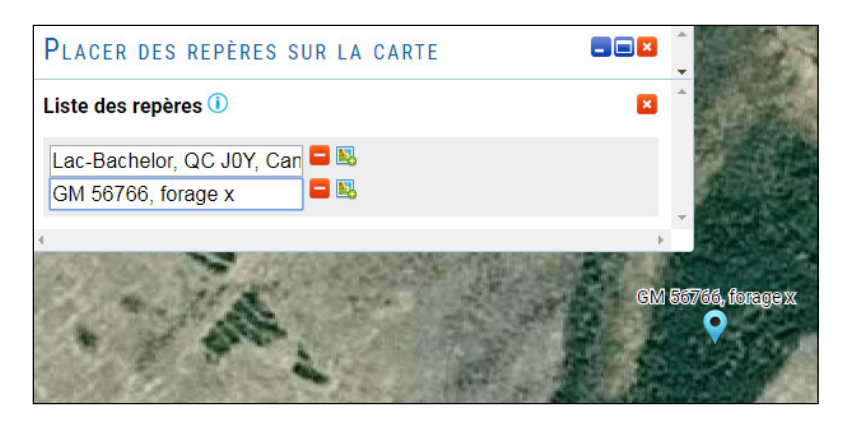

Le libellé (nom) est automatiquement modifié sur la carte.

#### 2.10 Placer un repère à main levée

1. Cliquez sur le bouton Repères si la boîte d'information des repères n'est pas visible.

2. Dans la section  $\dot{\mathbf{A}}$  main levée sur la carte, cliquez sur le bouton  $\Box$  Placer un repère . La boîte

d'information se ferme et le curseur est remplacé par  $\lambda$ .

Si vous ne voyez pas la section  $\hat{A}$  main levée sur la carte, cliquez sur le bouton  $\Box$  pour agrandir la fenêtre.

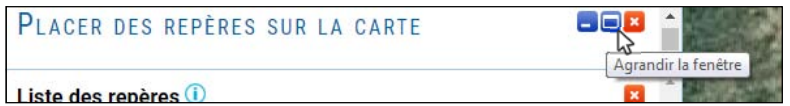

3. Placez un repère à un endroit quelconque en cliquant sur la carte. Ce nouveau repère est ajouté à la Liste des repères.

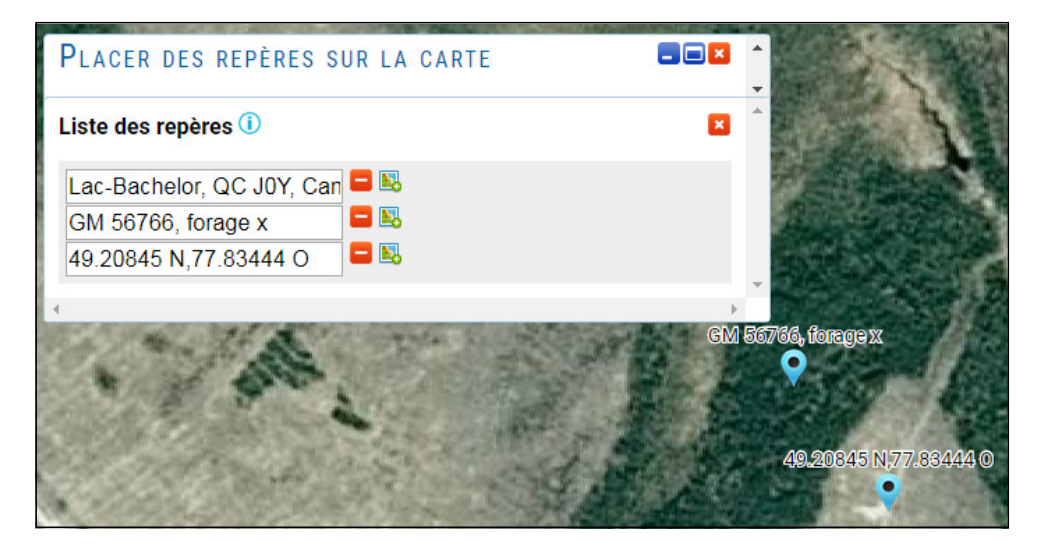

#### 2.11 Partager la carte

Il est possible de partager votre carte telle qu'elle apparaît à l'écran avec d'autres utilisateurs.

1. Au besoin, fermez les boîtes d'information sur la carte en cliquant sur  $\mathbf{\times}$ .

2. Faites un zoom arrière pour avoir une vue d'ensemble des données et des repères. Pour ce faire, utilisez la barre à glissière des outils de navigation ou simplement la roulette de la souris.

Dans cet exemple, les couches Géologie détaillée et Faille régionale ont été activées.

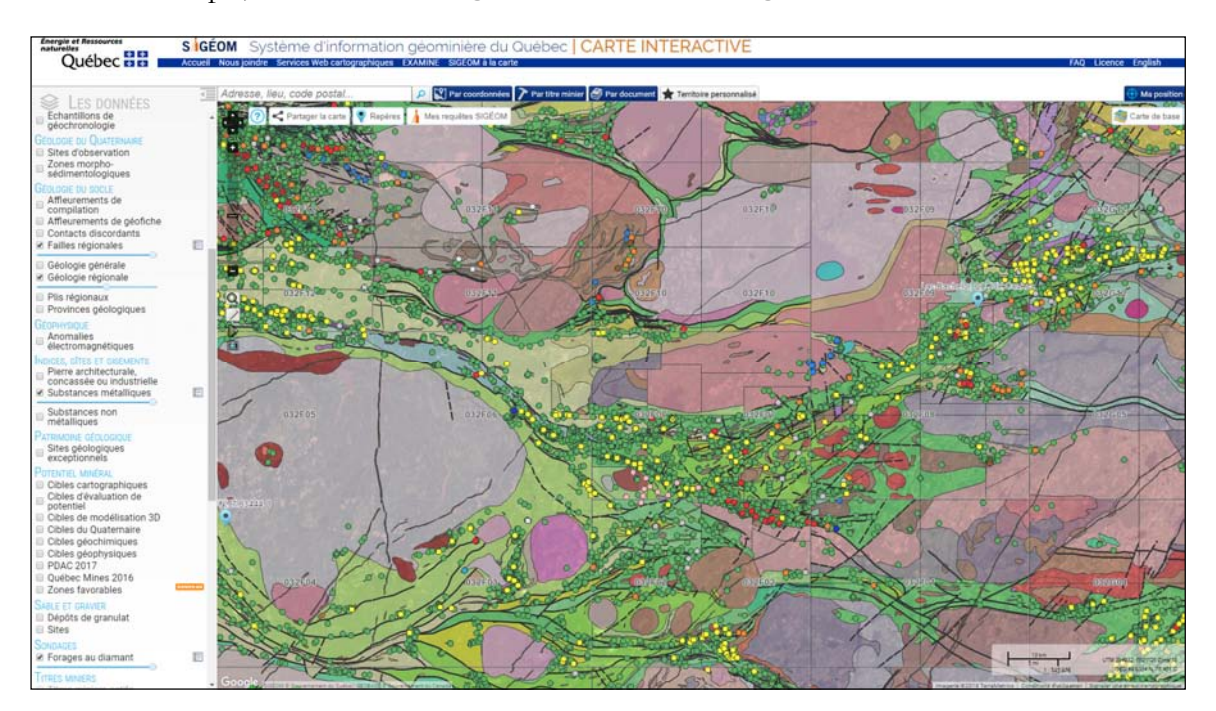

3. Cliquez sur le bouton  $\bigcirc$  Partager la carte et sélectionnez le premier lien.

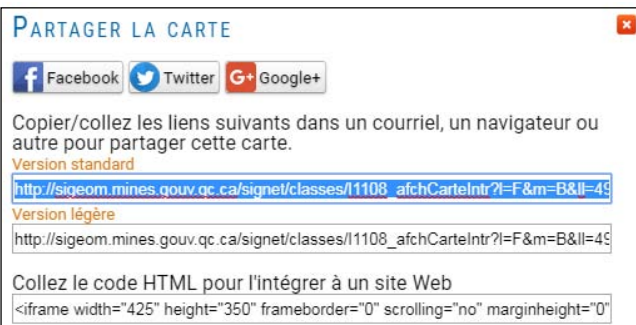

4. Copiez le lien sélectionné dans une nouvelle fenêtre web pour constater le résultat. La carte ouvre telle qu'elle apparaît dans la fenêtre source.

Cet exemple permet de constater que le résultat est semblable dans les deux fenêtres. Ces liens de partage peuvent être utilisés pour échanger l'information entre collaborateurs, ajouter une carte dans un blogue, un wiki ou une page Web.

#### Plusieurs façons de partager la carte

- des liens de partage via Facebook, Twitter et Google+

- Copier / coller un lien : ce champ contient une URL que vous pouvez copier et coller dans un courriel, un message instantané (Facebook, Twitter, LinkIn, …) ou intégrer dans un outil collaboratif (blogue, wiki).

- \* Collez le code HTML pour l'intégrer à un site Web : vous pouvez copier et coller ce code HTML pour intégrer la carte à votre site Web.

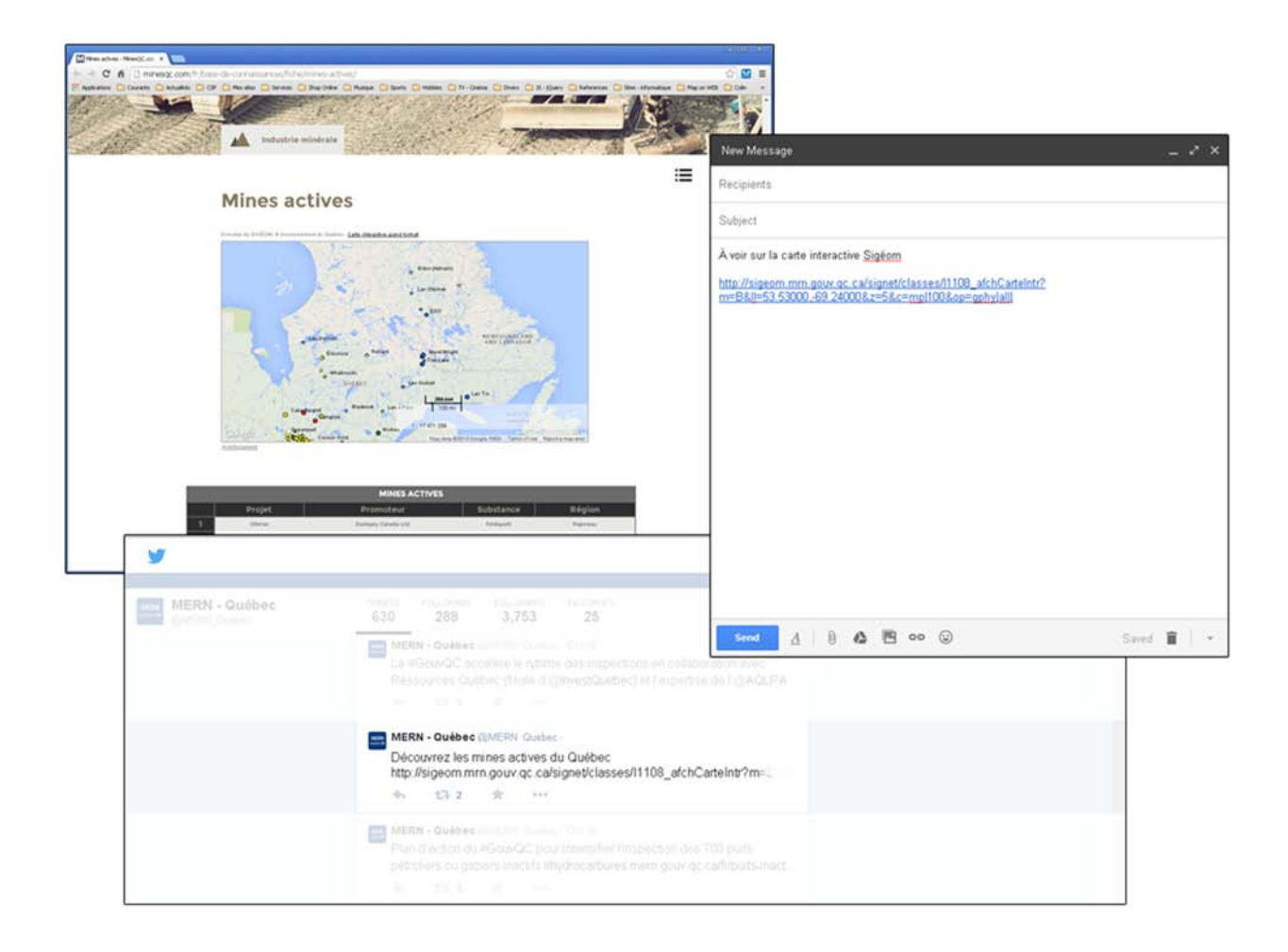

#### 2.12 Recherche d'anomalies aurifères dans les forages

À l'aide des fonctions de recherche du SIGÉOM à la carte, il est possible d'identifier des anomalies aurifères dans les forages. Dans cet exemple, nous allons sélectionner les forages qui contiennent une description de volcanite intermédiaire (V2) avec une analyse géochimique dépassant un seuil fixé à 1000 ppb  $(1 \text{ g/t})$  d'or.

1. Dans la page d'accueil du SIGÉOM à la carte [http://sigeom.mines.gouv.qc.ca], cliquez sur le titre surligné de la section Sondage/Forage au diamant. Vous serez dirigé au bon endroit dans la liste des thèmes faisant partie du SIGÉOM.

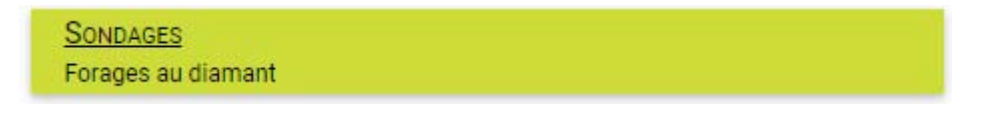

Vous serez dirigé au bon endroit dans la liste des thèmes faisant partie du SIGÉOM. Cliquez sur le sujet désiré du thème (**Forage au diamant**) afin de de parvenir au formulaire de requête du sujet.

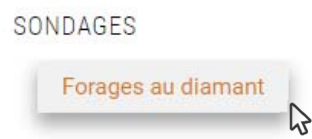

2. Inscrivez les valeurs suivantes dans les champs appropriés.

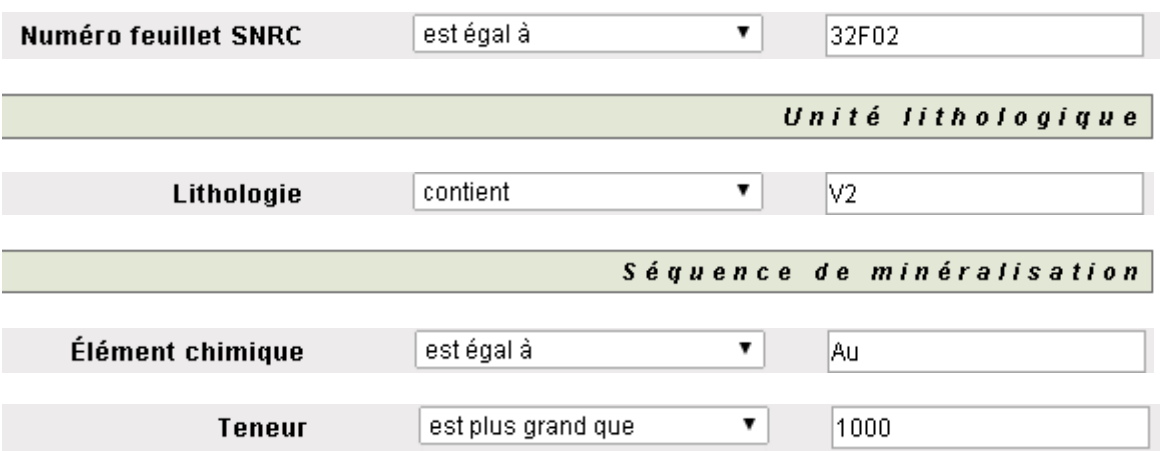

3. Cliquez sur le bouton « Lancer la recherche » dans le menu de gauche pour exécuter la requête.

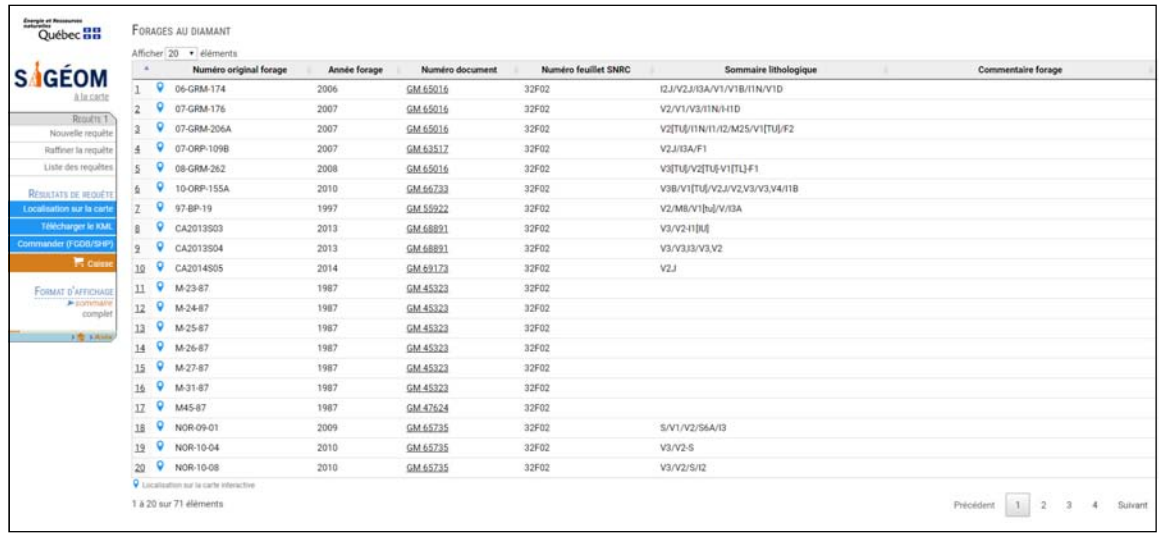

4. Cliquez sur le bouton Localisation sur la carte dans le menu de gauche.

Une nouvelle fenêtre ouvre et la génération de la requête est amorcée. Lorsque terminé, un zoom s'applique sur les éléments de la requête Forage diamant.

Par défaut le symbole utilisé pour identifier les forages répondant aux critères est un cercle orange. Il est possible de changer la couleur des requêtes en cliquant sur le bouton  $\lambda$  Mes requêtes SIGÉOM.

Pour la requête Forage diamant, cliquez sur le carré orange et choisissez une nouvelle couleur.

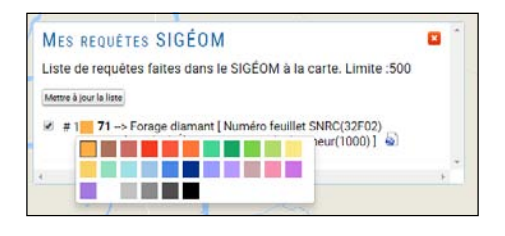

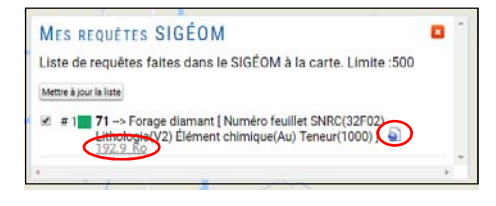

Un fichier KML (Keyhole Markup Language) est généré pour chaque requête effectuée dans le SIGÉOM à la carte. Les résultats de la requête ne doivent cependant pas dépasser un nombre limite.

#### 2.13 Impression

Pour imprimer la carte interactive, utilisez la fonction « Imprime écran » (Printscreen) sur votre clavier.

Plusieurs gratuiciels existent et permettent de sauvegarder les captures d'écran en différents formats (PDF, jpeg, gif, png,…). Voici quelques liens :

Picpick : http://www.picpick.org/en/

FastStone capture : http://www.faststone.org/FSCaptureDetail.htm

Cependant, le ministère de l'Énergie et des Ressources naturelles, ainsi que Géologie Québec, n'endosse ni ne supporte ces logiciels d'aucune manière.

## 3. Couche de données

#### 3.1 Types d'implantations géométriques des couches

Les classes d'entités représentent des ensembles homogènes d'entités communes, possédant toutes la même représentation spatiale (comme des points, des lignes ou des polygones) et un ensemble commun de colonnes d'attributs (descriptifs).

Les quatre types d'implantation les plus utilisés sont les points, les lignes, les polygones et les annotations (nom du texte des cartes dans les géodatabases).

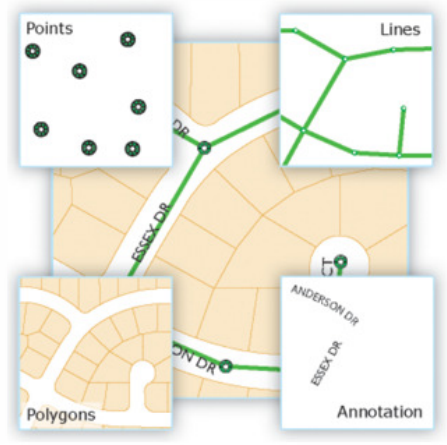

I ype de classes d'entités

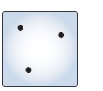

#### Points

Entités trop petites pour être représentées sous la forme de lignes ou de polygones, ainsi qu'emplacements des points (par exemple des observations GPS).

#### Lignes (polylignes)

Représentent la forme et l'emplacement d'objets géographiques trop étroits pour être affichés sous forme de surfaces. Les lignes permettent également de représenter des entités qui ont une longueur, mais aucune surface, telles que les isolignes et les limites.

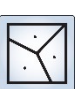

#### Polygones

Jeu d'entités surfaciques à nombreux côtés représentant la forme et l'emplacement de types d'entités homogènes tels que les états, les départements, les parcelles, les types de sol et les zones d'utilisation du sol.

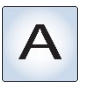

#### Annotations

Texte de carte incluant les propriétés de rendu du texte. Les annotations peuvent également être liées à des entités et contenir des sous-classes.

#### 3.2 Extraction des couches de données du SIGÉOM

L'extraction des données du SIGÉOM est gratuite et nécessite aucune authentification. Pour une commande des couches, veuillez consulter le volet « Données vectorielles et service web » en cliquant sur « SIGÉOM à la carte » via la page d'accueil.

Les produits offerts via le SIGÉOM sont :

- La base de données du SIGÉOM pour l'ensemble du Québec en format FGDB;
- La base de données du SIGÉOM pour l'ensemble du Québec en format shapefile (shp);
- La base de données par entité (données à la carte) avec une possibilité de filtrer les résultats à l'aide d'une requête.

Les produits offerts via le site des données ouvertes du gouvernement du Québec (https://www.donneesquebec.ca):

- La base de données du SIGÉOM par groupe d'entité pour l'ensemble du Québec en format FGDB;
- La base de données du SIGÉOM par groupe d'entité pour l'ensemble du Québec en format shapefile (shp);

Notez qu'à l'intérieur de chaque groupe d'entité, une couche existe pour chacune des entités du SIGÉOM.

#### 3.3 Symbologie des couches

Les symboles sont des éléments graphiques utilisés dans les affichages cartographiques. Il existe quatre types de symbole de base :

- Les symboles ponctuels permettent d'afficher les positions des points ou d'embellir d'autres types de symbole.
- Les symboles linéaires permettent d'afficher les limites et les entités linéaires.
- Les symboles de remplissage permettent de remplir des polygones ou d'autres surfaces telles que les arrière-plans de carte.
- Les symboles textuels sont destinés à la police, la taille, la couleur et autres propriétés du texte des étiquettes et annotations.

L'intérêt de spécifier la symbologie d'une couche dans le projet (et non dans la base de données) est de pouvoir la modifier selon les besoins de représentation. ArcMap vous offre la possibilité d'utiliser les informations contenues dans la base de données de la couche pour définir comment seront représentées les entités.

Une couche utilisée dans deux projets différents pourra avoir une représentation différente dans chacun d'eux. Une couche utilisée plusieurs fois dans le même projet pourra également avoir plusieurs représentations différentes pour chacune de ses occurrences.

L'aspect que vous donnerez à vos données aura une grande importance sur la manière dont l'utilisateur risque de les comprendre et de les utiliser. La symbologie peut être utilisée afin de répondre à deux besoins :

- Le premier, le plus évident, est un besoin de représentation pour la réalisation d'un document imprimé (une carte). Le choix de la symbolisation devra permettre à l'utilisateur de comprendre le message que la carte doit véhiculer.
- Le second besoin serait de faciliter la réalisation de différents travaux sur les données. Par exemple, la symbolisation pourra être modifiée afin de faciliter des travaux d'éditions (ajout ou suppression d'entités), de validations ou d'inspections des données.

Lors d'une extraction des données du SIGÉOM, une symbologie est propre à chacune des couches faisant partie des projets .mxd de l'extraction. Les informations de cette symbologie sont stockées dans le fichier SIGEOM.style du dossier Symbolisation de l'extraction. Dans le même dossier, référez-vous aux fichiers Installation.txt pour l'utilisation de ce fichier de styles.

#### 3.4 Système de coordonnées

Les données spatiales du SIGÉOM sont conçues dans un système de coordonnées spécifique, qu'il s'agisse de points, de lignes ou de polygones. Ainsi, c'est à l'aide du système de coordonnées qu'il est possible de consulter les informations géométriques et ce, de façon précise sur le territoire québécois.

Les données extraites du SIGÉOM en format « SHAPEFILE » et « FGDB » sont consignées en coordonnées géographiques dans le système de référence géodésique NAD83 basé sur l'ellipsoïde GRS80. Il est possible de changer le système de coordonnées à la source des données ou seulement à la visualisation de celles-ci dans un SIG.

Référez-vous à l'annexe 2 afin de connaître les différentes façons d'y parvenir à l'aide des logiciels SIG ArcGIS et QGIS.

## 4. QGIS – logiciel SIG (système d'information géograhique) gratuit

QGIS permet de visualiser, créer, éditer, générer, explorer et analyser des données, et intègre de nombreux formats vectoriels, matriciels, de base de données et autres fonctions. Il gère les formats d'images matricielles (GRASS GIS, GeoTIFF, TIFF, JPG, etc.) et les données vectorielles (Shapefile, les couvertures ArcInfo, FGDB, Mapinfo, GRASS GIS, etc.), ainsi que les bases de données.

### 4.1 Coût

QGIS est gratuit et distribué sous licence publique générale GNU [http://fr.wikipedia.org/wiki/Licence\_publique\_generale\_GNU].

#### 4.2 Installation

QGIS est un logiciel conçu pour fonctionner sur plusieurs plates-formes. Il est compatible avec Windows, Linux, Unix, Mac OS X et Android.

Pour cette démonstration, la version 2.18 (Las Palmas) est utilisée sur Windows 7 Professionnel.

1. Pour télécharger le logiciel allez à :

https://www.qgis.org/fr/site/forusers/download.html

2. Sélectionnez le téléchargement pour votre système d'exploitation, assurez-vous d'avoir la bonne version.

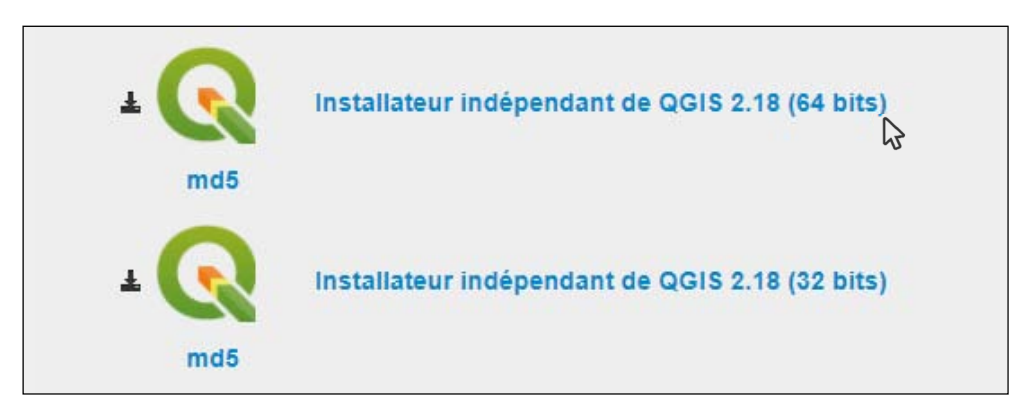

Attendez que le fichier d'exécution de l'installation soit téléchargé sur votre poste.

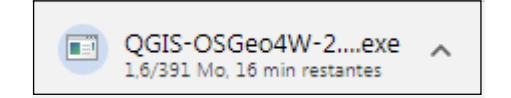

3. Choisissez Exécuter et suivez les étapes d'installation...

#### 4. Démarrez QGIS Desktop

5. Vous devez installer les extensions suivantes pour la démonstration qui suivra :

- **GeoCoding** (pour trouver une adresse, un lieu)
- $\blacksquare$  Pin Point (pour placer manuellement un point)
- **ZoomToCoordinates** (pour zoomer dans le secteur d'une coordonnée)

6. Dans le menu du haut de la fenêtre, cliquez Extension et Installer/Gérer les extension

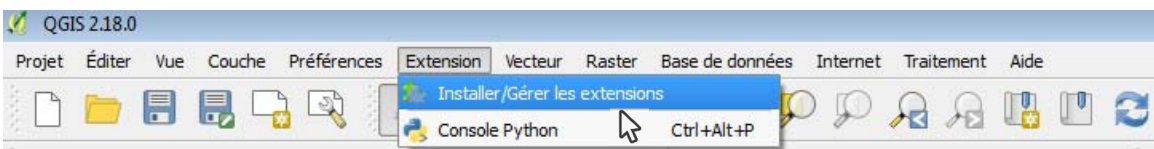

7. Pour chaque extension, vous devez la sélectionner dans la liste et cliquez Installer l'extension en bas à droite de la fenêtre.

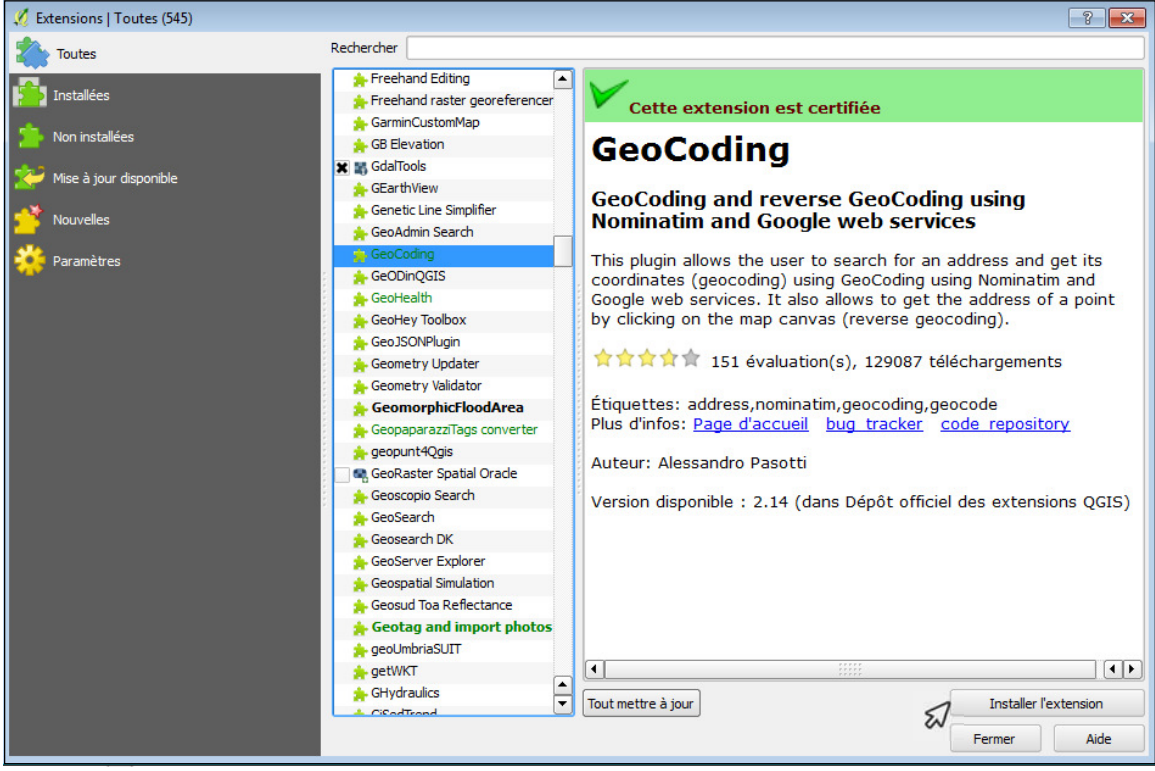

8. Lorsque les trois extensions sont installées, fermez la fenêtre.

#### 4.3 Accès aux données

L'accès aux données géomatiques (FGDB et shapefile) du SIGÉOM se fait à l'adresse suivante : http://sigeom.mines.gouv.qc.ca/signet/classes/I1102\_aLaCarte?l=F

Les données vectorielles sont disponibles à l'unité via les **Données à la carte,** ou par feuillet SNRC via l'Atlas géoscientifique.

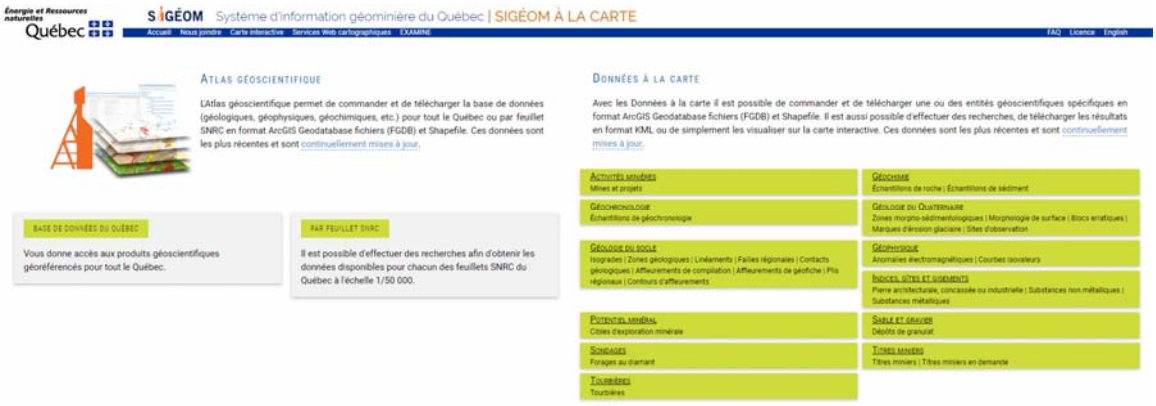

2. Cliquez sur le bouton **PAR FEUILLET SNRC** de la page **SIGÉOM à la carte.** Dans l'environnement de recherche, entrez le numéro de feuillet SNRC 32F02. Par la suite, cliquez sur Lancer la recherche. Dans le menu de gauche.

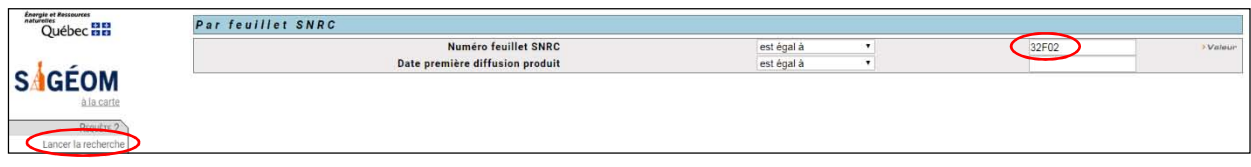

3. Cliquez sur Commander (FGDB/SHP) dans le menu de gauche.

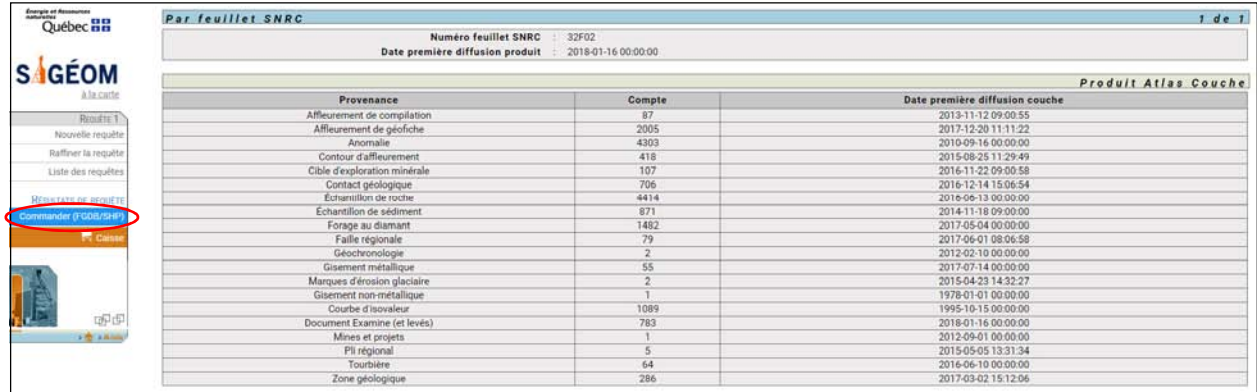

4. Dans la fenêtre de commande, sélectionnez un système de coordonnées à l'aide du menu déroulant. De la même façon, sélectionnez un fuseau si nécessaire.

5. Cliquez Confirmer pour ajouter le produit dans le panier transactionnel du Ministère. Cliquez ok dans le message de confirmation.

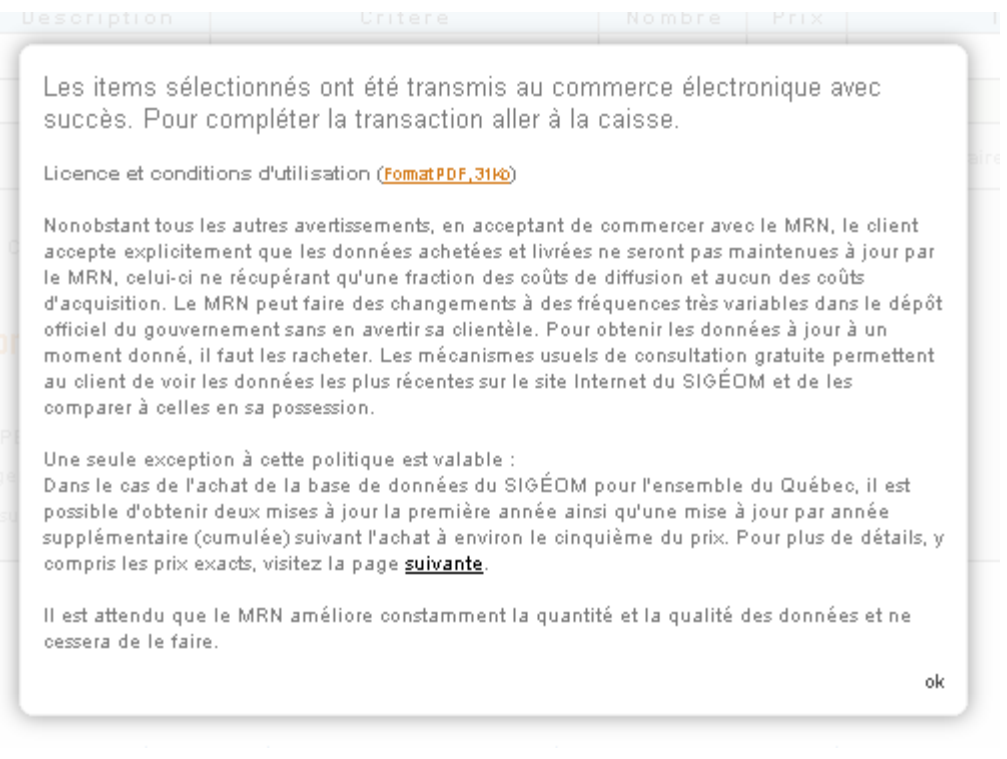

6. Cliquez sur **Caisse**, dans le menu de gauche, pour effectuer les étapes de paiement. Suite à votre paiement, vous recevrez un courriel sécurisé pour confirmer votre achat.

7. Lorsque le fichier sera prêt, un autre courriel vous sera envoyé avec un lien vers la page de téléchargement. Cliquez sur le lien.

8. Dans la page de téléchargement, cliquez sur le produit et enregistrez le fichier zippé sur votre ordinateur. Le fichier zippé contient les deux formats de données dans les sous-dossiers ShapeFile et FGDB.

9. Fermez les fenêtres de votre navigateur.

#### 4.4 Affichage de couches dans QGIS

#### 4.4.1 Préparation du projet

1. Dans la barre de menu, cliquez sur **Projet**  $\rightarrow$  **Propriétés du projet...** 

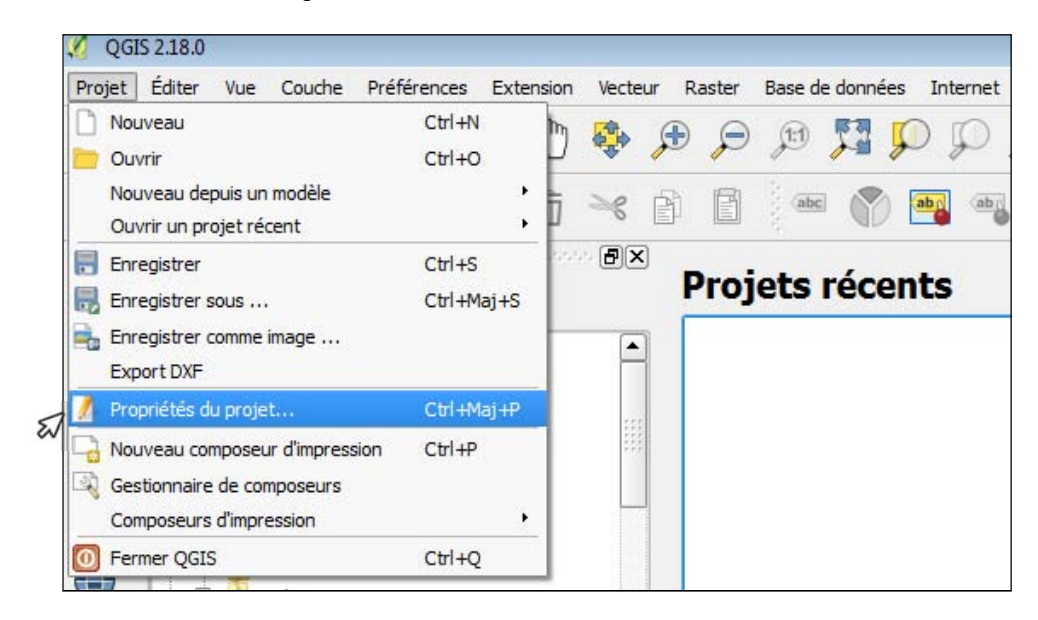

2. Dans le menu de gauche, cliquez sur SCR et cochez l'option Activer la projection 'à la volée' du SCR (ALV) dans le haut de la section de droite.

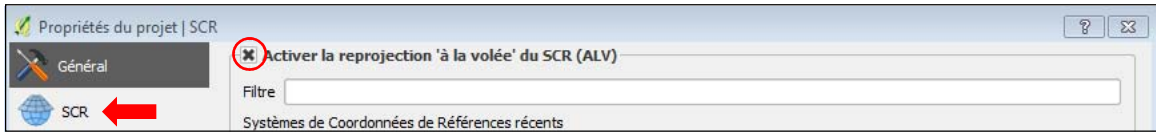

3. Dans la section de droite, sous Liste des SCR mondiaux, sélectionnez dans l'arborescence Système de coordonnées projeté  $\rightarrow$  Universal Transverse Mercator (UTM)  $\rightarrow$  NAD83 / UTM zone 18N (EPSG : 26918) et cliquez sur OK.

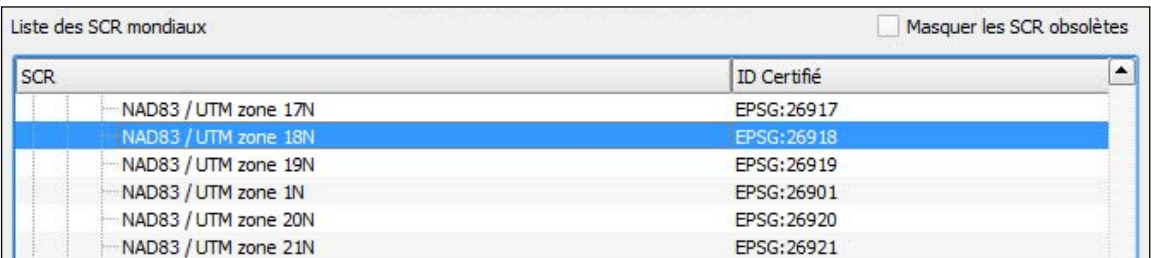

En activant cette option, nous nous assurons que toutes les couches ajoutées seront dans la bonne projection, c'est-à-dire celle du projet.

#### 4.4.2 Importer des Shapefiles (fichiers de formes) et une classe d'entité d'une FGDB

Pour la démonstration nous allons utiliser les couches :

- Affleurement géofiche
- Forage diamant
- Faille régionale
- Gisement métallique
- Zone géologique
- Feuillet SNRC 1:50 000

1. Pour ajouter les données au format Shapefile, cliquez sur le bouton ( $\frac{\sqrt{a}}{b}$  (Ajouter une couche vecteur).

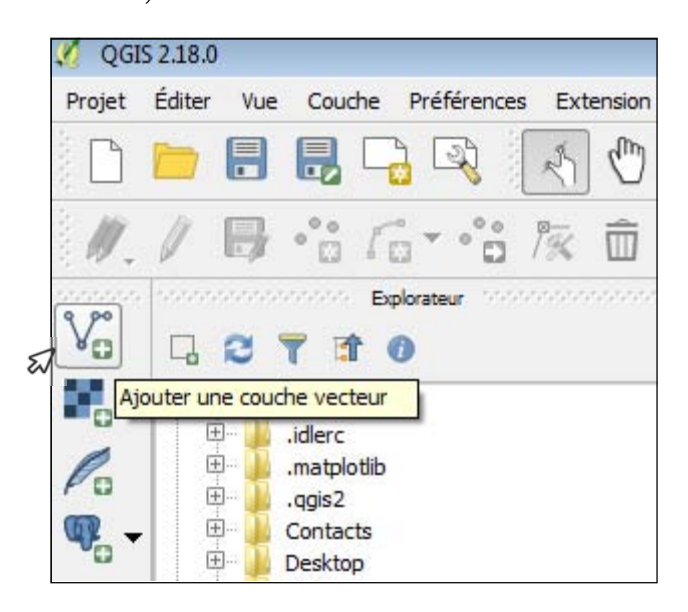

2. Pour le champ Codage, sélectionnez Latin1 (caractères accentués) à l'aide du menu déroulant.

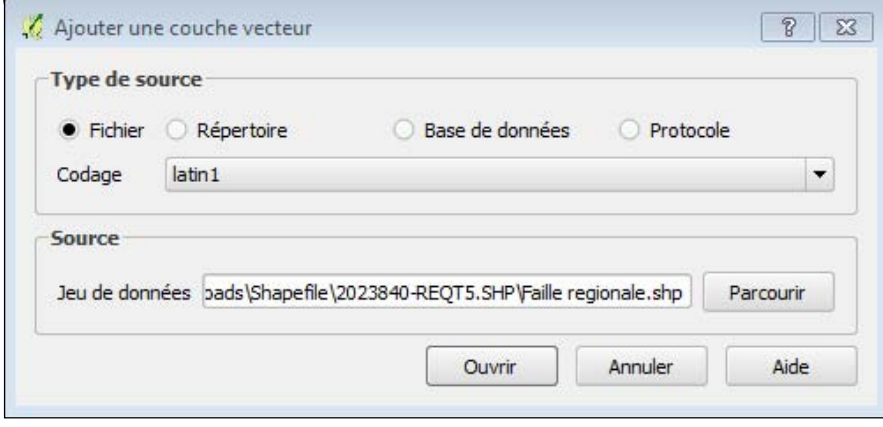

3. Dans la même fenêtre, cliquez sur **Parcourir** et sélectionnez, dans votre dossier, les données du feuillet 32F02 du sous-répertoire ShapeFile. Pour ce faire :

- Choisissez, dans le menu déroulant Fichiers de type, ESRI Shapefiles (\*.shp \*.SHP)
- Maintenez enfoncée la CRTL du clavier et sélectionnez les couches désirées.

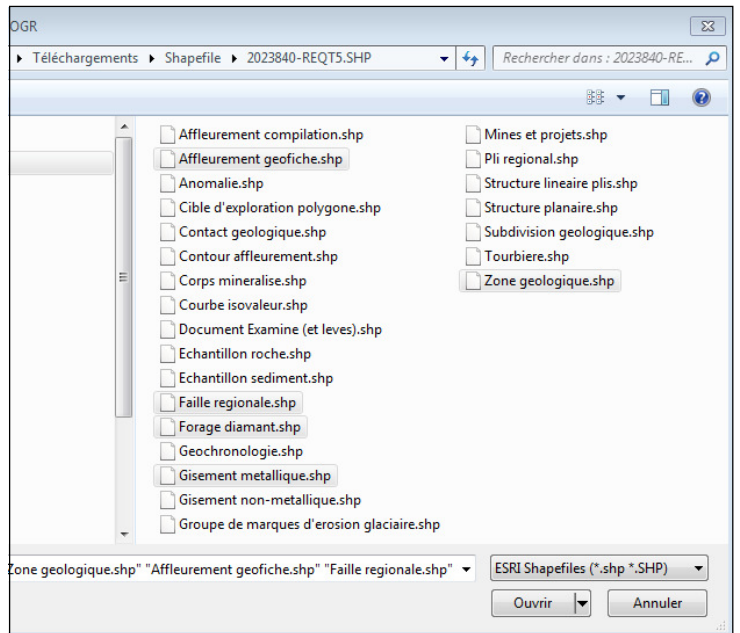

4. Cliquez sur **Ouvrir** pour confirmer le choix des fichiers.

5. Cliquez sur Ouvrir dans la fenêtre Ajouter une couche vecteur pour ajouter les couches dans votre projet.

6. Dans l'extraction de vos données du feuillet 32F02, une classe d'entité de l'index cartographique

au 50k se trouve à l'intérieur de la géodatabase fichier. Cliquez sur le bouton ( $\frac{\sqrt{2}}{2}$  (Ajouter une couche vecteur) pour ajouter cette couche.

7. Pour le Type de source, cliquez sur Répertoire et pour le champ Codage, sélectionnez Latin1 (caractères accentués) à l'aide du menu déroulant.

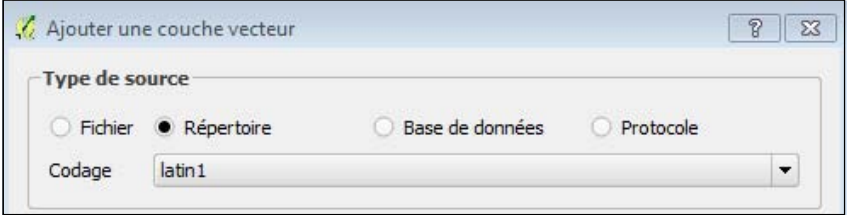

8. Pour la **Source**, cliquez sur les menu déroulant pour choisir le Type « OpenFileGDB ». Notez bien que ce type de pilote ne permet pas d'éditer la FGDB, uniquement de faire la consultation des données. Cliquez sur **Parcourir** pour choisir votre dossier de travail et cliquez sur le bouton Ouvrir.

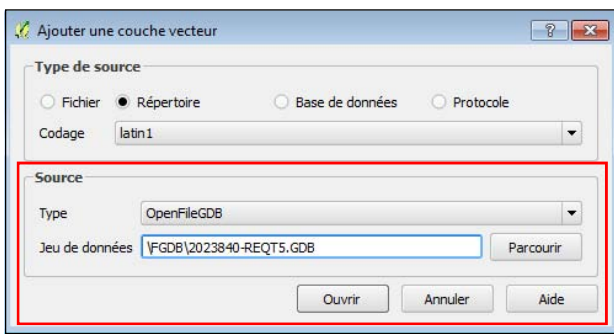

9. Une liste de toutes les couches de votre géodatabase fichier apparaît. Pour ajouter cette couche à votre projet, cliquez sur la couche de l'index cartographique au 50k « F7E10\_Feuillet\_SNRC » et sur **OK** par la suite.

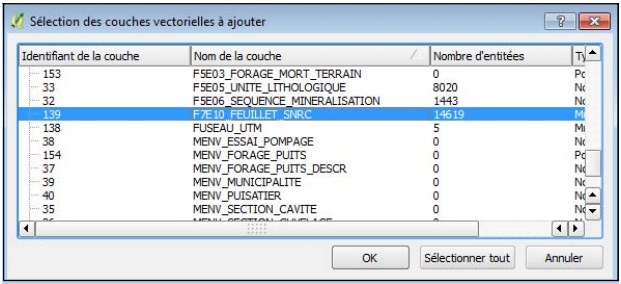

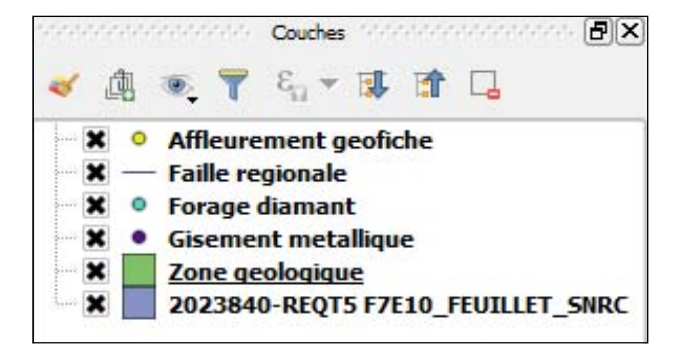

Chaque couche est ajoutée dans le panneau des Couches. S'il n'est pas ouvert, cliquez dans la barre de menu sur Vue  $\rightarrow$ Panneaux et cliquez sur Couches
10. Pour une meilleure visualisation, placez les couches dans l'ordre représenté sur la figure précédente. Pour ce faire, sélectionnez par exemple la couche Zone geologique et, en maintenant le bouton gauche de la souris enfoncé, glissez la couche à la fin de la liste.

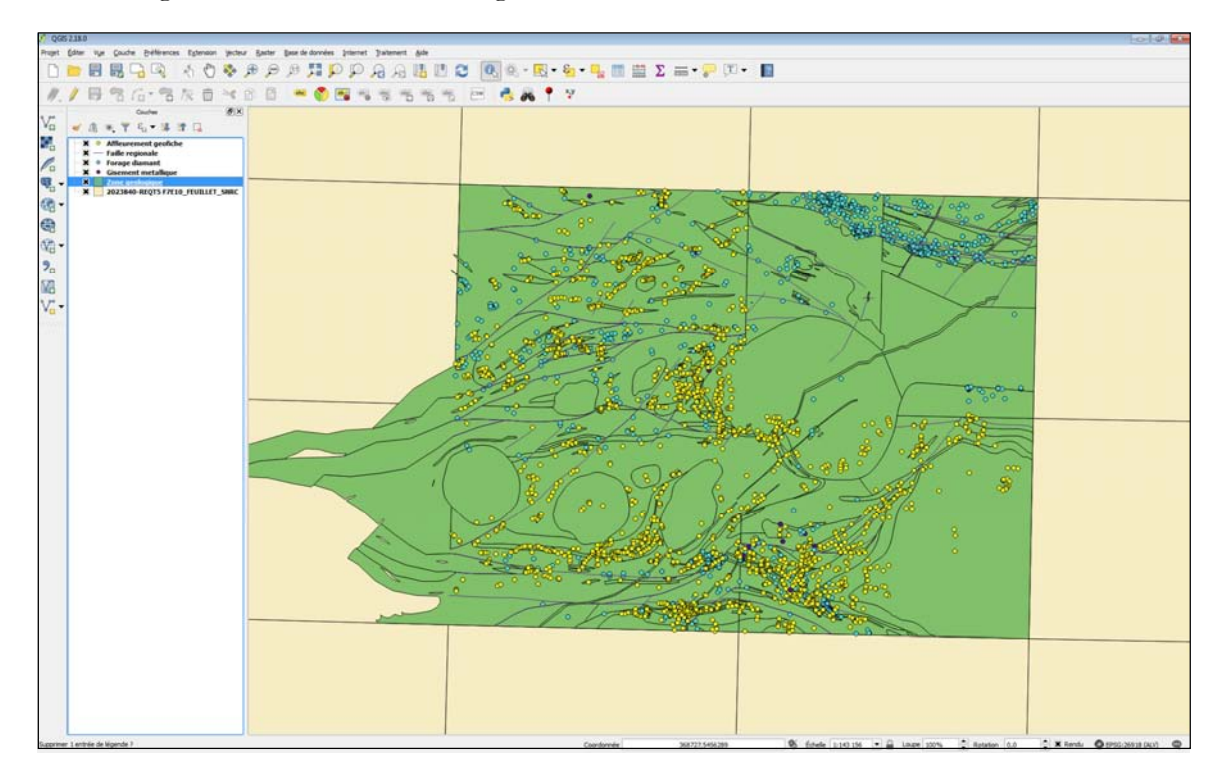

#### 4.4.3 Modifier les couleurs des zones géologiques

Pour modifier la couleur des zones géologiques, deux solutions s'offrent à vous :

#### A) Solution QGIS – Couleurs aléatoires

1. Double-cliquez sur la couche Zone géologique (liste de gauche) pour ouvrir la fenêtre Propriétés de la couche - Zone géologique et cliquez sur le menu Style.

- 2. Choisissez **Catégorisé** dans la première liste déroulante.
- 3. Choisissez CODE\_LITH dans la liste déroulante Colonne.
- 4. Choisissez Spectral dans la liste déroulante Palette de couleur.
- 5. Dans la section du milieu, cliquez sur le bouton Classer.
- 6. Cliquez sur le bouton OK.

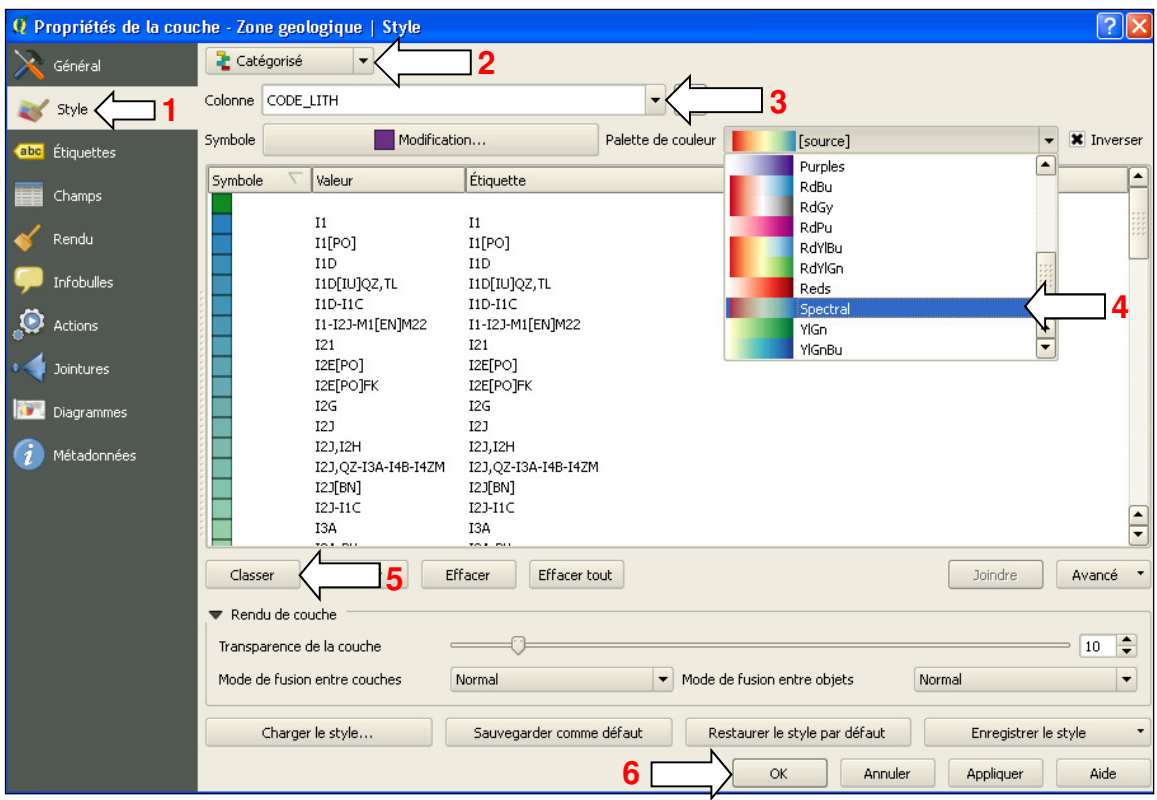

Vous obtiendrez le résultat suivant :

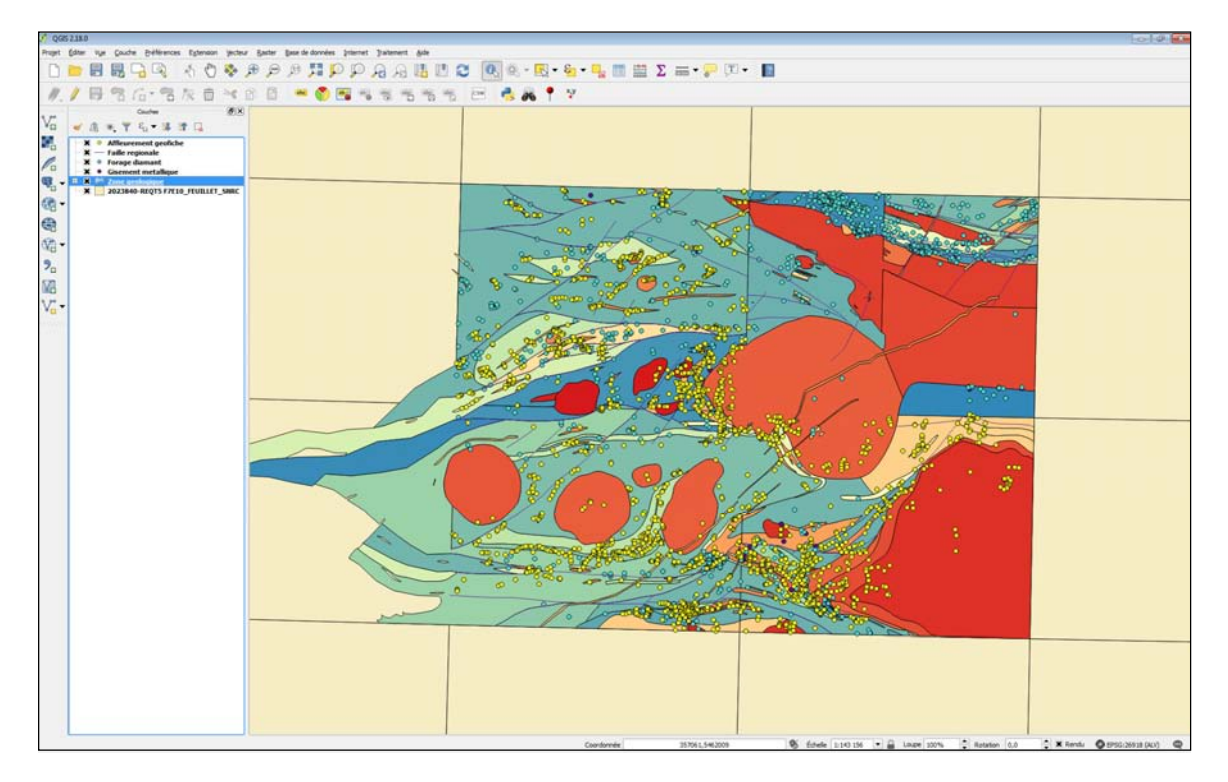

#### B) Solution QGIS – Couleurs par défaut du SIGÉOM

Pour certaines couches d'information, il est possible d'appliquer les différentes couleurs comme celles du SIGÉOM lorsque le champ « RVB » est présent dans la couche. Les valeurs de ce champ reconstituent une couleur par synthèse additive à partir de trois couleurs primaires, le rouge (R), le vert (V) et le bleu (B).

Au préalable, appliquez les couleurs du SIGÉOM sur la couche zone géologique en suivant ces étapes :

1. Double-cliquez sur la couche Zone géologique (liste de gauche) pour ouvrir la fenêtre Propriétés de la couche – Zone géologique et cliquez sur le menu Style.

2. Dans le haut de la fenêtre, choisissez **Symbole Unique** dans la première liste déroulante.

3. Pour la propriété Fill, cliquez sur Remplissage simple pour modifier les valeurs de droite.

4. Cliquez sur l'icône afin d'accéder aux options de valeurs définies par des données pour le remplissage du symbole :

Remplissage

4. Cliquez sur l'option Type de champ : chaîne et cliquez sur le champ RVB (chaîne) afin d'associer chaque valeur de ce champs à la couleur qui sera donnée aux enregistrements de cette couche.

 $\mathbf{F}(\in$ 

5. Cliquez sur le bouton **Appliquer**.

Votre projet ressemblera à l'image suivante :

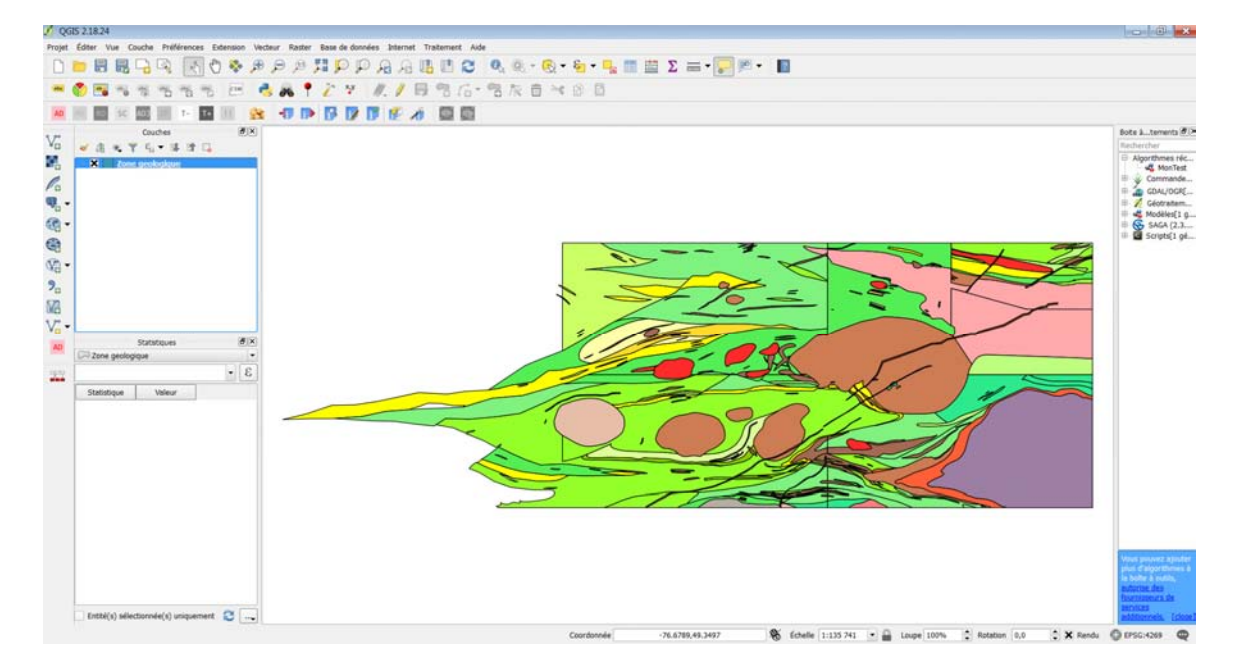

#### C) Solution WMS Sigéom (Interrogeable) – Palette de la carte géologique du Québec

Au préalable, appliquez la transparence sur la couche **zone géologique** en suivant ces étapes :

1. Double-cliquez sur la couche Zone géologique (liste de gauche) pour ouvrir la fenêtre Propriétés de la couche - Zone géologique et cliquez sur le menu Style.

2. Dans le haut de la fenêtre, choisissez **Symbole Unique** dans la première liste déroulante.

- 3. Pour la propriété Fill, cliquez sur Remplissage simple pour modifier les valeurs de droite.
- 4. Choisissez Pas de brosse dans la liste déroulante Style de remplissage.
- 5. Cliquez sur le bouton OK.
- 6. Répétez ces étapes pour appliquer une transparence à la couche F7E10\_FEUILLET\_SNRC.

Votre projet ressemblera à l'image suivante :

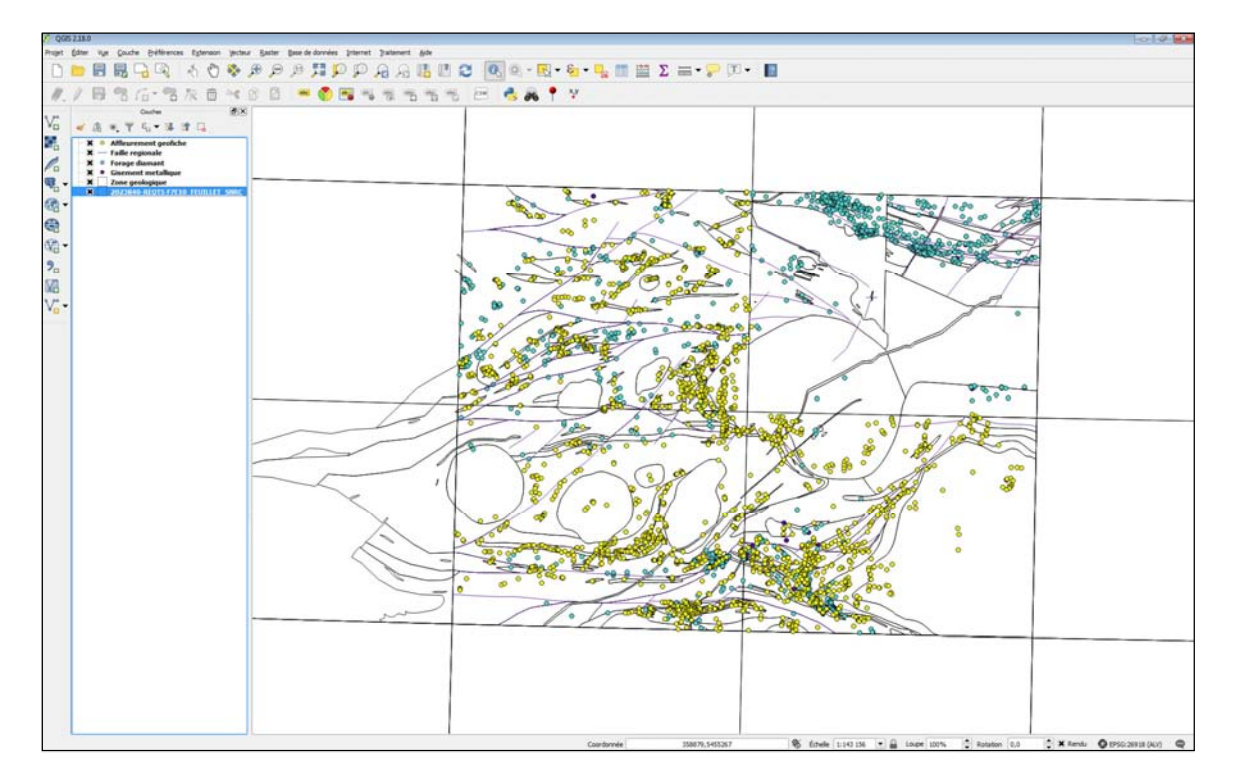

Pour mettre en référence la couche de la carte géologique, avec la palette de couleurs officielle du Ministère, à partir du service WMS SIGÉOM (interrogeable), suivez les étapes suivantes :

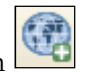

1. Cliquez sur le bouton  $\Box$  (Ajouter une couche WMS) et, dans la fenêtre affichée, cliquez sur le bouton **Nouveau** pour créer une connexion WMS.

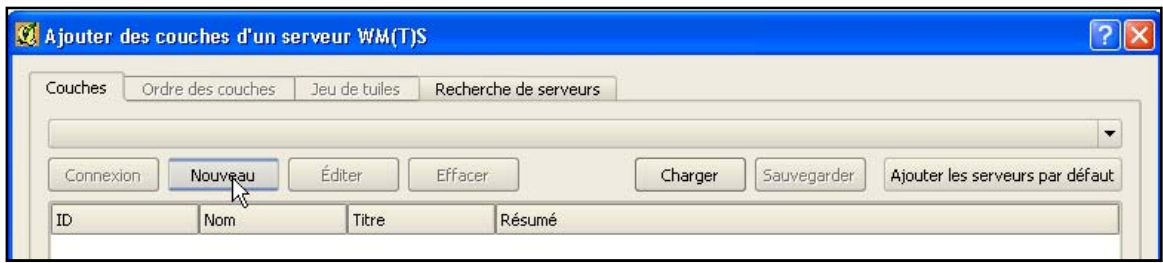

2. Dans la fenêtre Création d'une nouvelle connexion WMS, inscrivez les valeurs suivantes :

Nom = WMS SIGEOM interrogeable

URL = Utilisé le URL des données vectorielles indiqué à la page suivante : http://sigeom.mines.gouv.qc.ca/signet/classes/I0000\_serviceWeb

3. Cliquez sur le bouton OK.

4. Sélectionnez la connexion **WMS SIGEOM interrogeable** dans la liste déroulante et cliquez sur le bouton **Connexion** pour afficher la liste des couches disponibles.

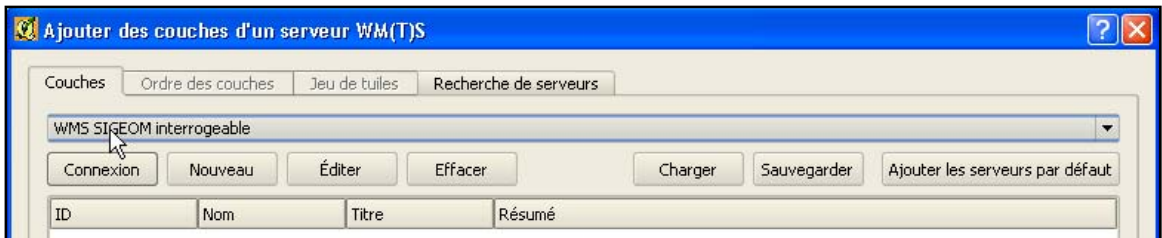

5. Choisissez les données à afficher. Pour ce faire, double-cliquez sur Géologie pour afficher la sous-liste et sélectionnez Géologie détaillée Québec 50k.

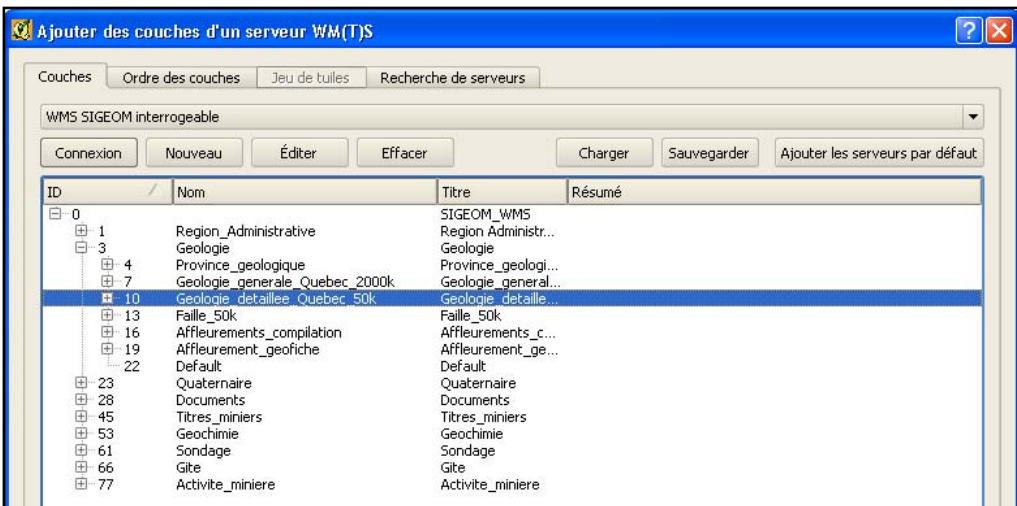

6. Assurez-vous que le système de coordonnées est le même que celui du projet : NAD83 / UTM zone 18N. Si ce n'est pas le cas, cliquez sur le bouton Modification... et choisissez le système de coordonnées dans la liste.

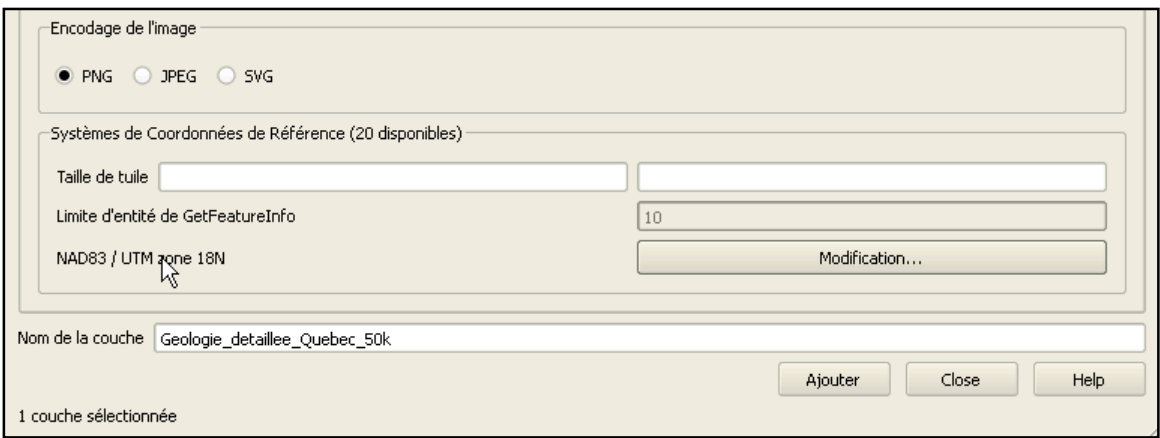

7. Cliquez sur le bouton Ajouter pour intégrer la couche Géologie\_détaillée\_Québec\_50k dans votre projet.

- 8. Cliquez sur le bouton Fermer pour fermer la fenêtre.
- 9. Placez la couche WMS entre les couches Zone géologique et F7E10\_FEUILLET\_SNRC.

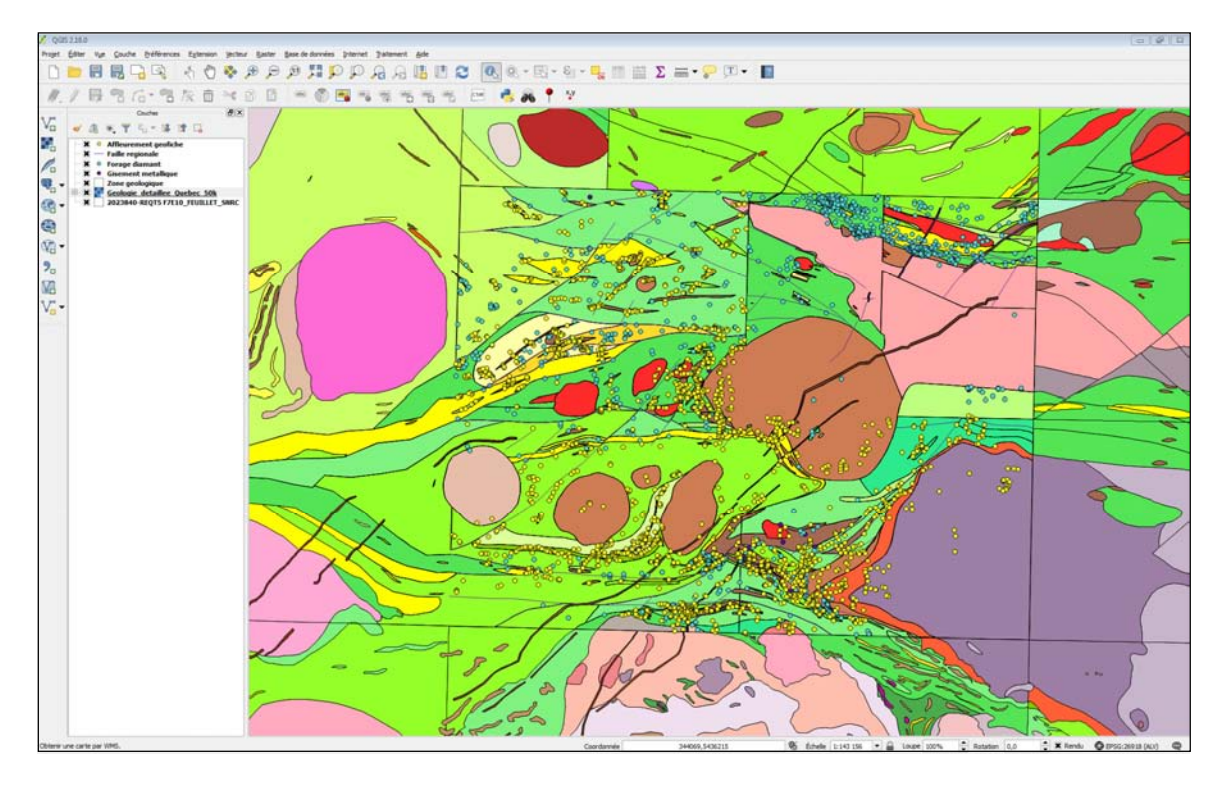

10. Double-cliquez sur la couche Géologie\_détaillée\_Québec\_50k pour ouvrir la fenêtre Propriétés de la couche et cliquez sur le menu Transparence. Utilisez la barre à glissière pour appliquer une valeur de 60 %.

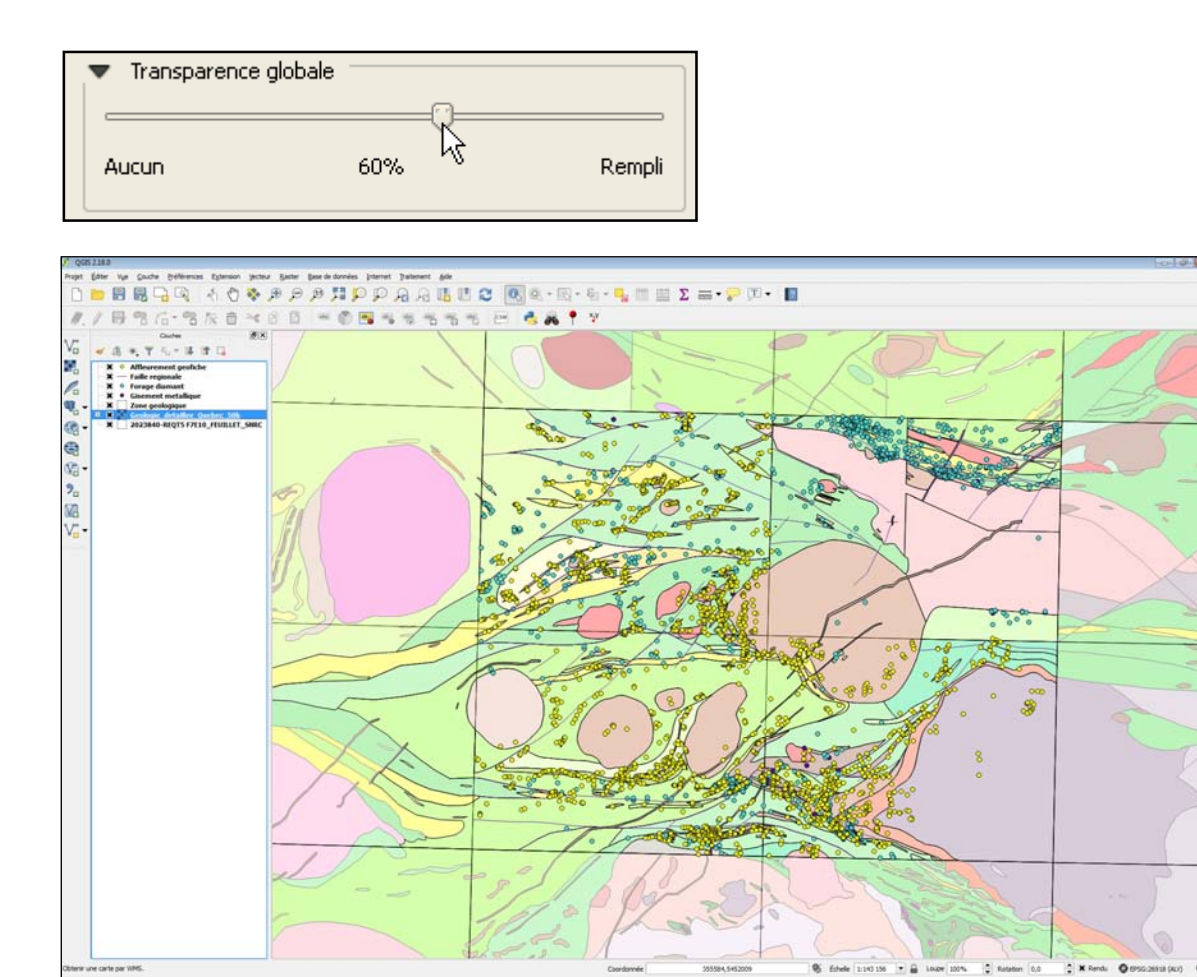

On peut simultanément modifier le rendu des couches du projet en tenant compte des paramètres de symbolisation propres aux différents formats de données (FGDB, Shapefile et WMS).

# 4.5 Affichage de la géophysique

Il y a deux types de données géophysiques fournies par le SIGÉOM (données vectorielles) :

1) Les courbes isovaleurs du champ magnétique total (provenant des cartes magnétiques de la Commission géologique du Canada.) – **Courbe isovaleur.shp** 

2) Les anomalies géophysiques ponctuelles provenant des levés du Ministère et des travaux statutaires (anomalies input et anomalies Megatem). - **Anomalie.shp** 

Il est également possible d'accéder aux services Web WMS provincial et fédéral pour afficher les cartes géophysiques en format matriciel. Pour ce faire, suivez les étapes suivantes :

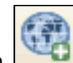

1. Cliquez sur le bouton  $\Box$  (Ajouter une couche WMS) et, dans la fenêtre affichée, cliquez sur le bouton **Nouveau** pour créer une connexion WMS.

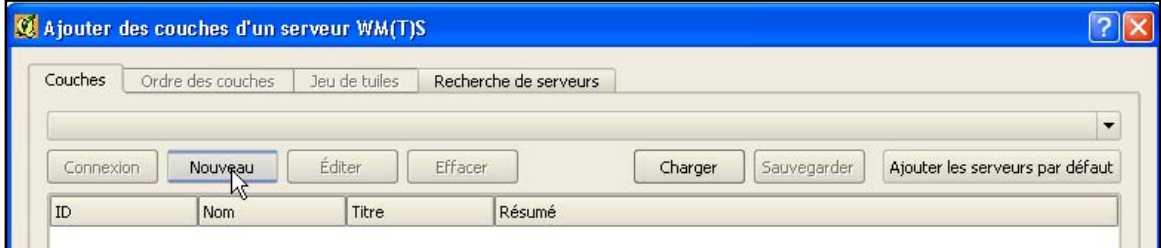

2. Dans la fenêtre Création d'une nouvelle connexion WMS, inscrivez les valeurs suivantes :

Nom = WMS SIGEOM geophysique

URL= Utilisé le URL des données vectorielles indiqué à la page suivante : http://sigeom.mines.gouv.qc.ca/signet/classes/I0000\_serviceWeb

3. Cliquez sur le bouton OK.

4. Sélectionnez la connexion **WMS SIGEOM géophysique** dans la liste déroulante et cliquez sur le bouton **Connexion** pour afficher la liste des couches disponibles.

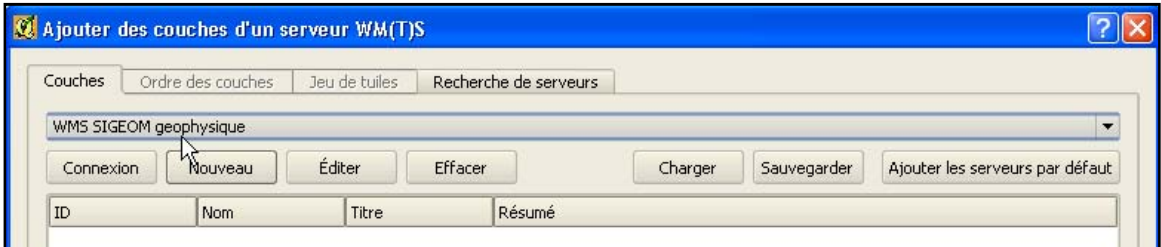

5. Choisissez les données à afficher. Pour ce faire, double-cliquez sur Carte interactive pour afficher la sous-liste, double-cliquez sur Géophysique\_MERN et sélectionnez Gradient\_HR.

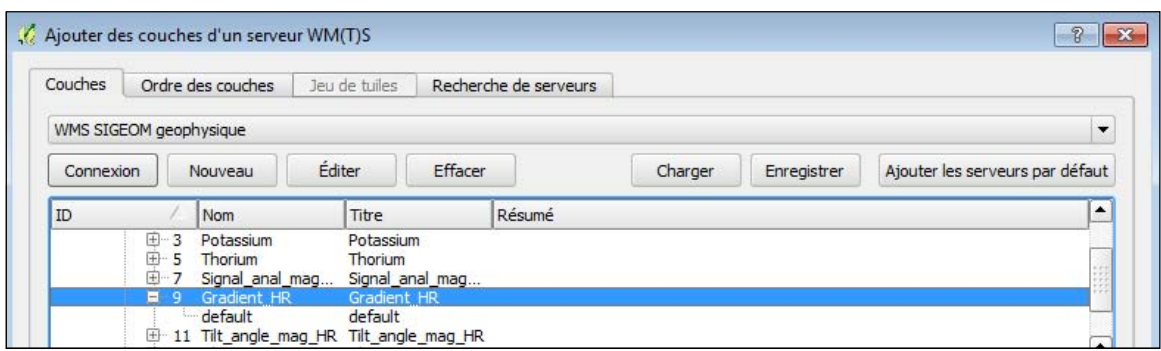

6. Assurez-vous que le système de coordonnées est NAD83 / UTM zone 18N. Si ce n'est pas le cas, cliquez sur le bouton Modification… et choisissez le système de coordonnées dans la liste.

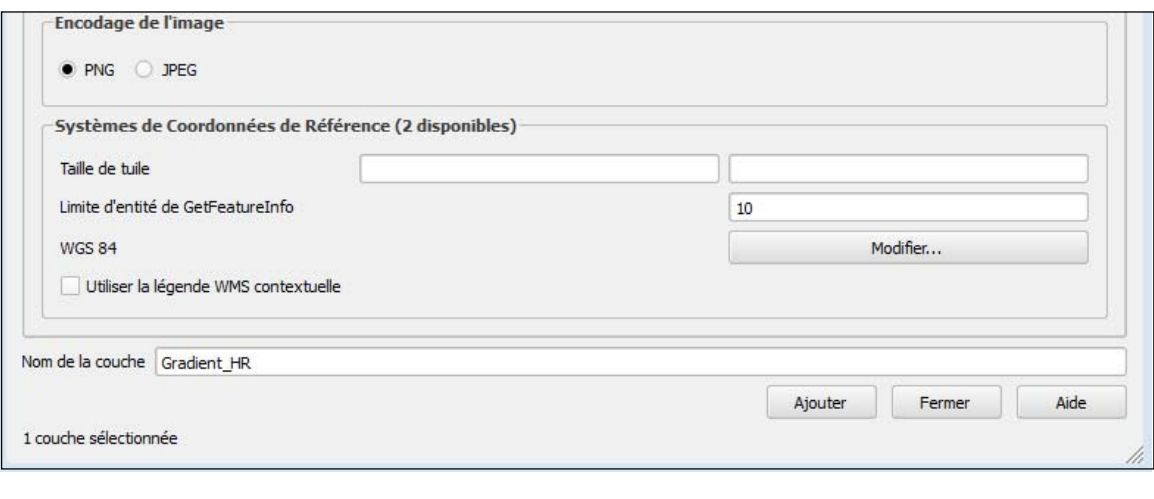

7. Cliquez sur le bouton Ajouter pour intégrer la couche Gradient\_HR dans votre projet et cliquez sur le bouton Fermer pour fermer la fenêtre.

8. Placez la couche WMS entre les couches Géologie\_détaillée\_Québec\_50k et F7E10\_FEUILLET\_SNRC.

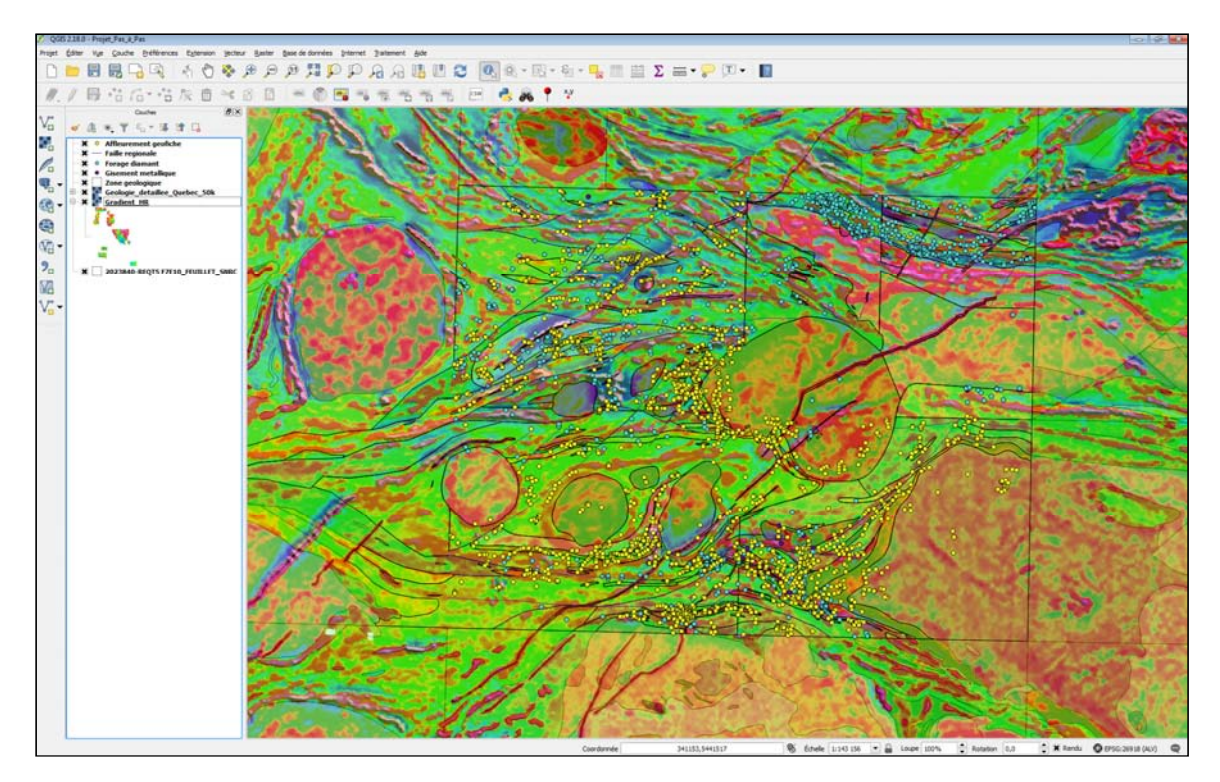

# 4.6 Ajout de données provenant de sources externes

#### 4.6.1 Importer un fond de carte au projet

Il est possible d'intégrer facilement un fond topographique à votre projet. Pour ce faire, utilisez le service WMS cartographique Carte de Base du Canada (CBC).

1. Décochez les couches Géologie\_détaillée\_Québec\_50k et Gradient\_HR.

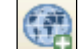

2. Cliquez sur le bouton  $\Box$  (Ajouter une couche WMS) et dans la fenêtre affichée, cliquez sur le bouton **Nouveau** pour créer une connexion WMS.

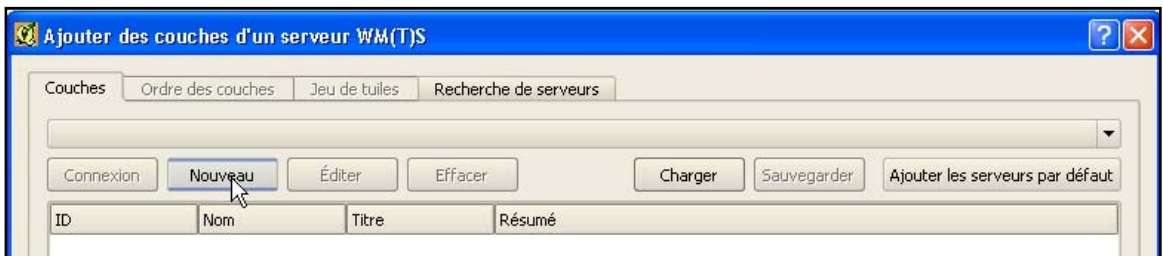

3. Dans la fenêtre Création d'une nouvelle connexion WMS, inscrivez les valeurs suivantes :

Nom = Carte de Base du Canada

 $URL = http://geogratis.gc.ca/cartes/CBCT?$ 

4. Cliquez sur le bouton OK.

5. Sélectionnez la connexion **Carte de Base du Canada** dans la liste déroulante et cliquez sur le bouton **Connexion** pour afficher la liste des couches disponibles.

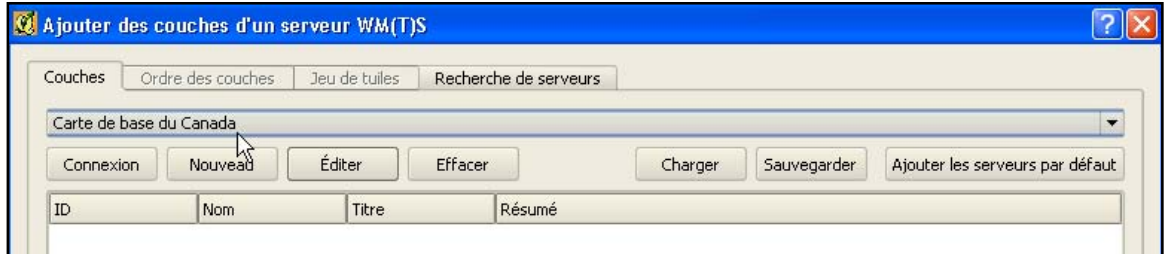

6. Choisissez les données à afficher. Pour ce faire, cliquez sur CBCT.

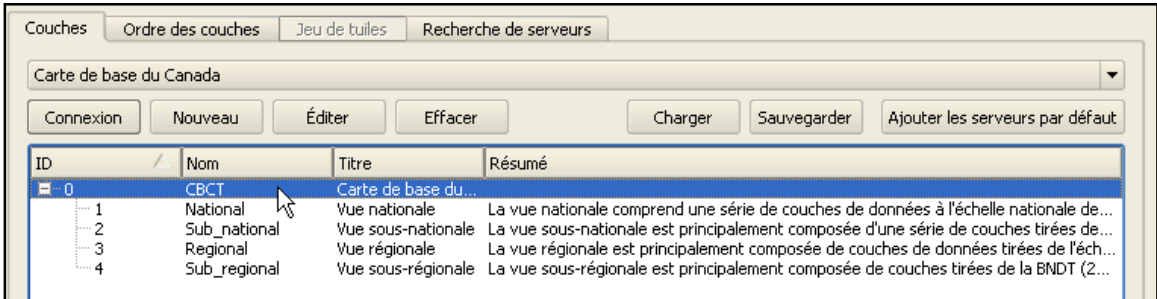

7. Assurez-vous que le système de coordonnées est NAD83 / UTM zone 18N. Si ce n'est pas le cas, cliquez sur le bouton Modification… et choisissez le système de coordonnées dans la liste.

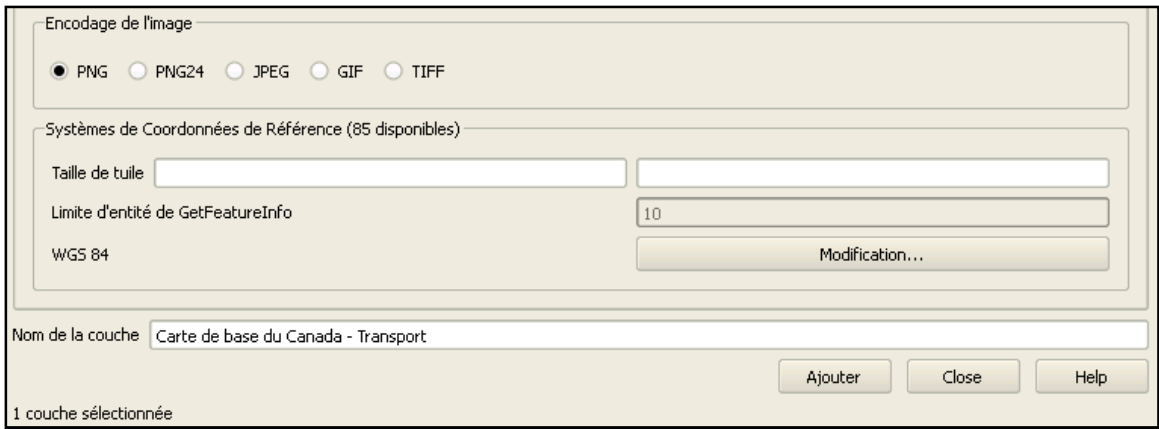

8. Cliquez sur le bouton Ajouter pour intégrer la couche Carte de base du Canada - Transport dans votre projet et cliquez sur le bouton Fermer pour fermer la fenêtre.

9. Placez la couche à la fin dans la liste des couches.

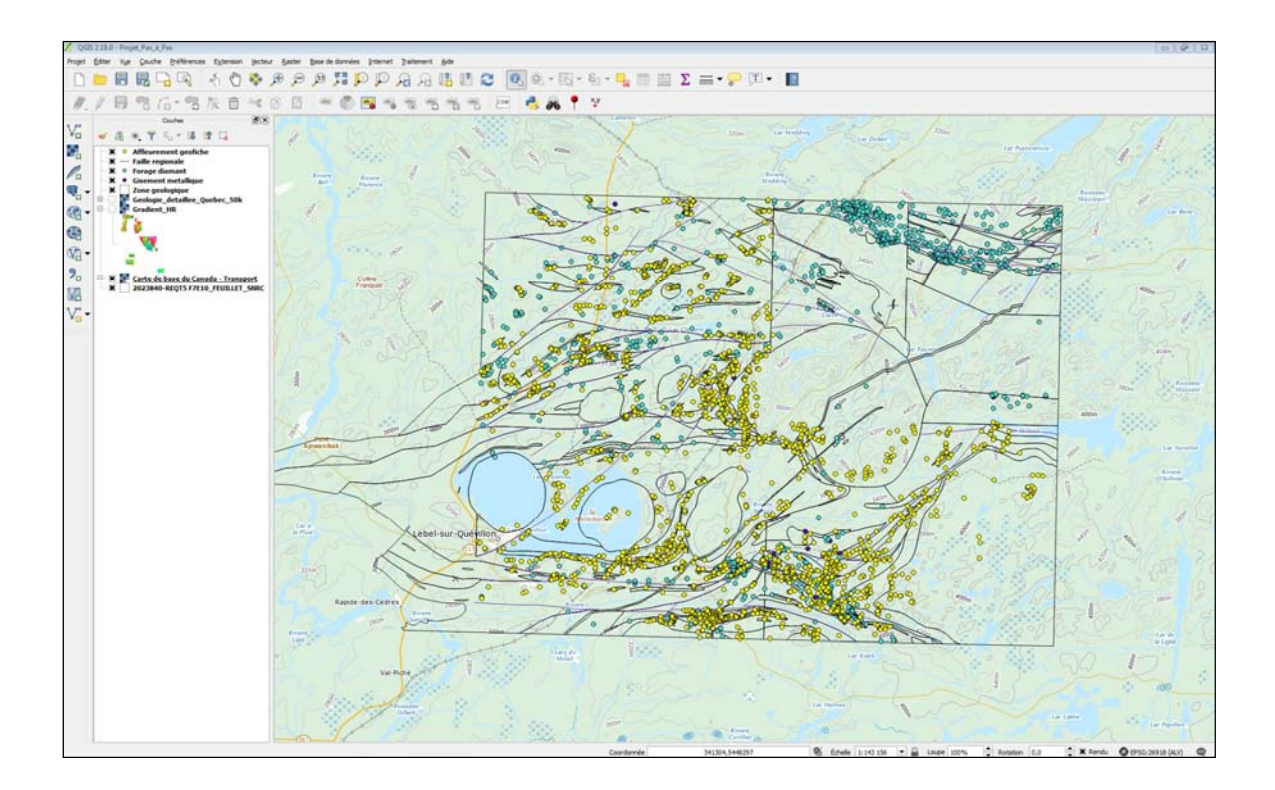

#### 4.6.2 Importer des données provenant d'un tableur Microsoft Excel

Nous allons décrire la méthode pour importer des données provenant d'un tableur Microsoft Excel (par exemple des données d'affleurements avec des analyses géochimiques). Tout d'abord, votre tableur doit être bien organisé en rangées et colonnes.

Pour cette démonstration, nous allons utiliser les données (fictives) du fichier Data\_ex.xls. [ftp://ftp.mrn.gouv.qc.ca/public/Geologie/Sigeom\_Internet\_FICHIERS/Guide\_pas\_a\_pas/]

1. Ouvrez le fichier Data\_ex.xls dans Excel et enregistrez-le dans le format CSV (séparateur : pointvirgule, \*.csv).

2. Dans QGIS, cliquez sur le bouton (Ajouter une couche de texte délimité) pour importer le fichier CSV.

3. Dans la fenêtre Créer une couche depuis un fichier à texte délimité (CSV), cliquez sur le bouton Parcourir... à droite du champ Nom de fichier.

4. Ouvrez le fichier Date\_ex.csv sauvegardé à l'étape 1.

5. Pour Format de fichier, cochez délimiteurs personnalisés et assurez-vous que Point-virgule est coché.

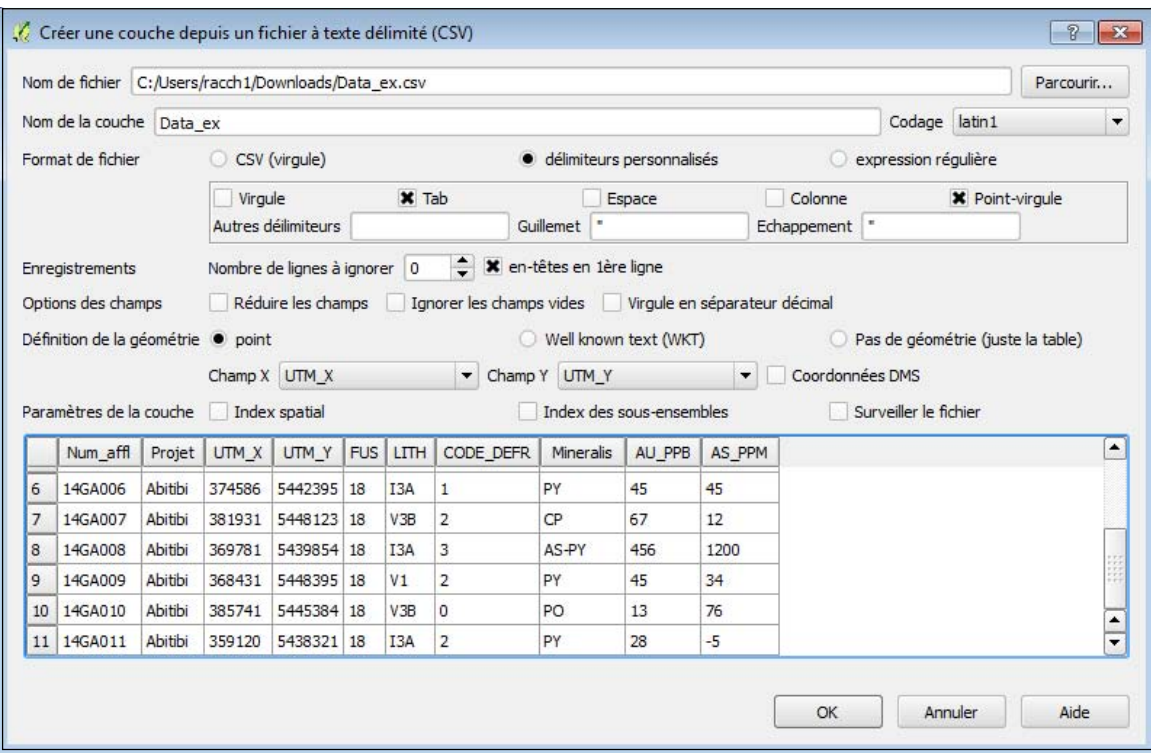

6. Cliquez sur OK.

7. Choisissez le système de coordonnées NAD83 / UTM zone 18N et cliquez sur OK.

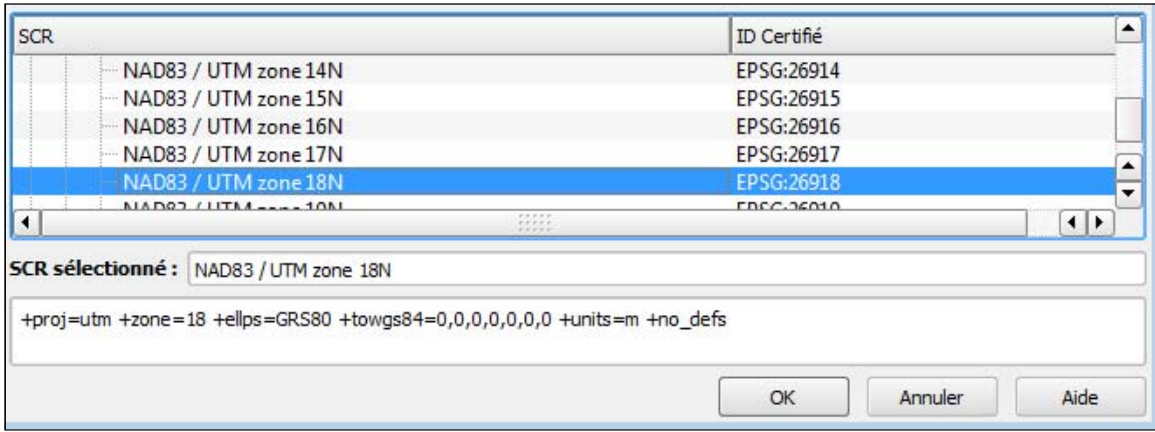

8. Placez la couche **Data\_ex** avant la couche **Zone géologique** dans la liste des couches.

9. Vous pouvez changer le symbole. Pour ce faire, double-cliquez sur la couche Data\_ex pour ouvrir la fenêtre Propriétés de la couche et cliquez sur le menu Style. Choisissez le symbole de votre choix. Pour cette démonstration le symbole utilisé est .

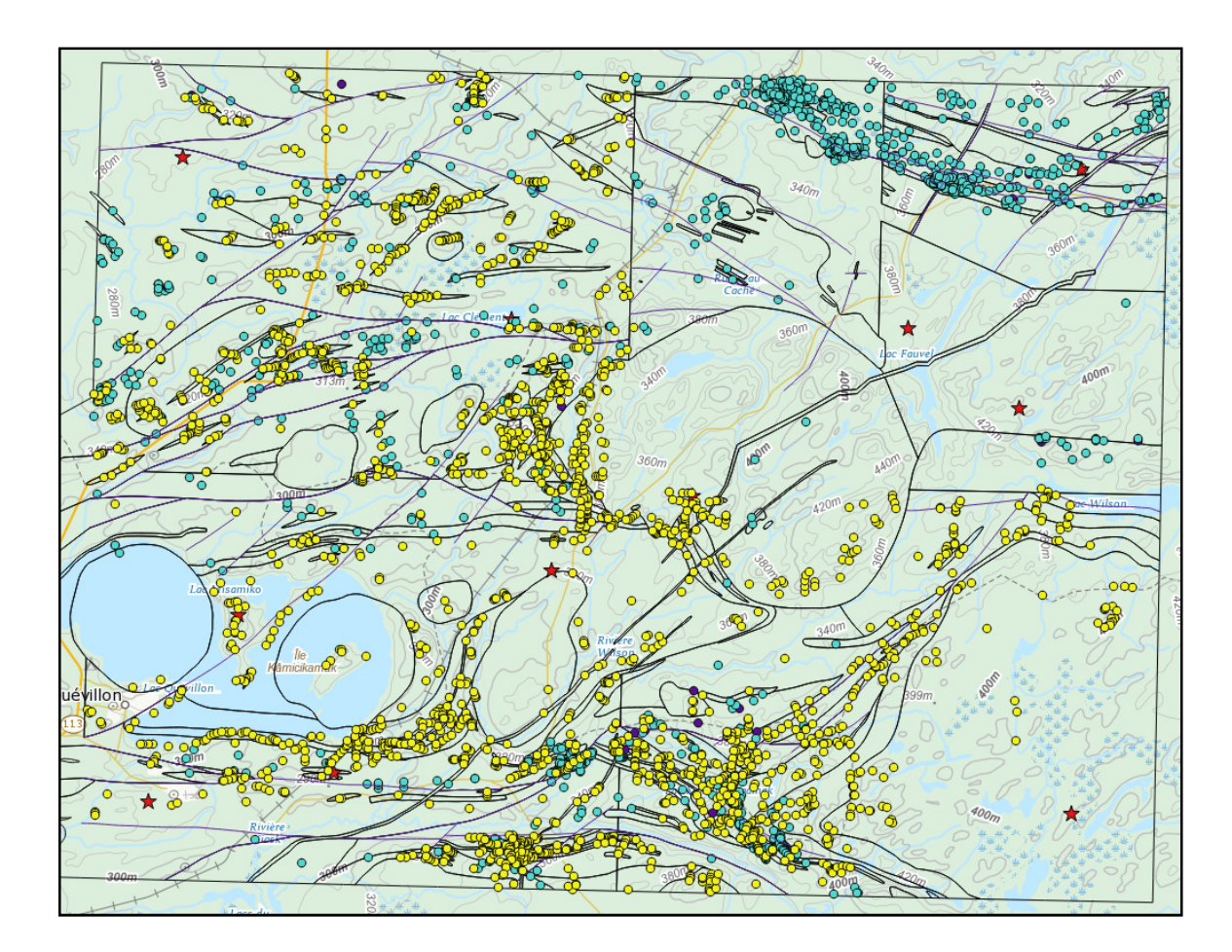

# 4.7 Modèle relationnel de données

N'est pas représenté. Les données sont simplifiées.

# 4.8 Interrogation des données

Au préalable, ajoutez des étiquettes sur la couche Forage diamant en suivant ces étapes :

1. Double-cliquez sur la couche Forage diamant pour ouvrir la fenêtre Propriétés de la couche et cliquez sur le menu **Étiquettes**.

2. Dans le haut, choisissez dans le premier menu déroulant Montrer les étiquettes pour cette couche et sélectionnez dans le deuxième menu déroulant NUMR\_ORGN qui représente le nom du champ à étiqueter.

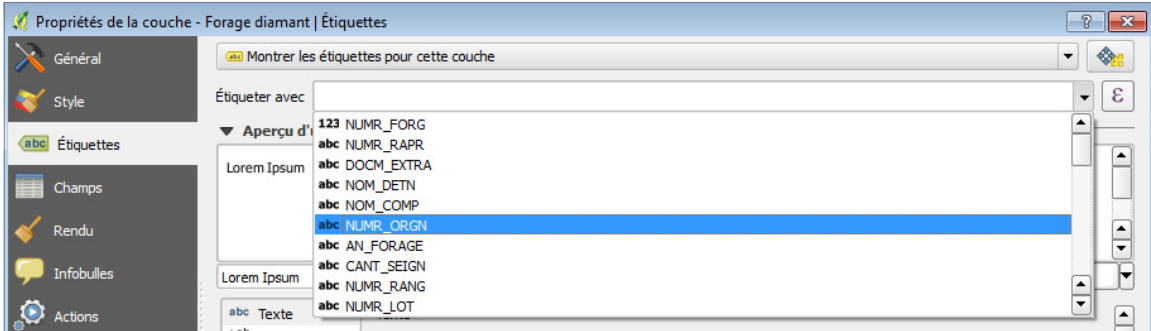

3. Cliquez sur le bouton **Couleur** pour ouvrir la **palette de couleur** et choisissez le noir.

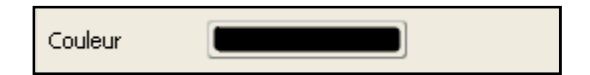

4. Cliquez sur OK.

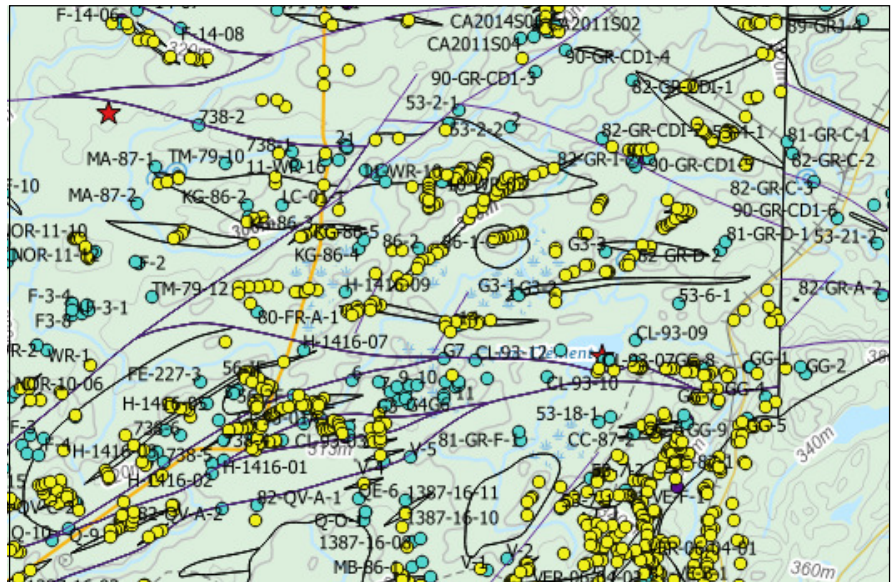

#### Interroger le forage 01-MFS-04EXT

- 1. Sélectionnez la couche Forage diamant.
- 2. Sélectionnez l'outil (**Zoom +**) pour zoomer dans le coin supérieur droit du projet.

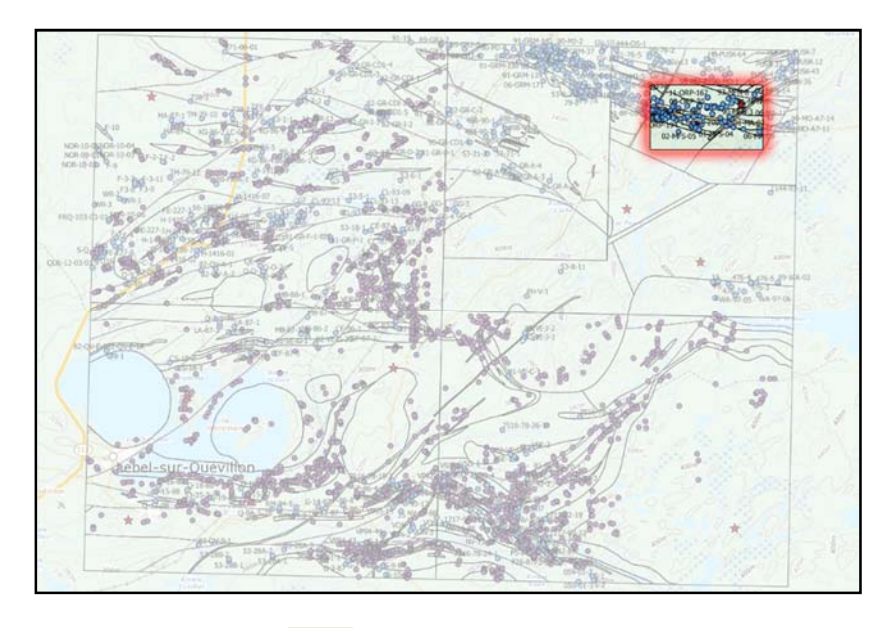

3. Sélectionnez l'outil (Identifier les entités) dans la barre de menu et cliquez sur le forage 01-MFS-04EXT.

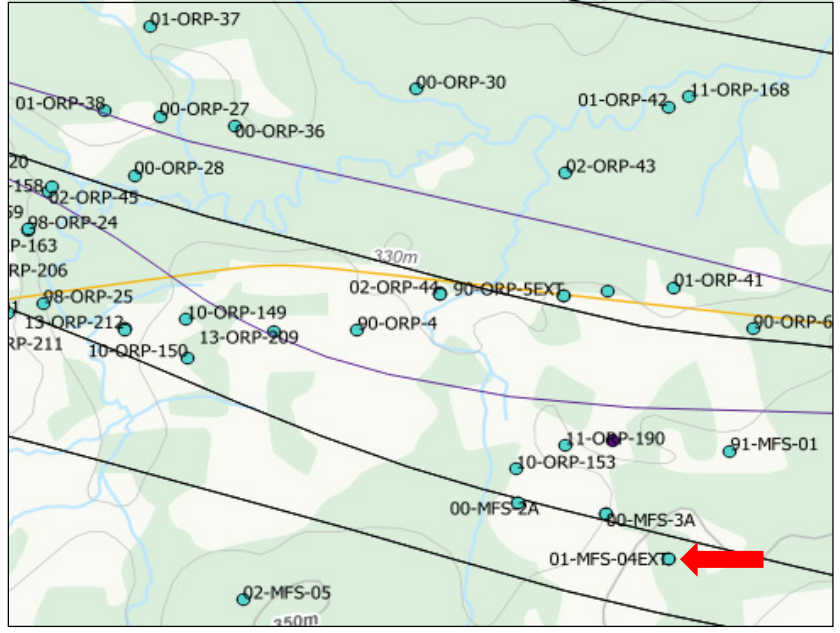

Si l'identification se fait aussi sur l'élément d'une autre couche, désaffichez cette couche en décochant sa case à cocher dans la l'onglet « Couches »  $\frac{|\mathbf{x}|}{\lambda}$  | Zone geologique

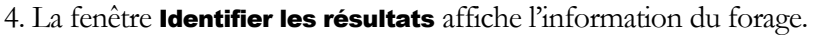

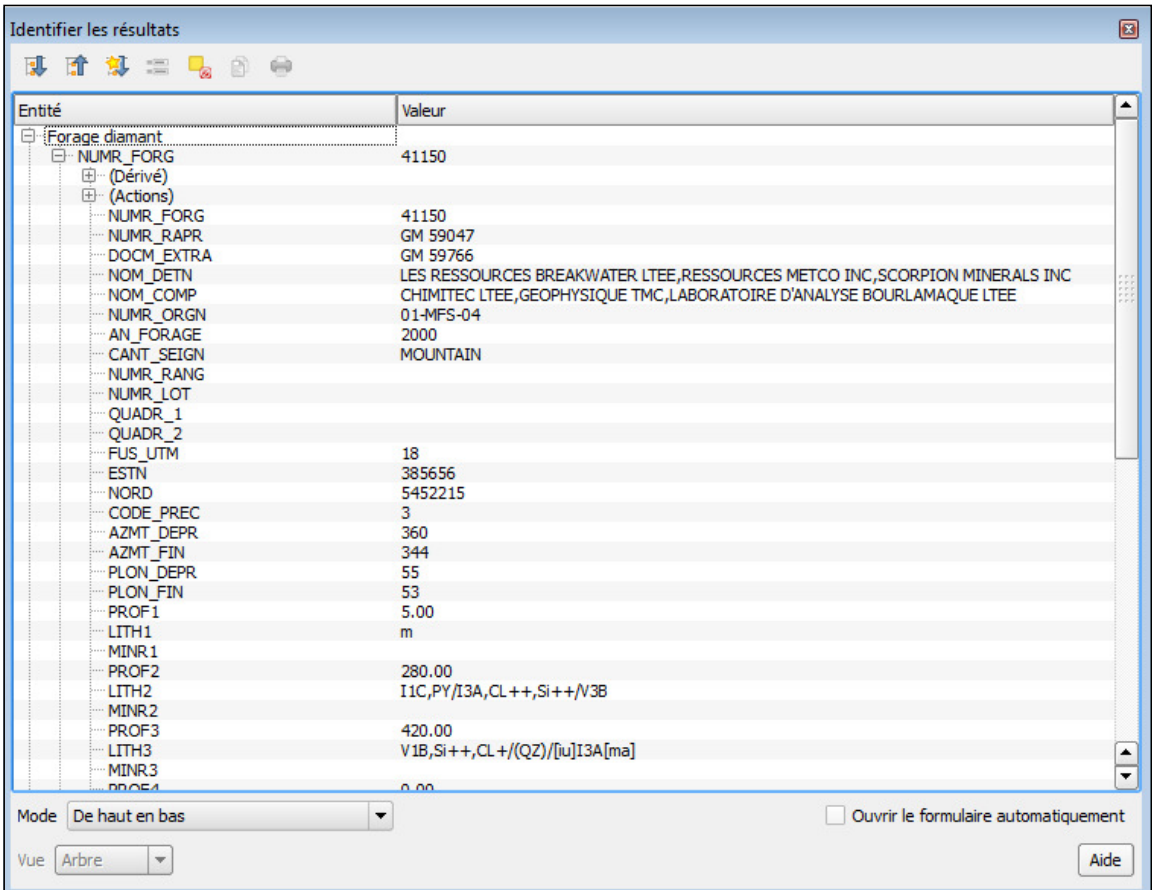

# 4.9 Édition des données

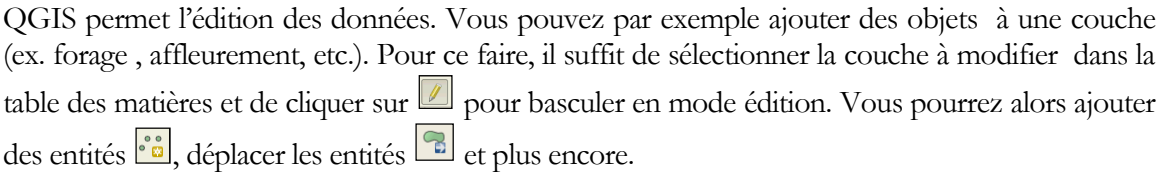

Lorsque vous avez terminé, il suffit d'Enregistrer les mises à jour  $\Box$  et de Quitter la session de mise à jour.

# 4.10 Localisation dynamique

Il est possible d'inscrire librement du texte dans le champ de saisie et d'effectuer des recherches sur un lieu, une ville, une adresse ou un code postal. Pour ce faire, utilisez l'extension GeoCoding installée à la section 3.2 Installation.

1. Dans la barre de menu, cliquez sur Extension  $\rightarrow$  GeoCode  $\rightarrow$  Settings. Pour Geocoder, choisissez dans la liste déroulante Google et cliquez sur OK.

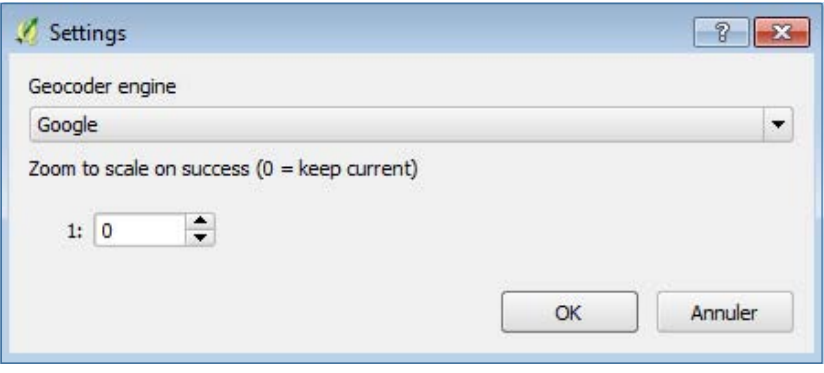

2. Cliquez sur l'outil (GeoCode) et saisissez dans le champ Adress : Lac Bachelor

3. Choisissez le système de coordonnées NAD83 / UTM zone 18N et cliquez OK. La couche GeoCoding Plugin Results est ajoutée à la liste des couches.

4. Changez la couleur de l'étiquette. Pour ce faire, double-cliquez sur la couche GeoCoding Plugin Results pour ouvrir la fenêtre Propriétés de la couche et cliquez sur le menu Étiquettes. Dans le haut, cochez l'option **Montrer les étiquettes pour cette couche** et choisissez noir comme couleur.

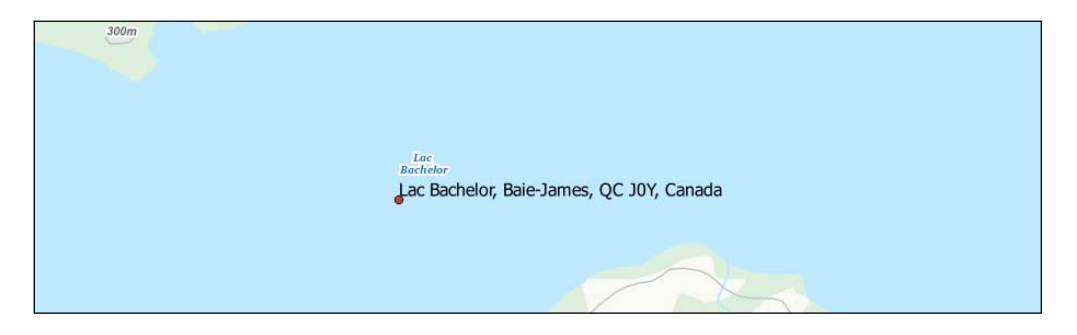

# 4.11 Localisation avec des coordonnées

Il est possible de centrer la fenêtre sur des coordonnées XY. Pour ce faire, utilisez l'extension **ZoomToCoordinates** installée à la section 3.2 Installation.

1. Cliquez sur l'outil  $\cdot$  (Zoom To Coordinates) et saisissez les coordonnées X:293460 et Y:5454639.

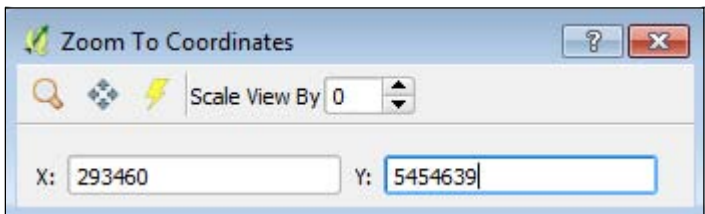

2. Cliquez sur  $\sqrt[4]{\mathbf{Pan to}}$  (Pan to) de l'outil pour centrer le projet sur cette coordonnée. Ce point est situé dans le feuillet 32F04.

# 4.12 Placer un repère à main levée

Il est possible de placer manuellement un repère à un endroit quelconque dans votre projet. Pour ce faire, utilisez l'extension Pin Point installée à la section 3.2 Installation.

1. Cliquez sur l'outil <sup>1</sup> (Place a Pin).

2. Choisissez le système de coordonnées NAD83 / UTM zone 18N, cliquez OK et placez votre repère à un endroit quelconque dans votre projet.

3. Saisissez une description courte et cliquez OK. La couche Pins est ajoutée dans le menu des couches

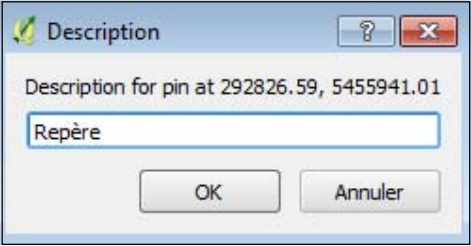

Vous pouvez personnaliser votre Repère. Pour ce faire, double-cliquez sur la couche Pins pour ouvrir la fenêtre **Propriétés de la couche** et cliquez sur le menu **Étiquettes**. Dans le haut, cochez l'option *Étiqueter cette couche avec* et choisissez la couleur de votre choix.

# 4.13 Partager carte

Sans objet

# 4.14 Recherche d'anomalies aurifères dans les forages

Il est possible d'identifier des anomalies aurifères dans les forages. Deux méthodes sont démontrées dans ce guide.

# 4.14.1 Avec QGIS

Nous allons afficher seulement les forages qui contiennent une description de volcanite intermédiaire (V2) et une analyse géochimique en or.

1. Dans la liste des couches, sélectionnez **Forage au diamant**, cliquez sur le bouton droit de la souris et choisissez Filtrer.

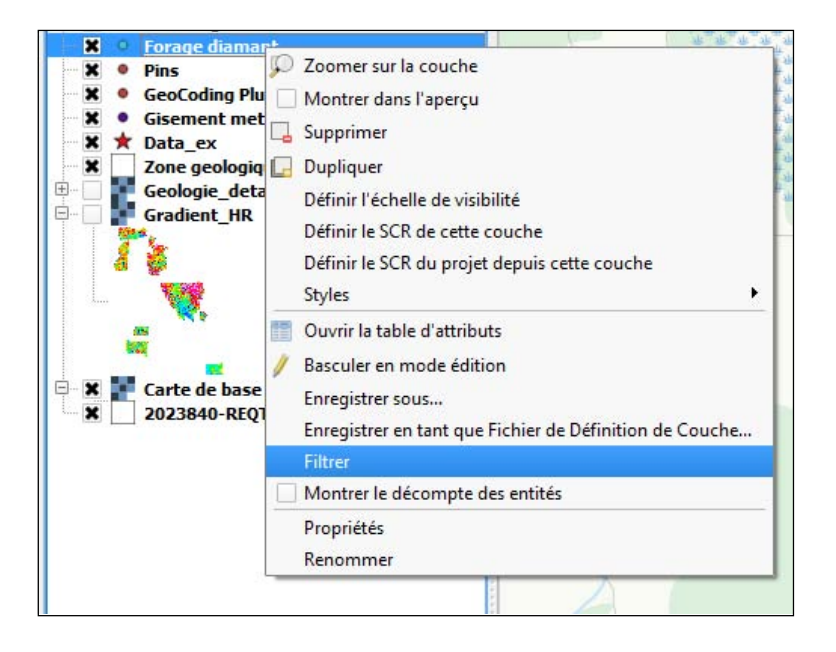

Dans la fenêtre **Constructeur de requête,** il est possible de sélectionner un sous-ensemble des données de forage en utilisant une requête SQL. La première partie SELECT \* FROM de l'expression SQL vous est déjà automatiquement fournie et n'est pas visible dans le logiciel QGIS.

Pour les requêtes simples, la forme générale suivante est utilisée :

#### <nom\_du\_champ> <opérateur> <valeur ou chaîne>

Pour les requêtes composées, la forme suivante est utilisée :

#### <nom\_du\_champ> <opérateur> <valeur ou chaîne> <connecteur> <nom\_du\_champ> <opérateur> <valeur ou chaîne>

Vous pouvez utiliser des parenthèses () pour définir l'ordre des opérations dans les requêtes composées.

Pour réaliser le filtrage, utilisez les sections Champs, Valeurs et Opérateurs pour construire l'expression suivante :

("MINR1" LIKE '%Au%' OR "MINR2" LIKE '%Au%'OR "MINR3" LIKE '%Au%' OR "MINR4" LIKE '%Au%'OR "MINR5" LIKE '%Au%'OR "MINR6" LIKE '%Au% 'OR "MINR7" LIKE '%Au%'OR "MINR8" LIKE '%Au%'OR "MINR9" LIKE '%Au%' OR "MINR10" LIKE '%Au%') AND ("LITH1" LIKE '%V2%' OR "LITH2" LIKE '%V2%' OR "LITH3" LIKE '%V2%' OR "LITH4" LIKE '%V2%'OR "LITH5" LIKE '%V2%'OR "LITH6" LIKE '%V2%'OR "LITH7" LIKE '%V2%'OR "LITH8" LIKE '%V2%'OR "LITH9" LIKE '%V2%'OR "LITH10" LIKE '%V2%')

Traduction : Les champs Minéralisation contiennent de l'or (Au) et les champs Lithologie contiennent l'expression V2 (Volcanite intermédiaire).

2. Dans la section **Champs,** double-cliquez sur **MINR1** (minéralisation 1) pour l'ajouter dans la section **Expression de filtrage**.

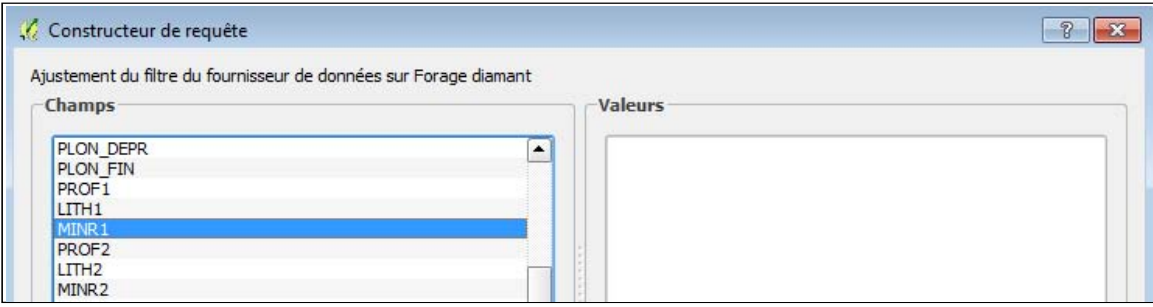

Pour spécifier un champ dans une expression SQL, il est préférable de placer son nom entre des délimiteurs. Un délimiteur est un caractère placé avant et après une commande afin de l'identifier comme telle et de la séparer du reste de l'expression. Le logiciel QGIS place automatiquement ces délimiteurs lorsque l'utilisateur double-clique sur le champ de requête désiré.

3. Dans la section **Opérateurs,** cliquez sur le bouton LIKE.

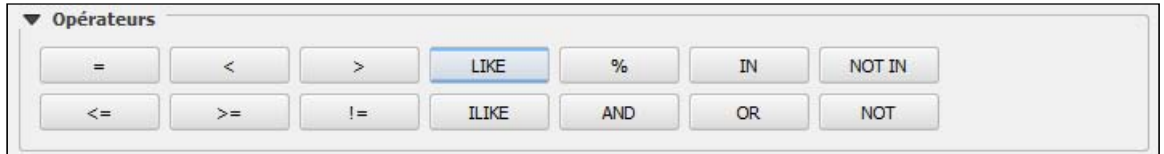

Voici les opérateurs possibles à utiliser lors d'un filtrage SQL dans QGIS :

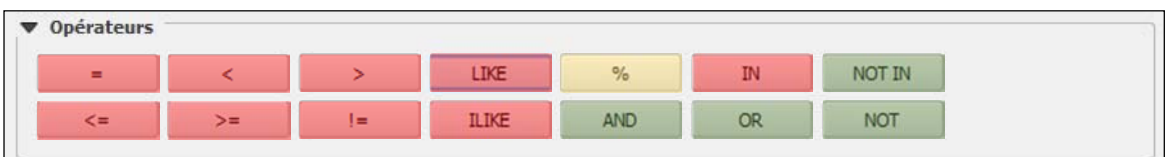

Jaune : caractères génériques utilisés pour effectuer une recherche à l'aide d'une chaîne partielle Rouge : opérateurs de comparaison

Vert : opérateurs logiques

Opérateur Description

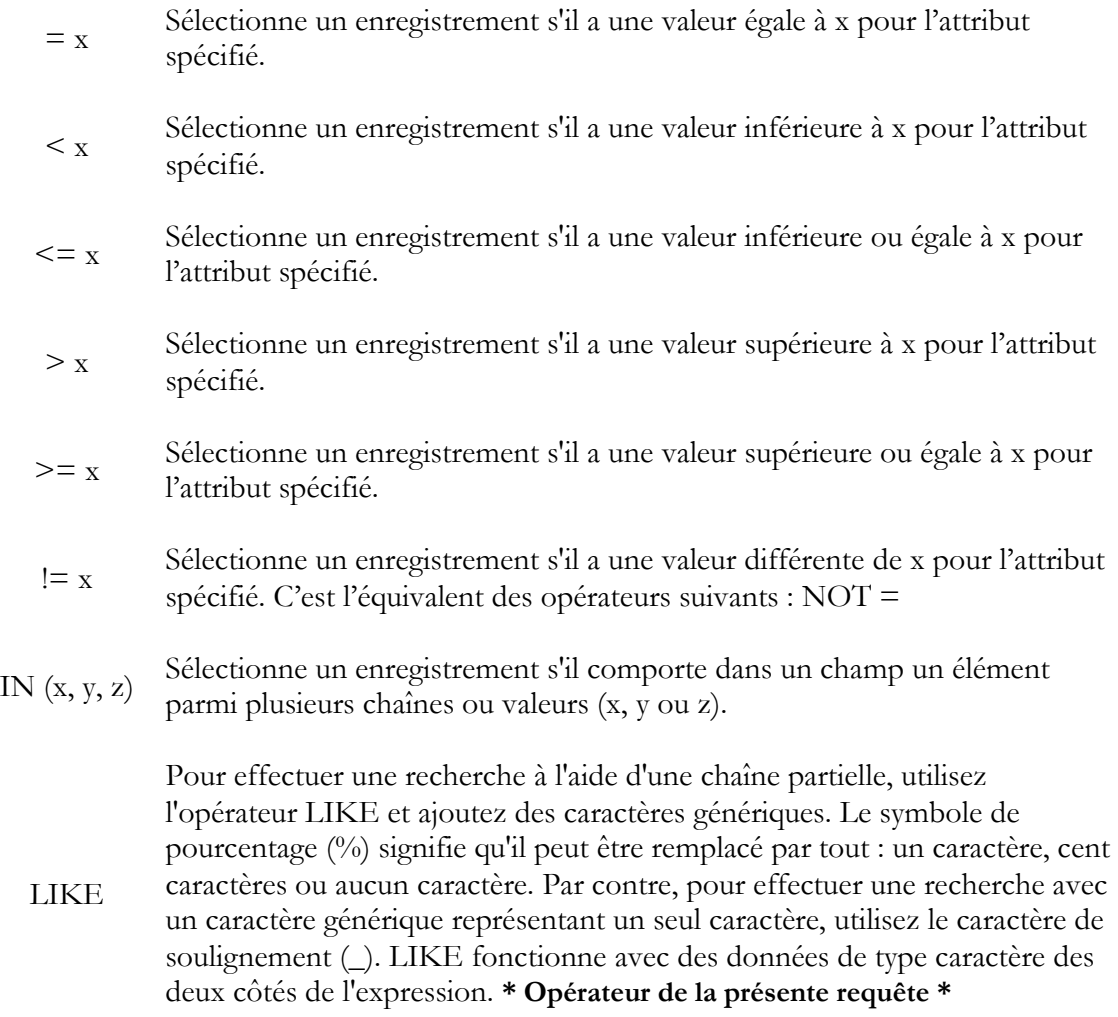

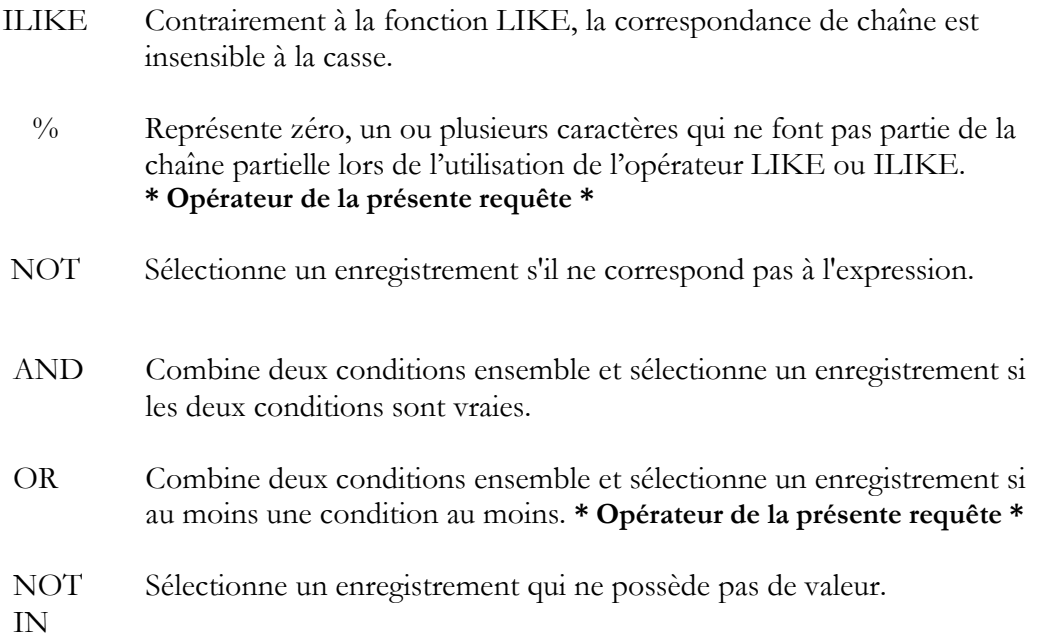

4. Dans la section Expression de filtrage, inscrivez, à la suite du LIKE, "%Au%'. Ainsi, le filtre d'affichage se fera sur les éléments qui contiennent cette partie de texte comme valeur.

Expression de filtrage spécifique au fournisseur de données "MINR1" LIKE '%Au%'

- 5. Dans la section Opérateurs, cliquez sur le bouton OR.
- 6. Répétez les étapes 1 à 6 pour les champs MINR2, MINR3,… jusqu'à MINR10.
- 7. Mettez l'expression touchant les minéralisations entre parenthèses.

Expression de filtrage spécifique au fournisseur de données ("MINR1" LIKE '%Au%' OR "MINR2" LIKE '%Au%'OR "MINR3" LIKE '%Au%' OR "MINR4" LIKE '%Au%'OR "MINR5" LIKE '%Au%'OR "MINR6" LIKE '%Au%'OR "MINR7" LIKE '%Au%'OR "MINR8" LIKE '%Au%'OR "MINR9" LIKE '%Au%'OR "MINR10" LIKE '%Au%')

8. Dans la section **Opérateurs,** cliquez sur le bouton **AND**.

9. Dans la section Champs, double-cliquez sur LITH1 (lithologie 1) pour l'ajouter dans la section Expression de filtrage.

10. Dans la section **Opérateurs,** cliquez sur le bouton LIKE.

11. Dans la section **Expression de filtrage,** inscrivez, à la suite du LIKE,  $\%$ V2%'.

12. Dans la section Opérateurs, cliquez sur le bouton OR.

13. Répétez les étapes 10 à 13 pour les champs LITH2, LITH 3,… jusqu'à LITH 10.

14. Mettez la deuxième partie de l'expression touchant les lithologies entre parenthèses.

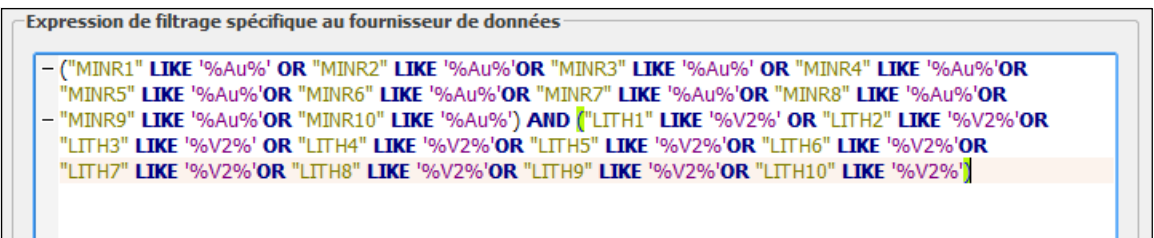

15. Cliquez sur OK.

16. Pour valider le résultat de votre requête, cliquez avec le bouton de droit de votre souris sur la couche « Forage diamant » et cliquez par la suite sur « Ouvrir la table d'attributs ». Le nombre d'entités filtrées selon votre requête s'affiche dans l'entête de la boîte de dialogue de la table d'attributs :

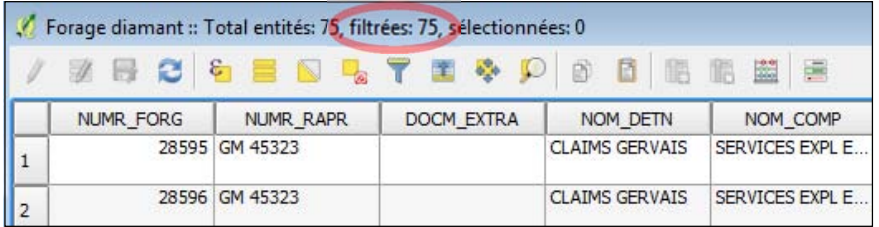

Si vous désirez voir le nombre total d'entités de votre couche sans filtre, vous devez ouvrir l'outil « Filtrer » de nouveau, effacer la requête inscrite et cliquer sur le bouton « OK ». Remarquez le nombre total d'entités sans filtre dans l'entête de la boîte de dialogue de la table d'attributs.

#### Note :

Les données géométriques au format Shapefile sont toujours associées à un fichier dbf qui contient les informations descriptives. Le format dbf comporte plusieurs limitations, dont le nombre total et la longueur des champs, ainsi qu'une limite relative au volume total des données. Pour intégrer les données du SIGÉOM dans ce format de données, une dénormalisation du modèle relationnel des données a été effectuée pour les présenter sous la forme d'une seule table au lieu de plusieurs tables liées entre elles comme c'est le cas dans un modèle relationnel. Certaines informations descriptives provenant de plusieurs tables du modèle relationnel sont mises bout à bout dans une seule table du format de données Shapefile.

Cela a un impact sur les capacités de faire des requêtes, notamment de sélectionner les forages avec une certaine teneur. L'exemple suivant provient d'un forage ayant plusieurs intersections.

La recherche des forages avec une teneur en or plus grande que 1000 ppb n'est pas possible puisqu'il s'agit d'un champ texte. Nous vous proposons la méthode suivante pour palier à cette limitation.

#### 4.14.2 Avec SIGÉOM à la carte

Il est possible d'obtenir, par le SIGÉOM à la carte, un fichier KML des forages contenant une description de volcanite intermédiaire (V2) et une analyse géochimique ayant dépassé un seuil fixé à 1000 ppb (1 g/t) d'or.

1. Dans la page d'accueil du **SIGÉOM** à la carte, cliquez sur **Sondage** afin d'être dirigé vers ses entités et leurs descriptions. Par la suite, cliquez sur l'entité Forages au diamant.

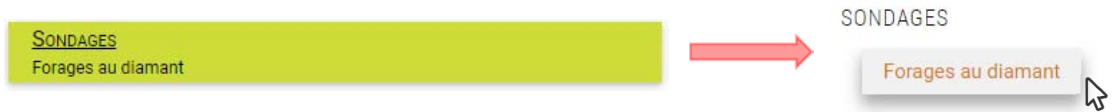

#### 2. Inscrivez les valeurs suivantes dans les champs appropriés.

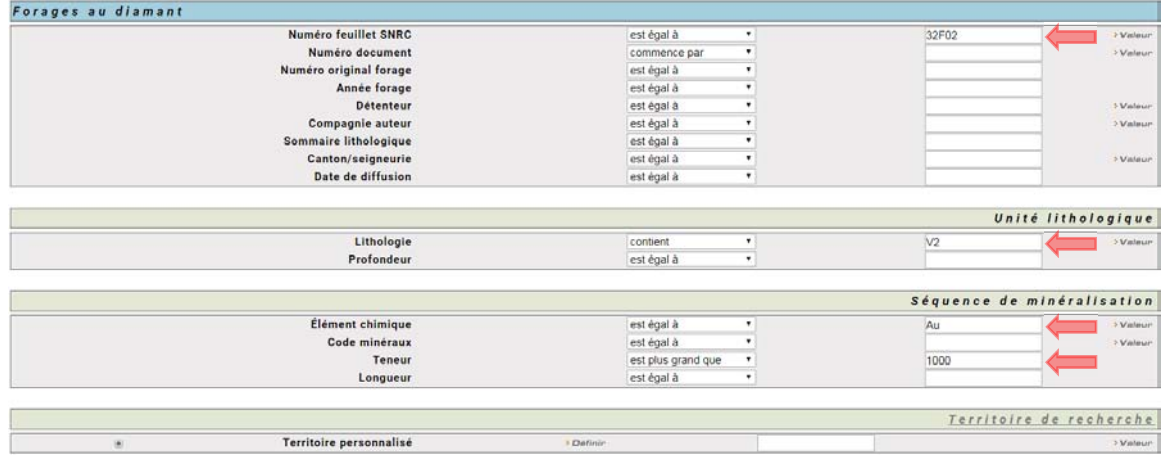

3. Cliquez sur le bouton Lancer la recherche dans le menu de gauche pour exécuter la requête.

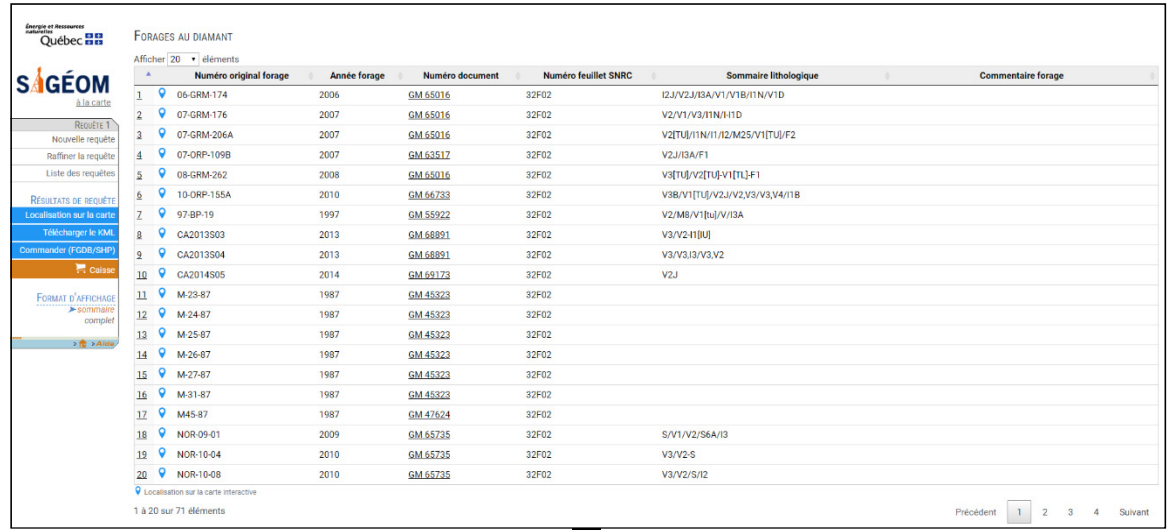

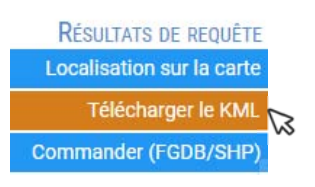

Un fichier KML (Keyhole Markup Language) est généré pour chaque requête effectuée dans le Sigéom à la carte. Les résultats de la requête ne doivent cependant pas dépasser un nombre limite.

5. Sauvegardez le fichier KML sur votre ordinateur et fermez la fenêtre du navigateur.

6. Dans votre projet QGIS, ajoutez le fichier KML. Pour ce faire, cliquez sur le bouton  $\sqrt{\frac{v}{n}}$ (Ajouter une couche vecteur).

7. Dans le champ Codage, sélectionnez Latin1 (caractères accentués) à l'aide du menu déroulant.

8. Dans la même fenêtre, cliquez sur **Parcourir** et sélectionnez, dans votre dossier, le fichier KML sauvegardé. Pour ce faire :

- Choisissez, dans le menu déroulant Fichiers de type, Keyhole Markup Language (KLM) (\*.kml \*.KML).

9. Cliquez sur **Ouvrir** pour confirmer.

10. Cliquez sur **Ouvrir** dans la fenêtre **Ajouter une couche vecteur** pour ajouter la couche dans votre projet.

11. Vous pouvez changer le symbole. Pour ce faire, double-cliquez sur la couche pour ouvrir la fenêtre **Propriétés de la couche** et cliquez sur le menu Style. Choisissez le symbole de votre choix. Pour cette démonstration le symbole utilisé est celui-ci :  $\bigcirc$ .

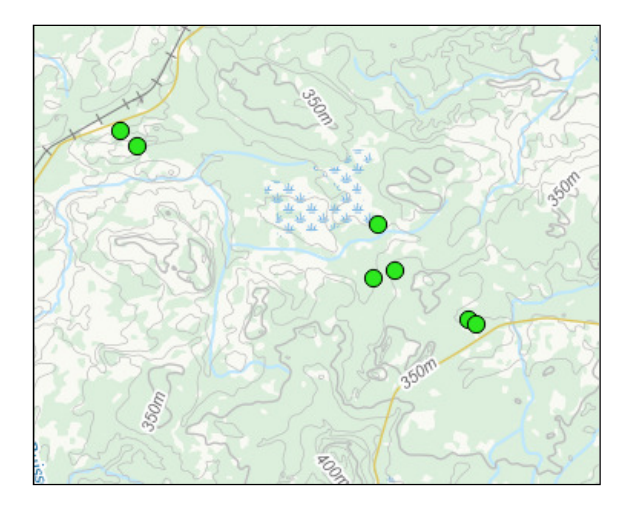

# 4.15 Impression

Pour imprimer votre projet, cliquez sur **Projet**  $\rightarrow$  **Nouveau composeur d'impression**, saisissez un titre et cliquez sur OK.

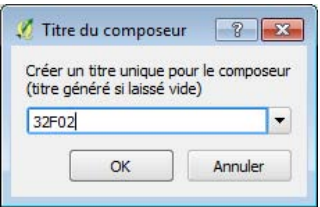

1. Cliquez sur le bouton (Ajouter une nouvelle carte) et dessinez un périmètre à l'aide du bouton gauche de la souris pour tracer la portion qu'occupera la carte dans la page.

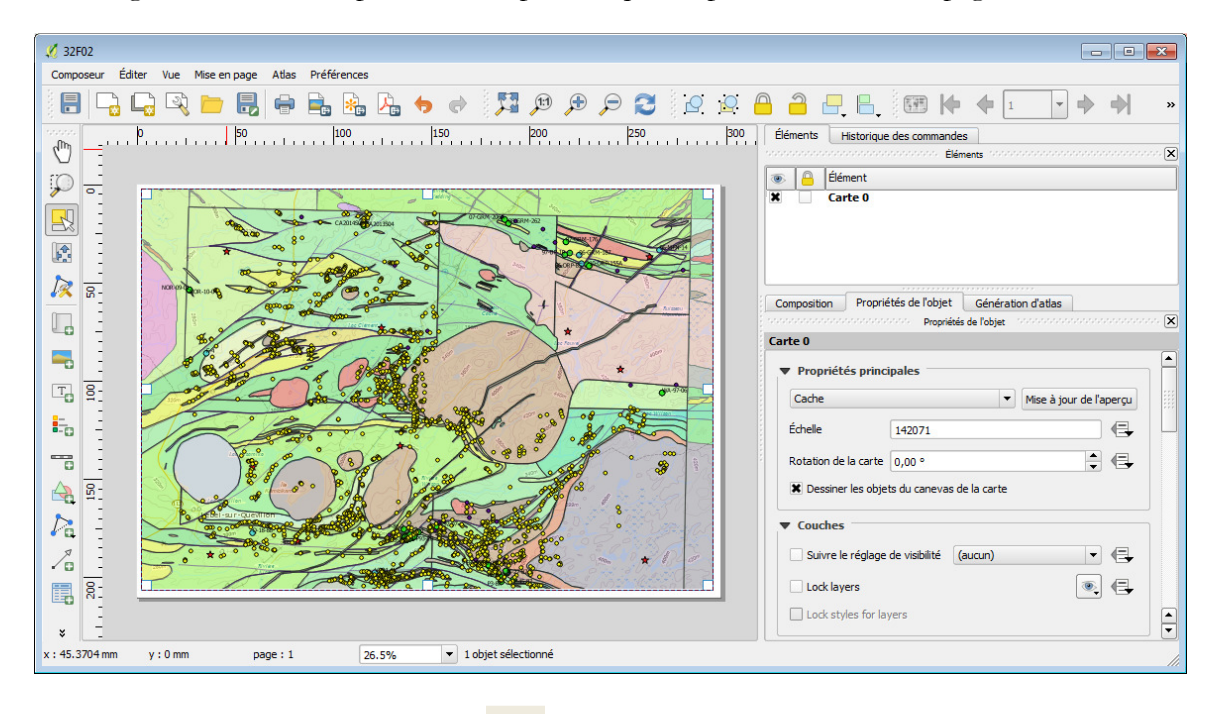

2. Imprimez en cliquant sur le bouton  $\Box$  (Imprimer) dans la barre de menu.

# 5. Le format FGDB de ESRI

Dans cet exemple, nous utilisons le logiciel ArcGIS 10 de ESRI.

# 5.1 Coût

Utilisation payante. Se référer au site web d'ESRI Canada : https://www.esri.ca/fr

# 5.2 Accès aux données

Vous pouvez accéder aux données géoscientifiques via la page d'accueil du SIGÉOM. Vous devez suivre les étapes présentées à la section 3.3 Accès aux données pour télécharger les données de l'Atlas en FGDB et en shapefile.

Suite à votre commande, vous recevrez un courriel sécurisé pour télécharger vos données.

Par la suite, en ouvrant le fichier .MXD (exemple : 1017030-REQT1.MXD), les données géologiques devraient s'afficher avec la symbolisation propre à chaque type d'entités. Notez qu'un fichier .MXD existe pour chacun des types de données, soit pour la FGDB et le shapefile.

# 5.3 Affichage de couches

Après l'ouverture du .MXD, l'ensemble des couches de la FGDB sera affiché dans la session ArcMap et dans la liste Table des matières. Si la table des matières n'est pas visible, cliquez sur **Fenêtres** dans le menu contextuel et ensuite **Table des matières**. Vous pouvez alors activer ou désactiver les couches de votre choix.

Tenez la touche CRTL enfoncée et décochez la première couche de la table des matières. L'ensemble des couches sera maintenant désactivé. Par la suite, cochez seulement les couches suivantes : Forage diamant, Corps minéralisés, Affleurements géofiche, Contact géologique, Faille régionale et Zone géologique. Par la suite, cliquez avec le bouton droit de la souris sur la couche Zone géologique et cliquez sur Zoom sur la couche. Vous devriez avoir à l'écran une image semblable à la figure suivante :

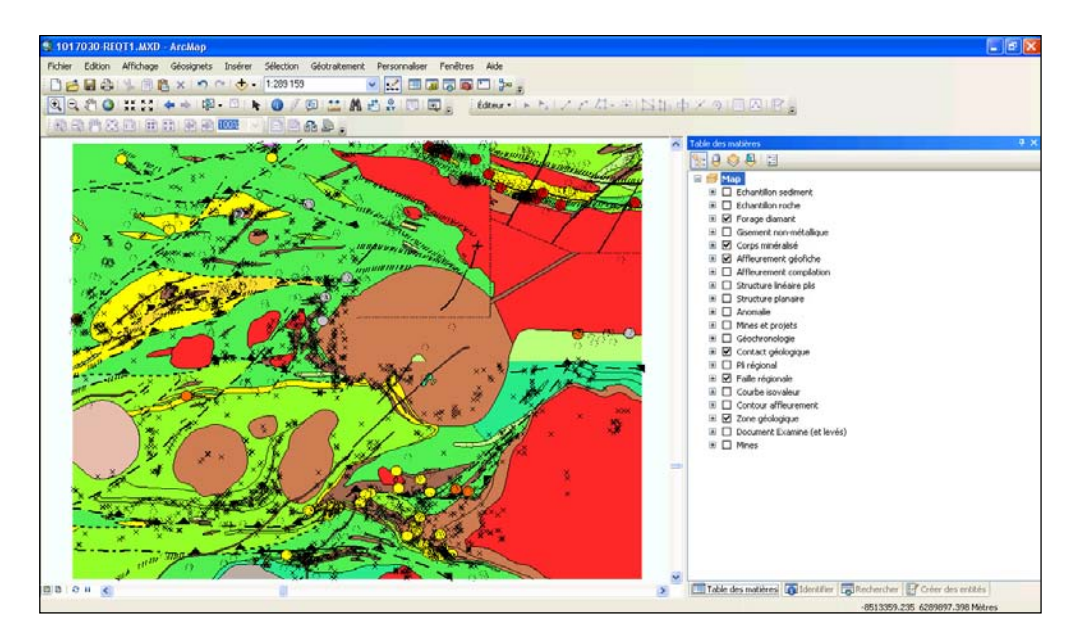

Pour appliquer une transparence à une couche, allez dans la propriété de la couche (clic droit sur la couche - Propriétés). Ensuite, sous l'onglet Affichage, il est possible d'appliquer le pourcentage de transparence désiré.

# 5.4 Affichage de la géophysique

Il y a deux types de données géophysiques fournies dans la FGDB du SIGÉOM (données vectorielles) :

1) Les courbes isovaleurs du champ magnétique total (provenant des cartes magnétiques de la Commission géologique du Canada).

2) Les anomalies géophysiques ponctuelles provenant des levés du Ministère et des travaux statutaires (anomalies input et anomalies Megatem).

Cependant, il est également possible d'accéder aux serveurs WMS provincial et fédéral pour afficher les cartes géophysiques en format matriciel. Pour ce faire, vous devez ouvrir l'utilitaire ArcCatalogue **et ouvrir l'onglet Serveur SIG** dans la fenêtre Emplacement.

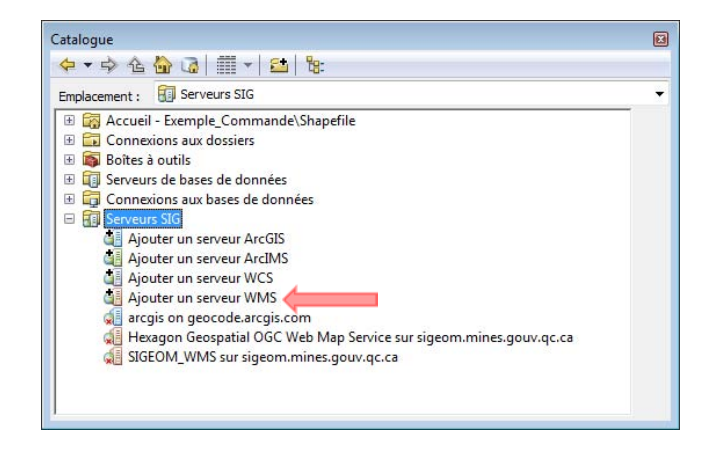

Il suffit ensuite de double-cliquer sur l'onglet Ajouter un serveur WMS et la fenêtre ci-dessous apparaît :

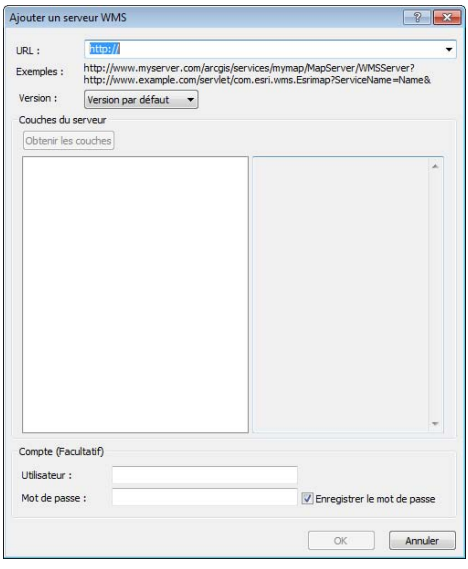

Enfin, vous n'aurez qu'à insérer l'adresse du service Web désiré dans la case URL :

# Service Web géophysique provincial (MERN) :

Pour de plus amples informations sur les services Web du SIGÉOM, consultez la page :

http://sigeom.mines.gouv.qc.ca/signet/classes/I0000\_serviceWeb?l=F

Laissez les autres champs par défaut. Cliquez **OK**. Lorsque ArcCatalog sera connecté au service Web, vous pourrez ouvrir l'arborescence du service et glisser manuellement les données dans votre session ArcMap.

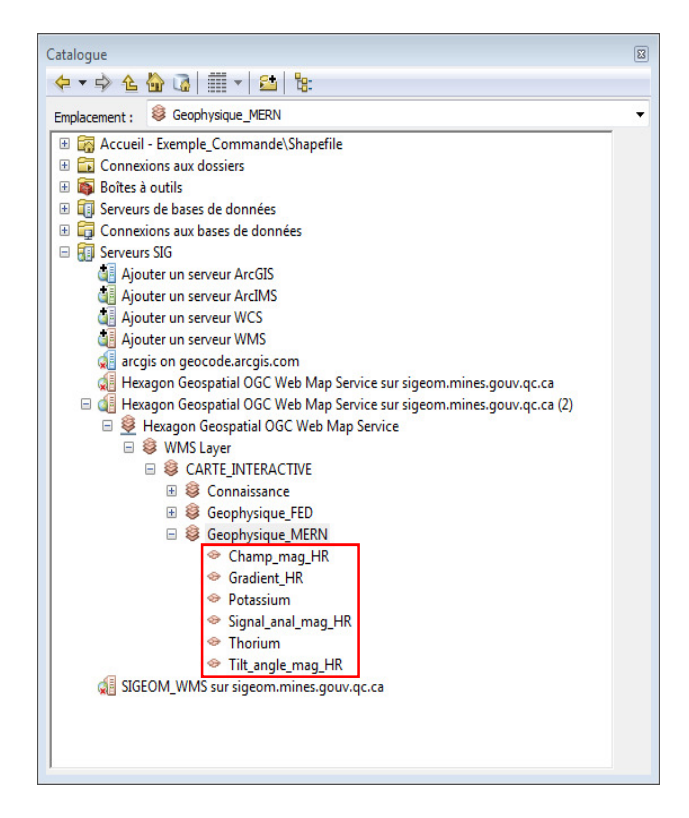

# 5.5 Ajout de données provenant de sources externes

Pour ajouter des données provenant de sources externes, il suffit d'utiliser le bouton ajouter des données : <sup>+</sup>

On peut ainsi ajouter une multitude de types de fichiers : Fichier de formes (Shapefile), des classes d'entité, des rasters, des images, des tableurs Microsoft Excel, des bases de données Microsoft Access, des fichiers texte (txt), etc.

Importer un fond de carte au projet ArcMap :

Pour importer un fond de carte au projet, cliquez sur la flèche noire à droite du bouton **Ajouter des** données  $\bigstar$  et cliquez sur Ajouter un fond de carte.

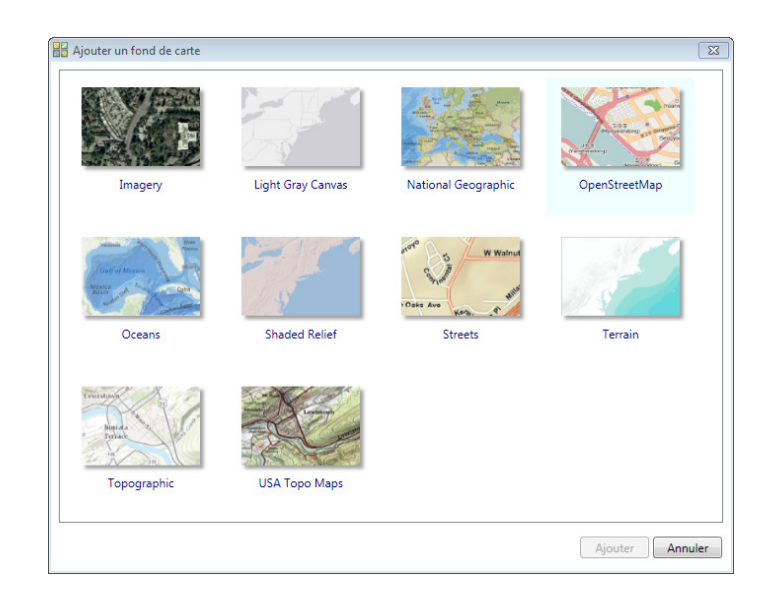

Vous pouvez alors ajouter de l'imagerie, les rues, la topographie, etc.

Cliquez sur le fond de carte désiré et cliquez sur Ajouter. Ensuite, vous pouvez appliquer une transparence à votre couche Zone géologique :

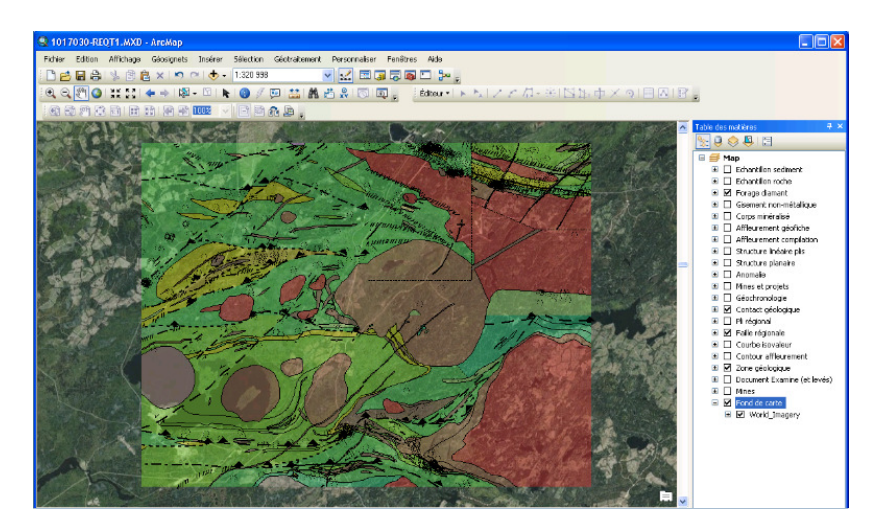

# 5.6 Importer des données provenant d'un tableur Microsoft Excel

Nous allons détailler la méthode pour importer des données provenant d'un tableur Microsoft Excel (par exemple les données d'affleurements avec des analyses géochimiques). Tout d'abord, votre tableur doit être bien organisé en rangées et colonnes. Cliquez sur Fichier - Ajouter des données et Ajouter des données XY…

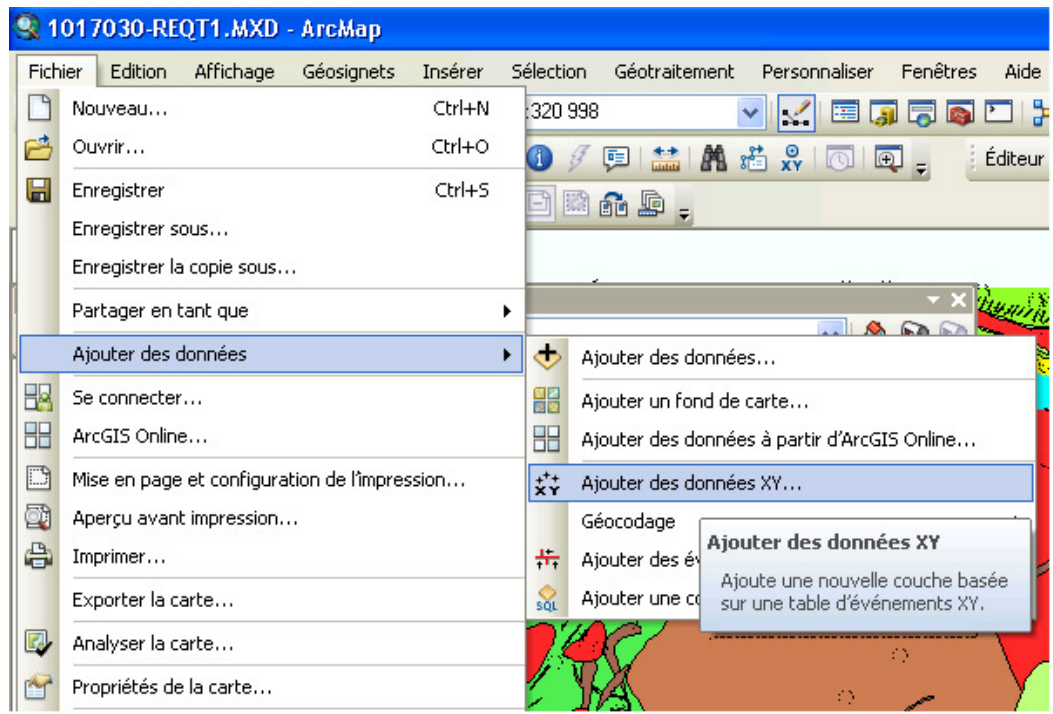

Ensuite, naviguez jusqu'au fichier Excel en question en cliquant sur le bouton avec le petit dossier jaune.

. Q

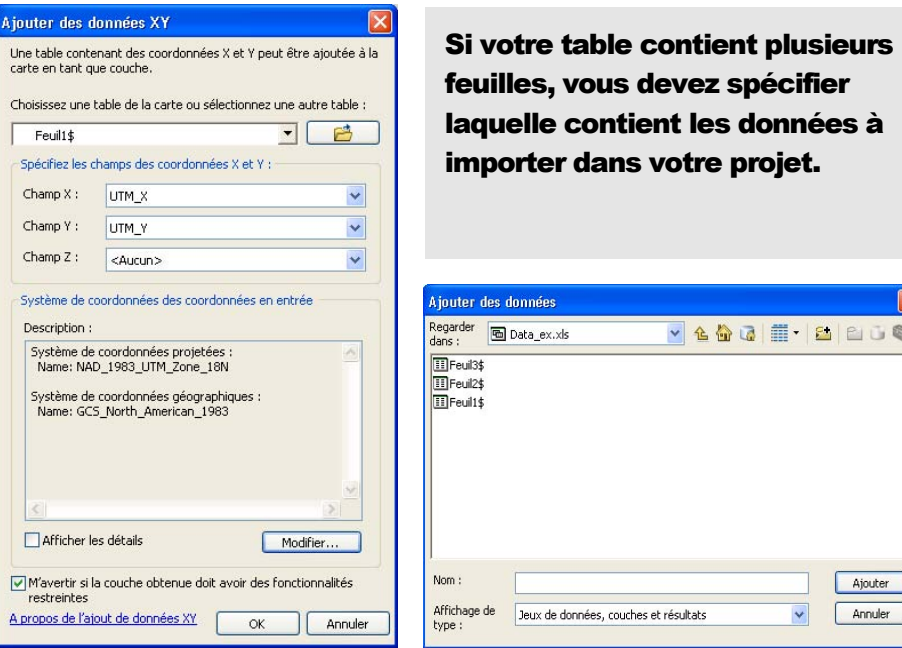

Choisissez la feuille 1 et cliquez Ajouter.

Par la suite, vous devez spécifier quelle colonne de votre tableur contient les coordonnées X (Champ X) et laquelle contient les coordonnées Y (Champ Y). Ensuite, vous devez mentionner au logiciel en quelle projection géographique sont ces coordonnées. Pour ce faire, cliquez sur Modifier… et sélectionnez la bonne projection dans la fenêtre Propriétés de la référence spatiale.

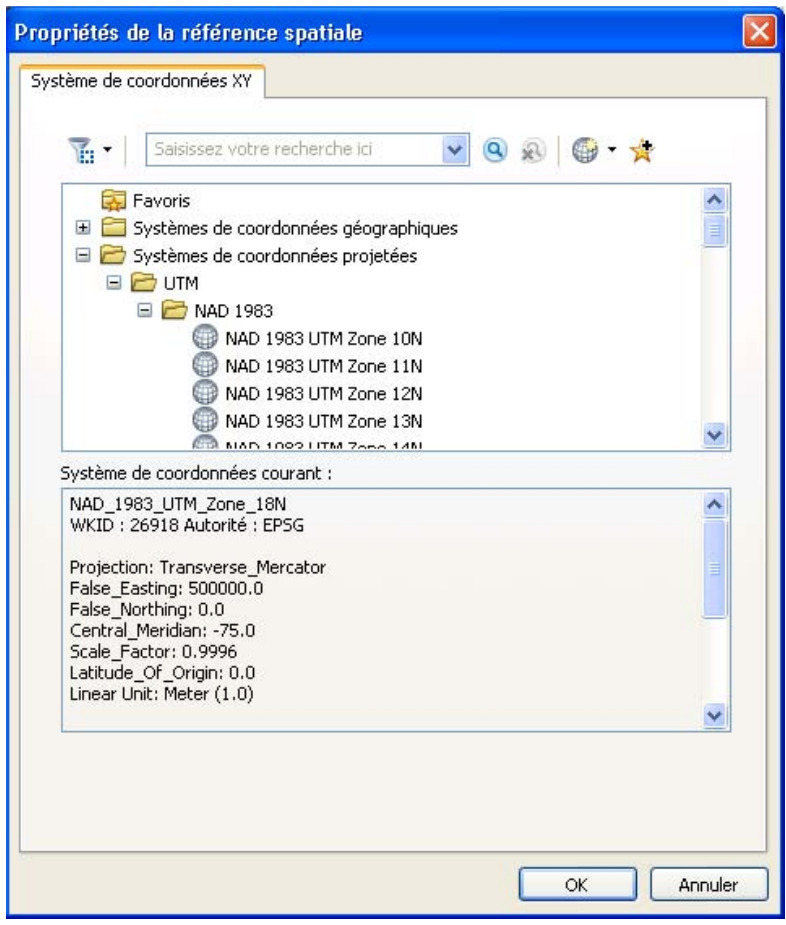

Cliquez OK et cliquez également OK dans la fenêtre Ajouter des données XY.

La feuille sélectionnée apparaît maintenant dans la table des matières (par ex. : Événements Feuil1\$) et les points correspondants dans la carte.

Pour exporter maintenant le fichier en Fichier de forme ou dans une géodatabase, cliquez sur le bouton droit de la souris sur la couche, cliquez sur **Données** et Exporter des données.

Cliquez sur le bouton avec le dossier jaune pour choisir le répertoire où vous voulez enregistrer votre fichier géodatabase. Ensuite, vous aurez l'option d'enregistrer votre fichier en Fichier de formes ou en classes d'entités (pour une géodatabase).

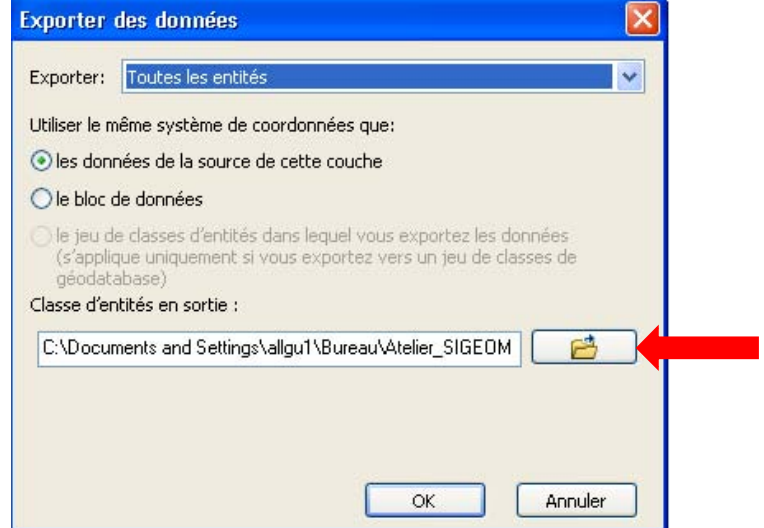

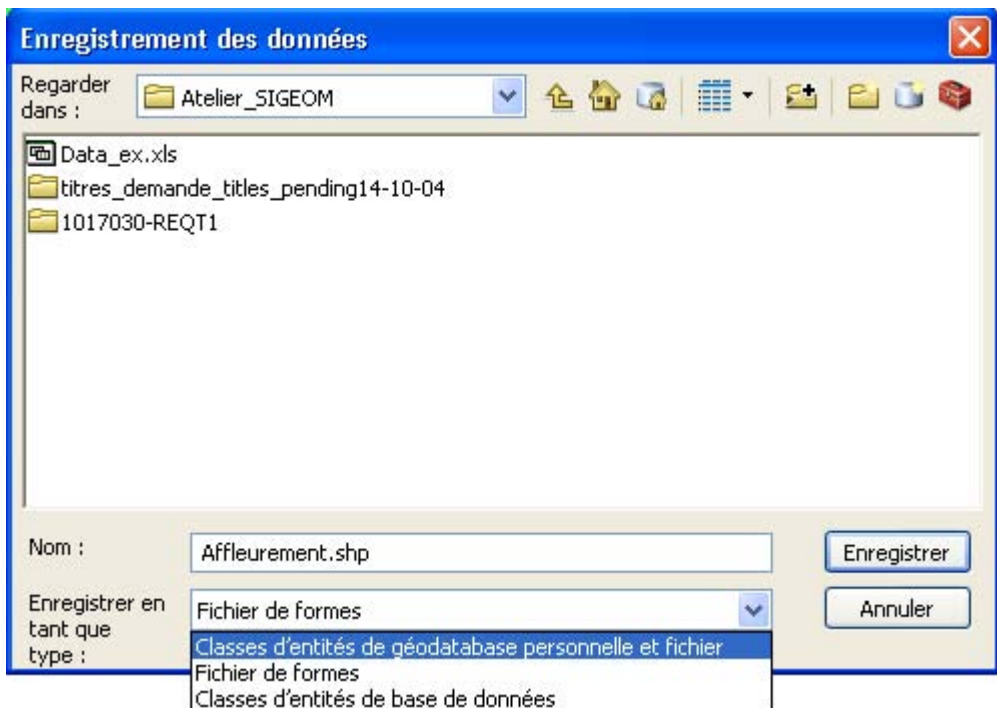

# 5.7 Modèle relationnel des données

Les modèles relationnels des données SIGÉOM sont illustrés dans des documents PDF fourni avec les commandes réalisées avec « SIGÉOM à la carte ». Un document PDF est disponible pour chacune des entités. Comme exemple, nous allons détailler ici l'entité Forage au diamant pour mieux comprendre la structure des données.

### Modèle relationnel - Forages au diamant

Les forages au diamant sont exécutés principalement par les compagnies minières. Ces forages permettent de prélever, par rotation d'un train de tiges terminé par une couronne de diamants, des échantillons de roche (carotte).

Consultez le DV 2014-06 pour la signification des lithologies, des textures et des minéraux utilisés pour la description des forages.

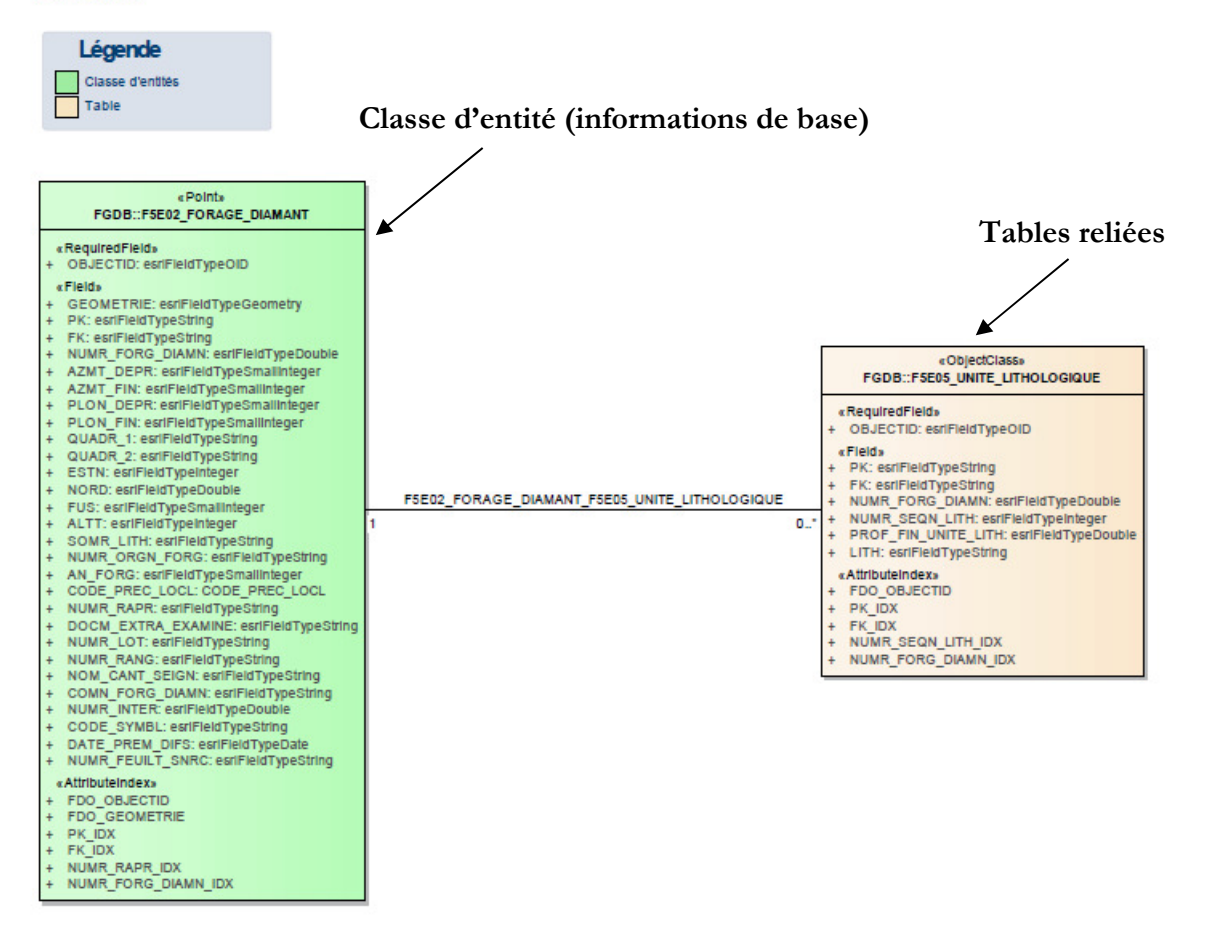

La classe d'entité (vert) contient l'information de base sur le forage au diamant : azimut, plongée, coordonnées, altitude, année, source, commentaire, etc.

Les tables reliées contiennent l'information détaillée sur la lithologie. Comme un forage peut contenir plusieurs types lithologiques, l'information est contenue dans des tables séparées. Chaque lithologie est associée à un forage par un numéro unique.

De plus, le document PDF du modèle relationnel fourni, lorsqu'il est le cas, les domaines de valeurs incluant la description spécifique à chacune des valeurs :

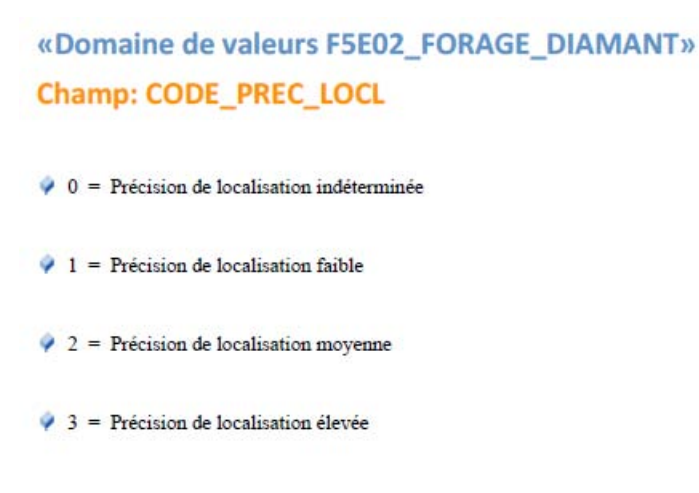

Dans l'exemple ici-haut, les valeurs du champ « CODE\_PREC\_LOCL doivent contenir l'une des valeurs affichés dans la liste. Pour chacune de ces valeurs, il est possible de voir la description (l'affectation) pour chacune de celles-ci.
# 5.8 Interrogation des données

Voici trois façons simples d'interroger les données dans l'environnement ArcGIS : avec le bouton identifier, en consultant les tables de classes d'entités et à partir de requêtes SQL.

### 1) Avec le bouton Identifier :

Vous pouvez interroger les données directement en utilisant le bouton Identifier :

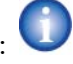

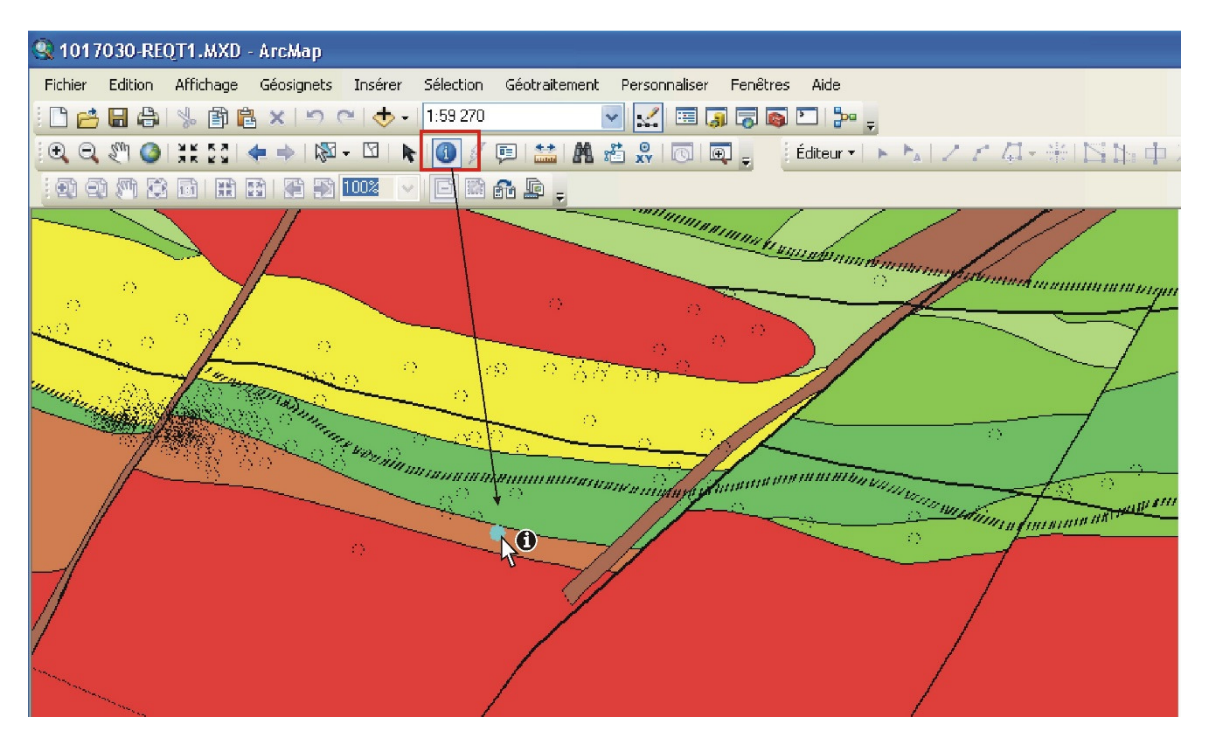

En cliquant sur l'objet, une fenêtre apparaît avec l'information sur l'objet contenue dans la table de la classe d'entité ou du fichier de forme.

Vous pouvez consulter l'information contenue dans les tables reliées en cliquant sur le + à gauche du numéro du forage.

Vous pourrez ainsi consulter les tables contenant l'information lithologique (F5E05\_UNITE\_LITHOLOGIQUE) et l'information sur la minéralisation (F5E06\_SEQUENCE\_MINERALISATION).

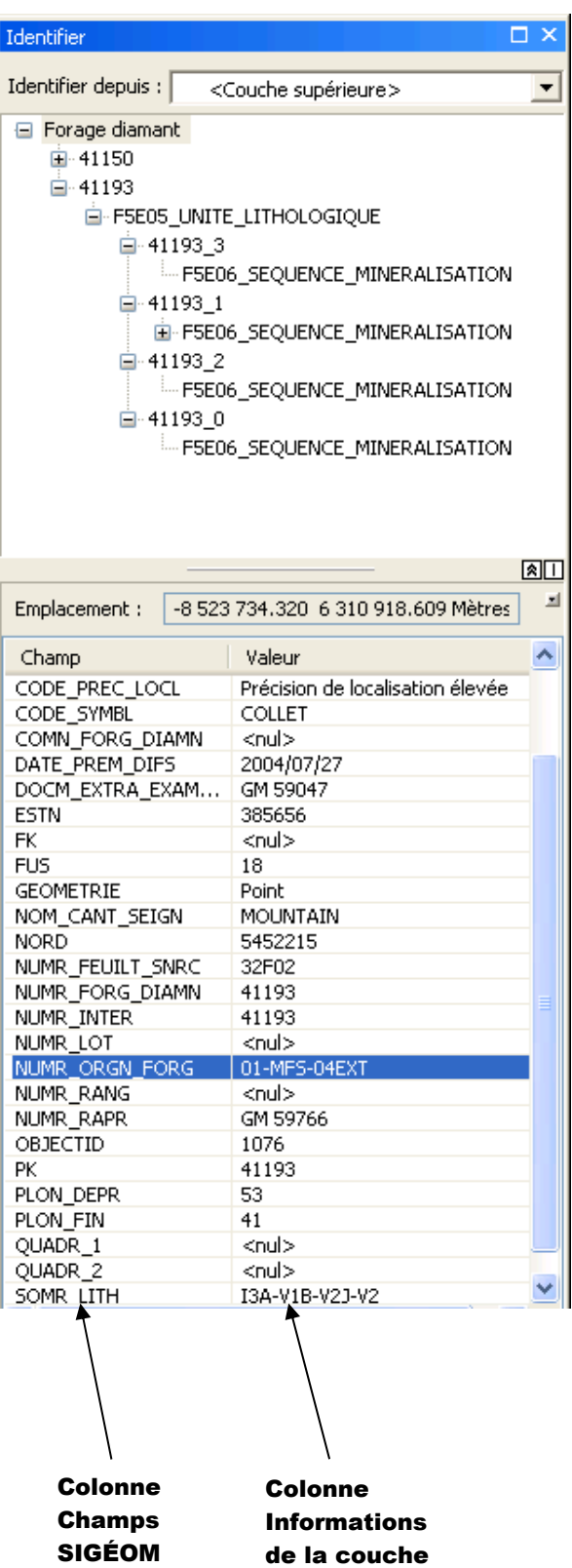

Pour avoir de l'information sur la définition des champs, vous pouvez consulter le glossaire des champs SIGÉOM à l'adresse suivante :

http://sigeom.mrn.gouv.qc.ca/signet/classes/I3202\_glosElmnDonn

2) En consultant les tables de classes d'entités :

Pour chaque couche, vous pouvez également consulter la table de la classe d'entité et les tables reliées associées à cette couche. Pour ce faire, cliquez avec le bouton droit de la souris sur la couche **Ouvrir la table attributaire**. L'ensemble de l'information de la couche est alors affiché. Vous

pouvez également accéder à l'information des tables reliées en cliquant  $\mathbb{Z}$  sur le bouton Tables reliées.

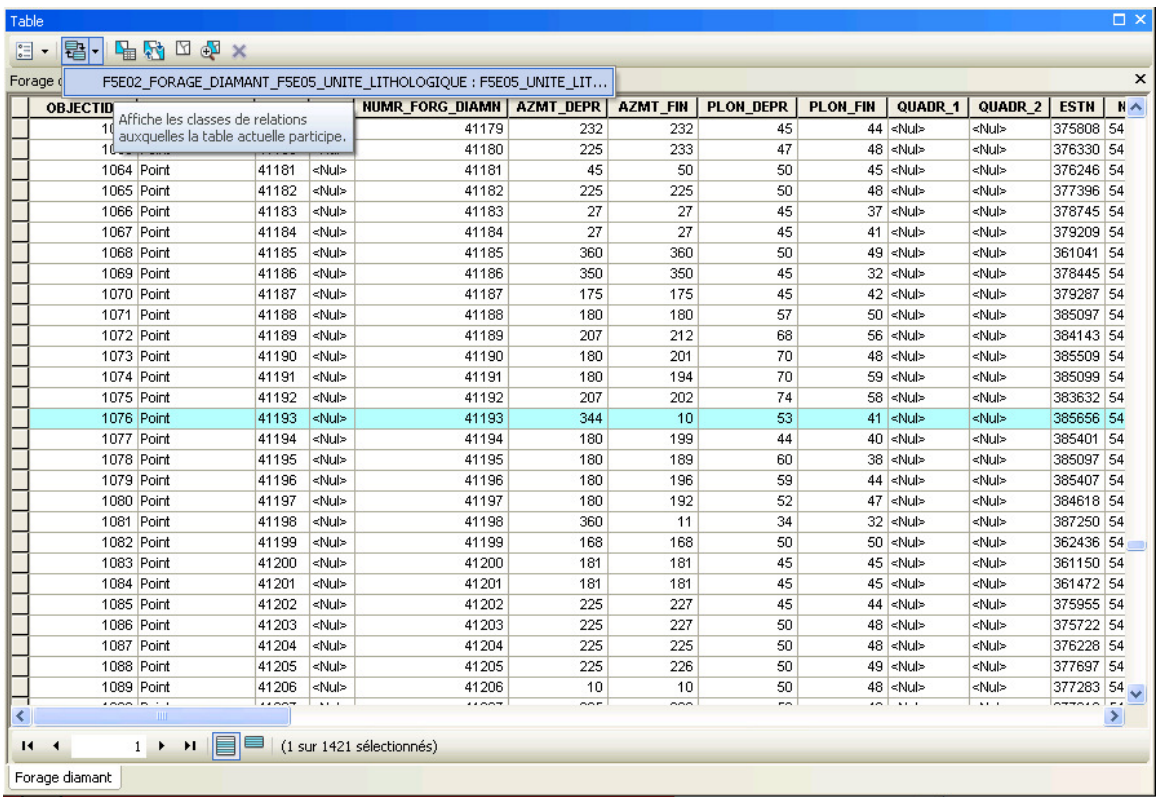

En cliquant sur le lien sous le bouton, vous pouvez accéder à la table contenant l'information lithologique (F5E05\_UNITE\_LITHOLOGIQUE).

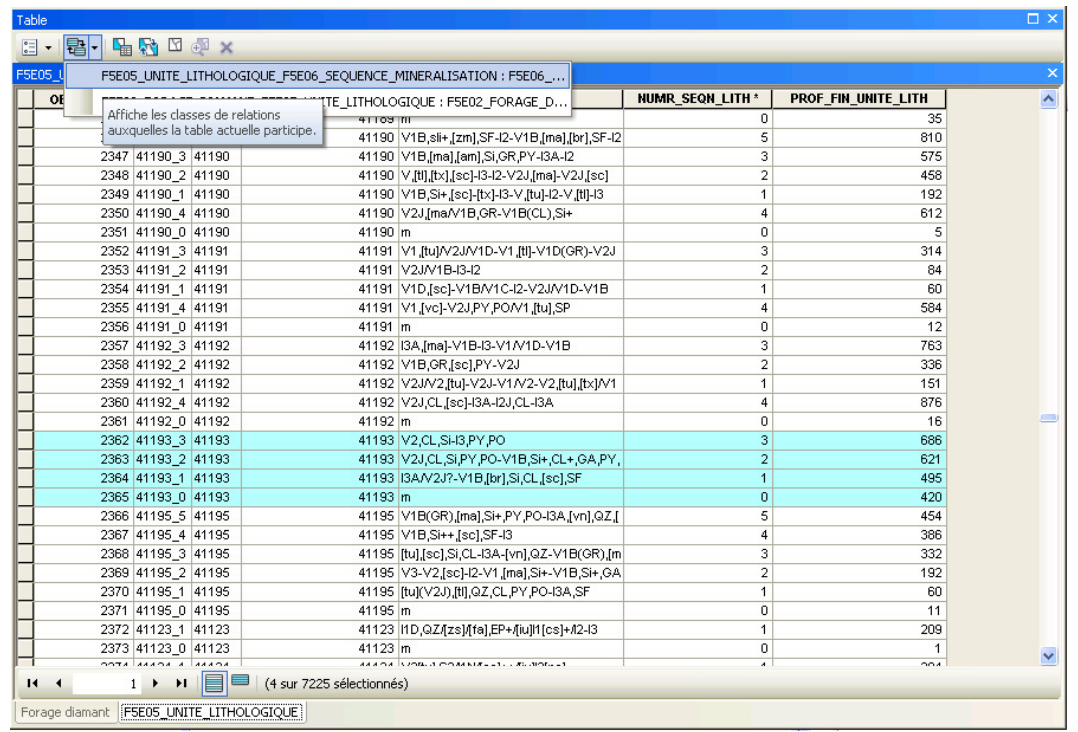

Une fois dans la table F5E05\_UNITE\_LITHOLOGIQUE, vous avez l'option d'afficher la table F5E06\_SEQUENCE\_MINERALISATION en cliquant sur le bouton Tables reliées ou vous pouvez revenir à la table originale du forage.

3) À partir de requête SQL

Il est également possible d'interroger les données en utilisant des requêtes SQL. Cliquez sur Sélection dans le menu contextuel et Sélectionner selon les attributs. La fenêtre ci-dessous va apparaître :

Le fonctionnement de la requête SQL dans ArcMap est similaire à celui dans QGIS (section 3.14)

Vous devez premièrement choisir quelle entité vous voulez interroger en utilisant le menu déroulant Couche. Par la suite, dans le bas de la fenêtre, dans le champ blanc, vous pouvez interroger les données en utilisant des opérateurs SQL tels que COMME (LIKE), ET(AND), OU(OR),  $=, +, -$ , etc.

### Le fonctionnement de la requête SQL dans ArcMap est similaire à celui de QGIS

<nom du champ> <opérateur> <valeur ou chaîne>

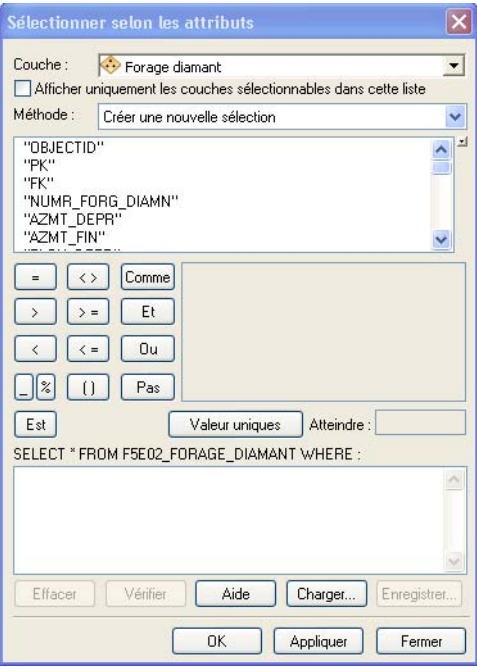

# L'interface de l'outil Sélectionner selon les attributs à partir du menu Sélection :

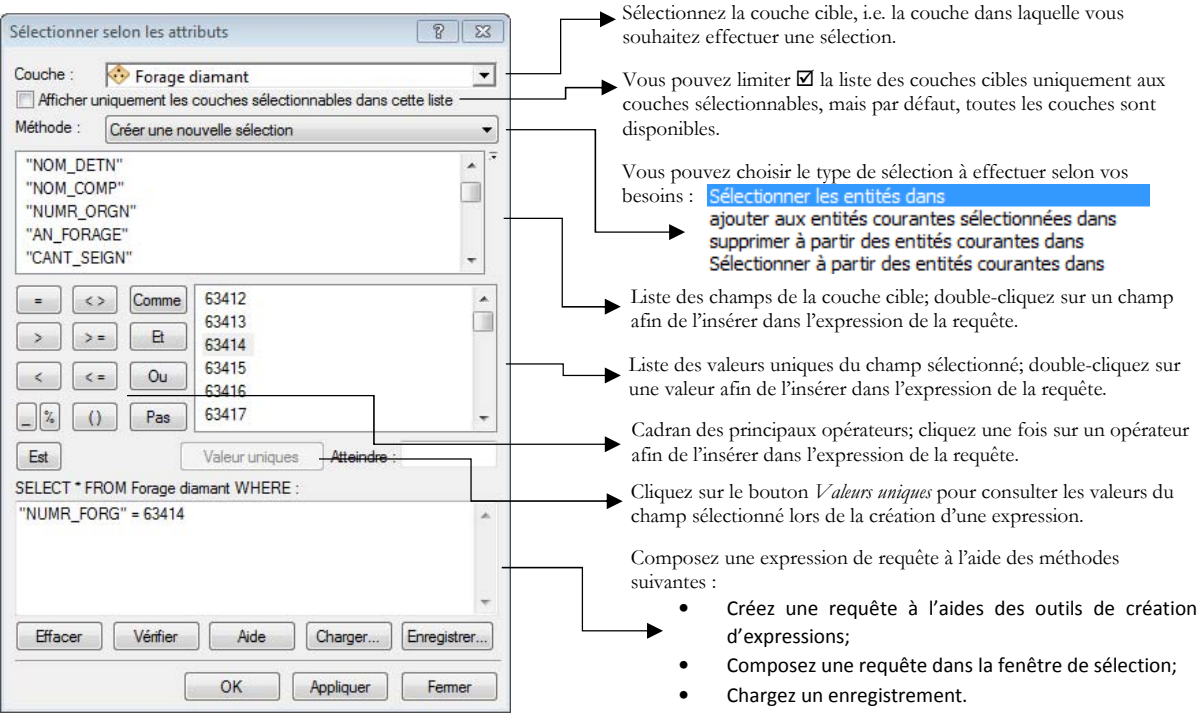

# L'interface de l'outil Sélectionner selon les attributs à partir de la Table attributaire :

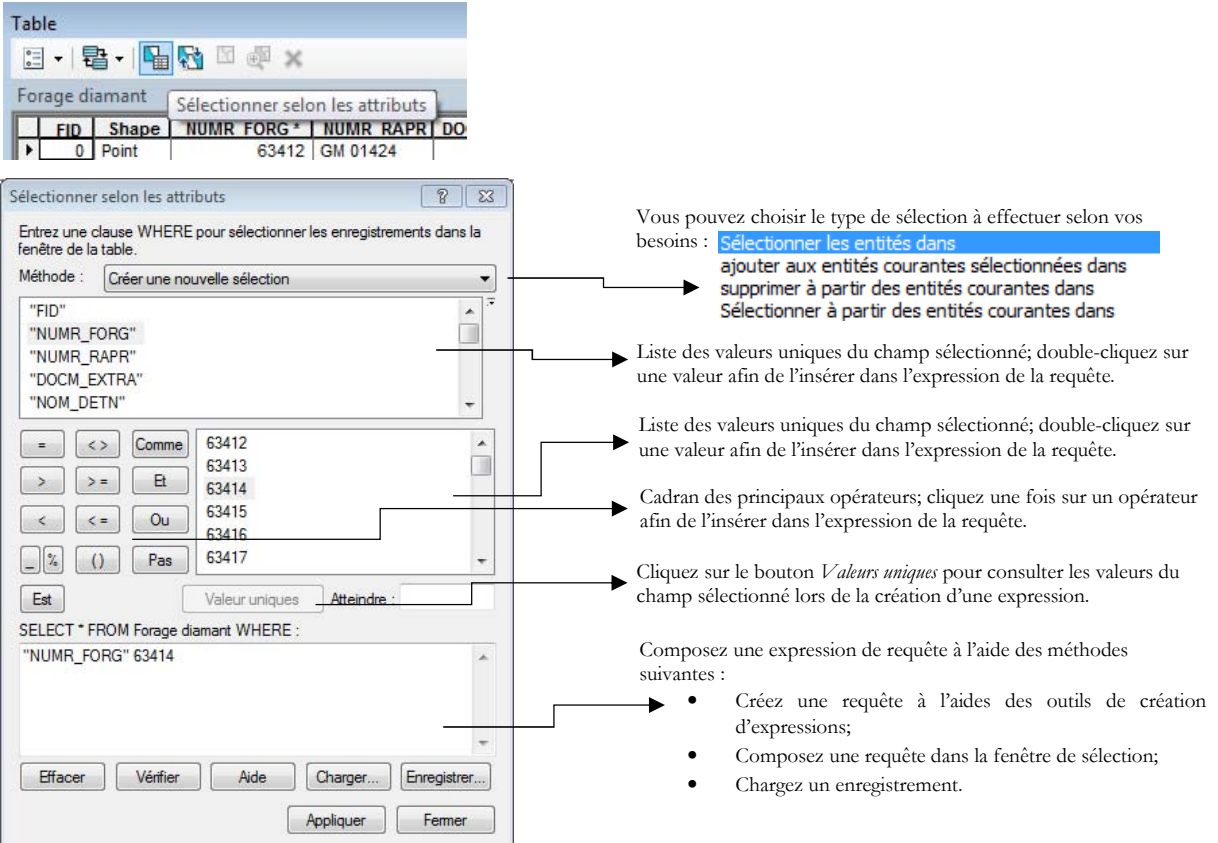

Vous pouvez vérifier la validité de l'expression à tout moment. Les résultats possibles sont les suivants :

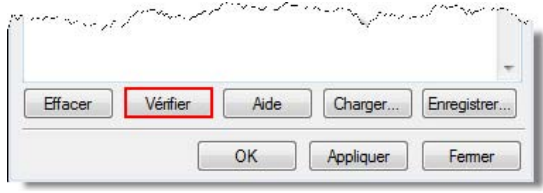

Les résultats possibles sont les suivants :

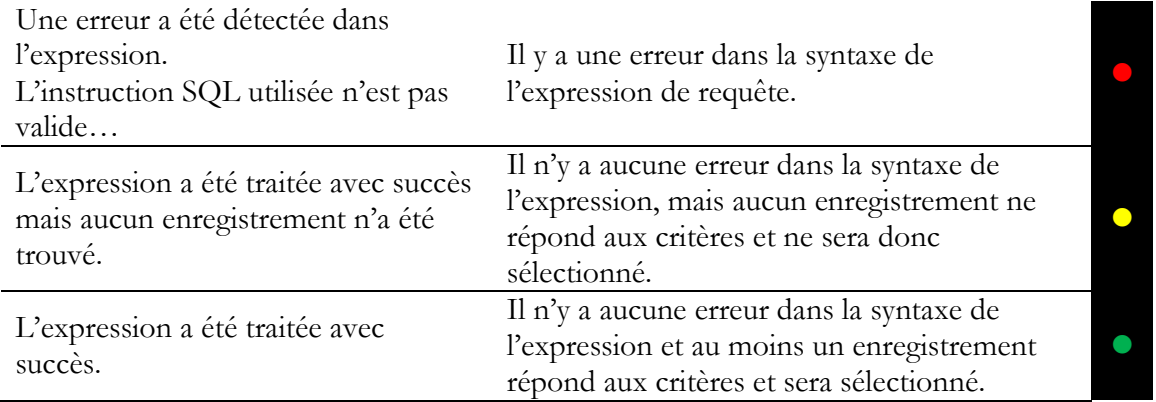

# ENREGISTRER ET CHARGER UNE EXPRESSION DE REQUETE

Vous pouvez enregistrer et recharger des expressions de sélection à l'aide des boutons Enregistrer et Charger figurant en bas de l'outil Sélectionner selon les attributs. Cette option vous permet de recréer rapidement un jeu sélectionné d'enregistrements en chargeant une expression enregistrée.

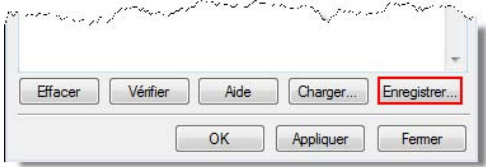

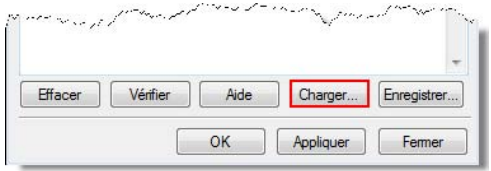

Le format d'une expression enregistrée à l'aide d'ArcMap est le .EXP.

### Exemples de requêtes (dans la couche Forage diamant) :

### 1) "NUMR\_ORGN\_FORG" = '01-MFS-04EXT'

Traduction: Le numéro original du Forage est égal à 01-MFS-04EXT.

### 2) "NUMR\_ORGN\_FORG" LIKE '%MFS%'

Traduction : Le numéro original du Forage contient l'expression « MFS ».

### 3) "AN\_FORG" > 2003 AND "NUMR\_RAPR" = 'GM 66733'

Traduction : L'année de publication du forage est supérieure à 2003 et le forage provient du rapport Examine GM 66733.

### 5.9 Édition des données

Contrairement à la carte interactive et au serveur, WMS et ArcGIS permettent l'édition des données. Vous pouvez ajouter des objets (ex. forage, affleurement, etc.), enlever des objets ou modifier les objets (ex. polygones géologiques). Pour ce faire, il faut ajouter la barre d'édition. Il suffit de cliquer avec le bouton droit de la souris dans un espace gris au-dessus de la page de données et d'ajouter la barre d'outils Éditeur. Cliquez ensuite sur le bouton Éditeur et Ouvrir une session de mise à jour.

Pour créer ou ajouter des objets, il suffit de cliquer sur le bouton Créer des entités : de la barre d'outils, de choisir l'entité à ajouter/modifier dans la fenêtre **Créer des entités** et de tracer/ajouter l'objet directement sur la carte. Lorsque vous avez terminé, il suffit d'**Enregistrer les mises à jour** (sous Éditeur) et de Quitter la session de mise à jour.

### 5.10 Localisation dynamique

Il est possible de faire une recherche par adresse, code postal, ville, province ou pays dans votre session ArcGIS. Pour la localisation dynamique, il faut ajouter l'outil **Géocodage**. Pour ce faire, cliquez dans un espace gris au-dessus de la page de donnée et ajoutez la barre d'outils **Géocodage**. Cet outil comprend une série de localisateurs d'adresse par défaut. Cependant, il est plus simple

d'utiliser les services Serveur ArcGIS. Vous devez ouvrir l'utilitaire ArcCatalog et ouvrir l'onglet Serveur SIG.

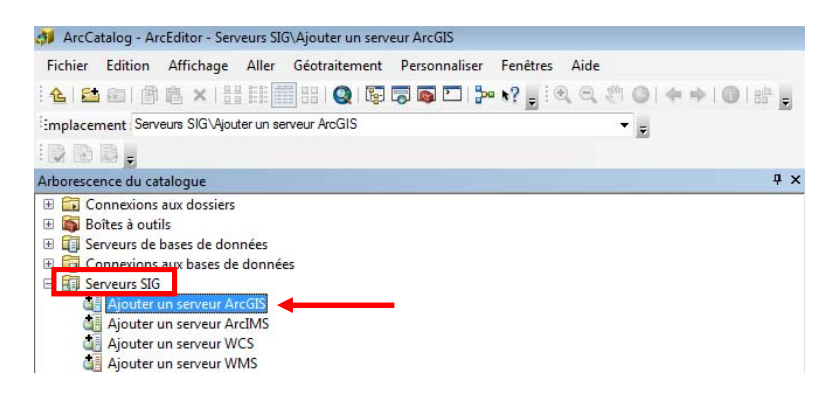

Il suffit d'ajouter un serveur ArcGIS, de sélectionner Utiliser les services GIS et de coller l'adresse ci-dessous dans la case URL du serveur (laissez les autres champs par défaut) :

http://geocode.arcgis.com/arcgis/services

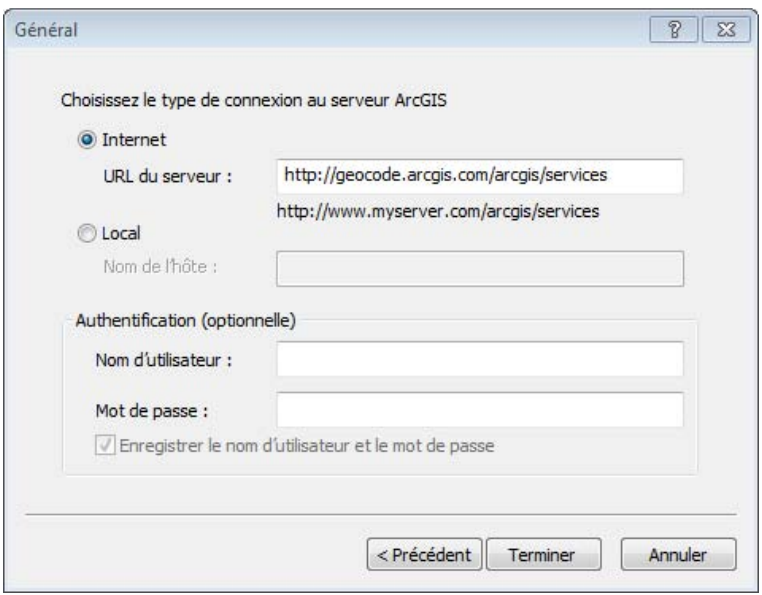

Par la suite, dans ArcCatalog, on doit ouvrir l'arborescence du serveur arcgis on geocode.arcgis.com et glisser le fichier **World** dans la table des matières ArcMap.

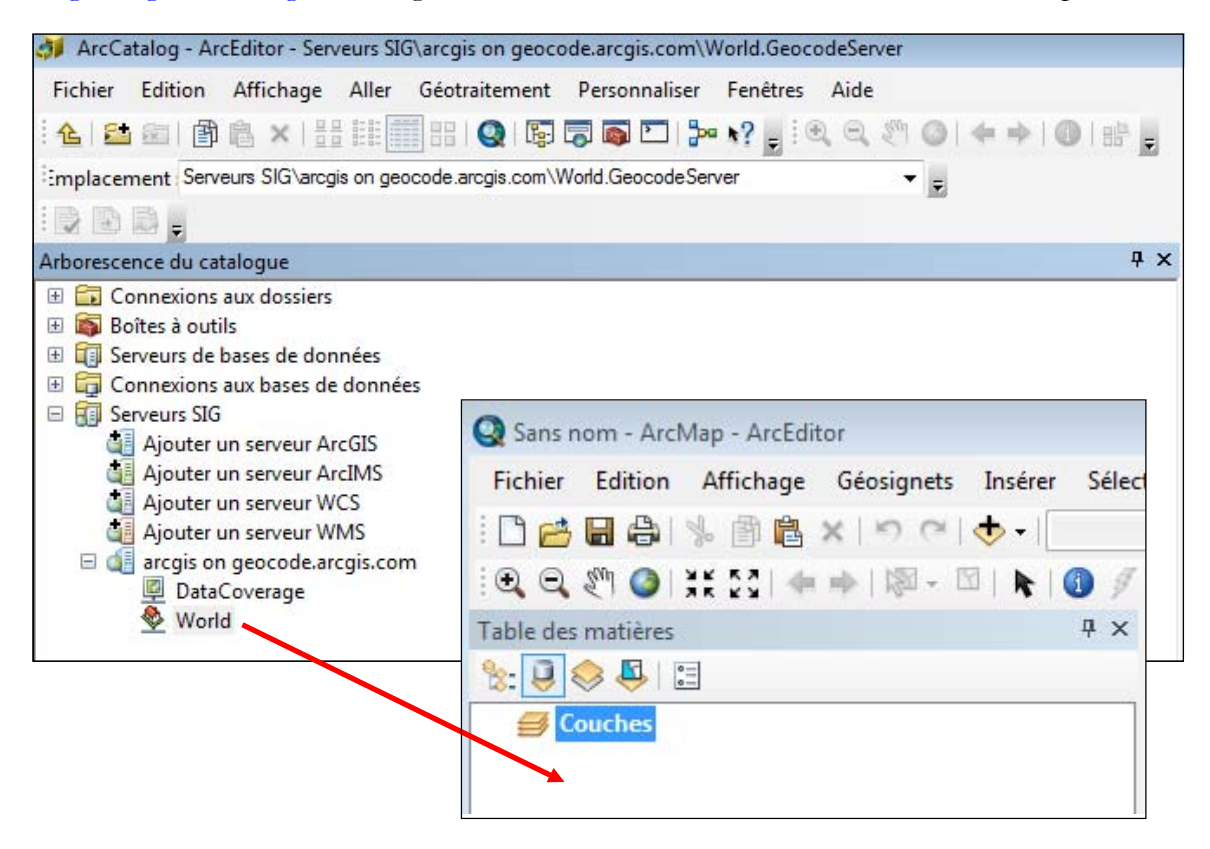

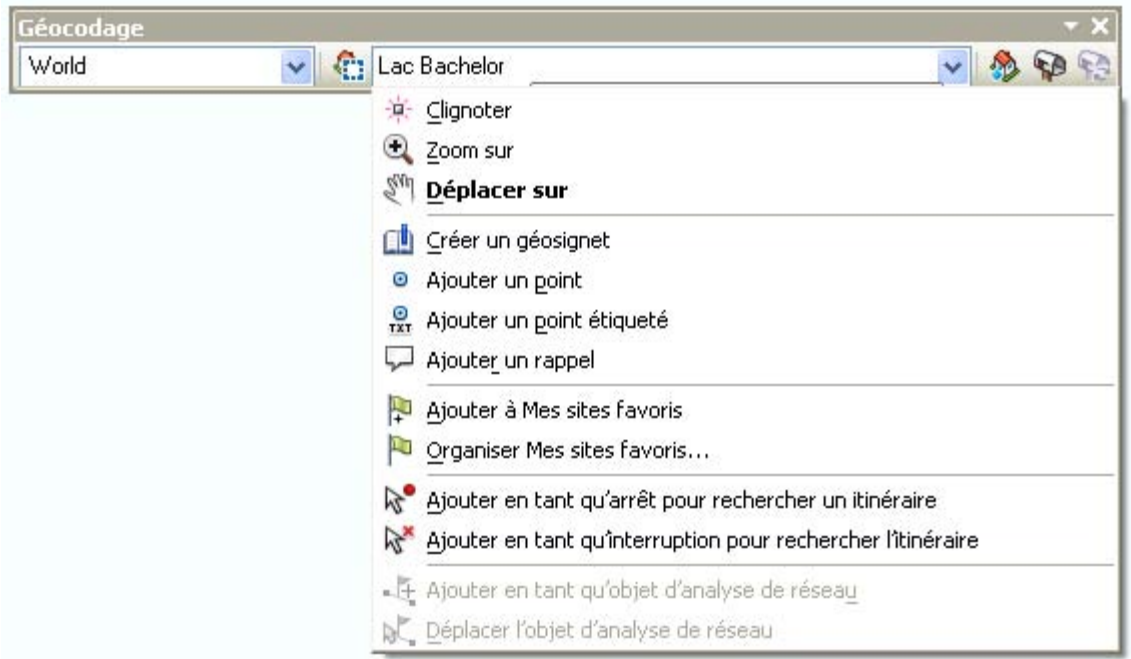

Par la suite, il suffit de sélectionner **World** dans l'outil Géocodage et de saisir l'adresse recherchée :

Ensuite, avec un clique-droit sur l'adresse, vous avez l'option de créer le point, de localiser l'adresse sur la carte (Zoom sur) ou d'ajouter un géosignet sur cet emplacement.

# 5.11 Localisation avec des coordonnées

Vous pouvez faire une recherche de coordonnées en cliquant sur l'outil allez vers  $XY \times Y$ ; cet outil permet d'inscrire des coordonnées pour localiser un point sur la carte. Vous devez choisir l'unité Mètres pour saisir des coordonnées UTM.

 $\bullet$ 

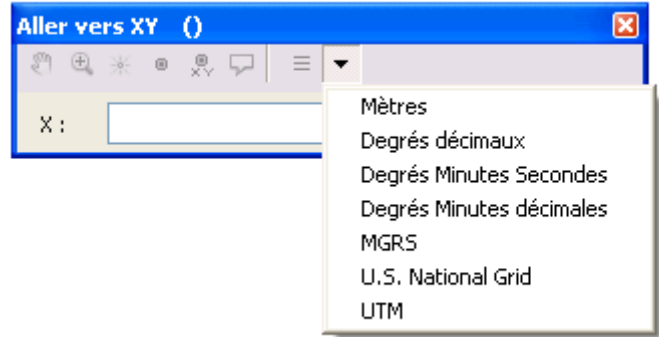

Il y a également un localisateur dynamique en bas de l'écran à droite. Les coordonnées de votre pointeur de souris y sont indiquées. Pour modifier l'affichage du localisateur, il suffit de cliquer sur Affichage - Propriétés de Bloc de données - Général - Unités. Vous pourrez alors sélectionner l'unité de votre choix.

### 5.12 Partager la carte

Dans l'environnement ArcGIS, il y a différentes façons d'exporter et de partager une carte :

1) Vous pouvez exporter votre carte en format image géoréférencée. De cette façon, les autres utilisateurs pourront visualiser votre carte dans l'environnement AcrGIS, mais ne pourront la modifier (il s'agit d'un fichier image). Pour ce faire, vous devez cliquer sur le menu Fichier et Exporter la carte. Ensuite, vous devez cocher Écrire le fichier de géoréférencement et Enregistrer. Votre carte est alors enregistrée en format image géoréférencée.

2) Vous pouvez envoyer l'ensemble de vos données (FGDB, shapefile, etc.) avec le fichier MXD. Cependant, en partageant votre carte de cette façon, vous courez le risque d'oublier des données ou des fichiers. De plus, les autres utilisateurs ne pourront ouvrir votre projet ArcMap que s'ils utilisent la même version de ArcGIS que vous (ou une version plus récente). Il est préférable d'utiliser les paquetages de carte (option  $#3$ )

3) Vous pouvez créer un **paquetage de carte**. Pour ce faire, vous devez cliquer sur **Fichier** dans le menu contextuel et Partager en tant que et Paquetage de carte.

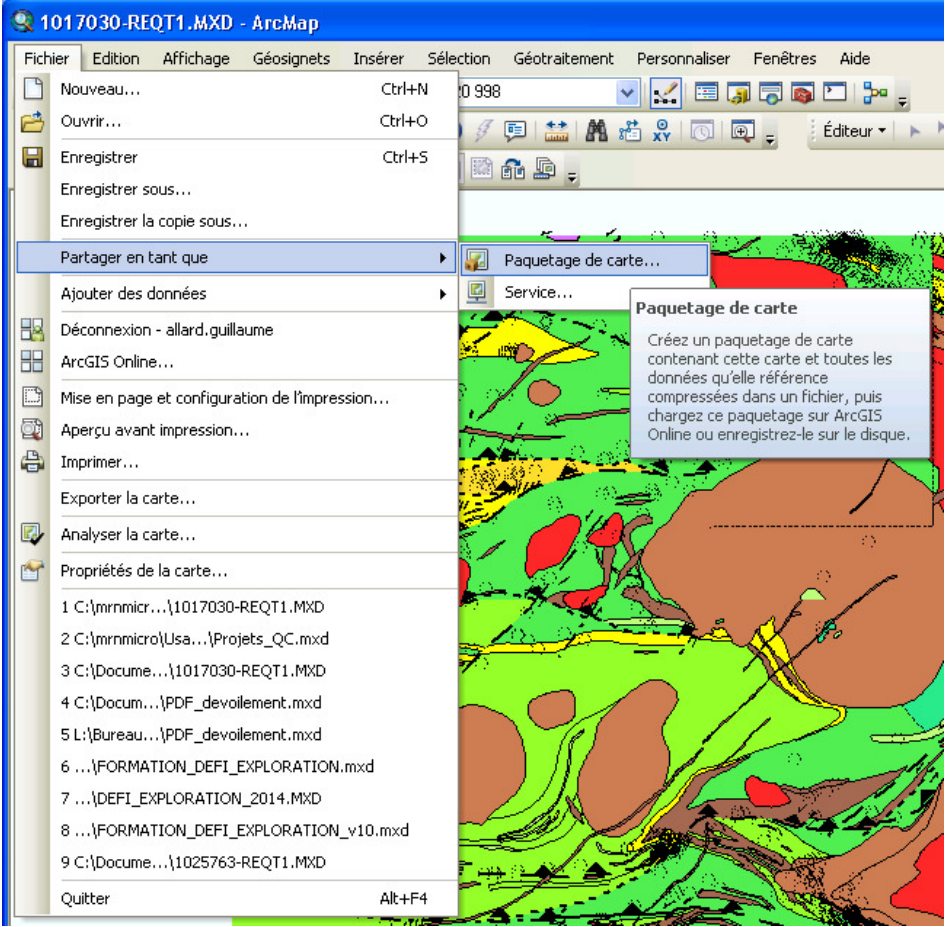

Par la suite, dans la fenêtre Paquetage de carte, vous cliquez sur Enregistrer le paquetage dans un fichier et indiquez à quel endroit enregistrer ce fichier sur votre poste. Vous devez également cocher Inclure les données de géodatabase d'entreprise plutôt que de référencer les données.

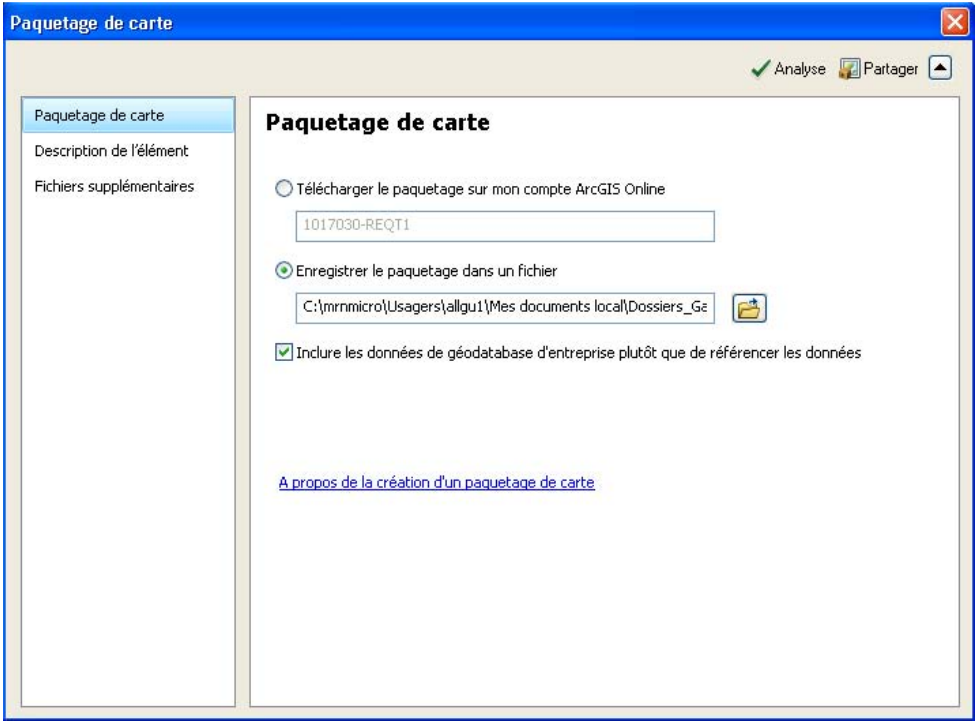

Par la suite, vous devez ouvrir l'onglet Description de l'élément dans le menu de gauche.

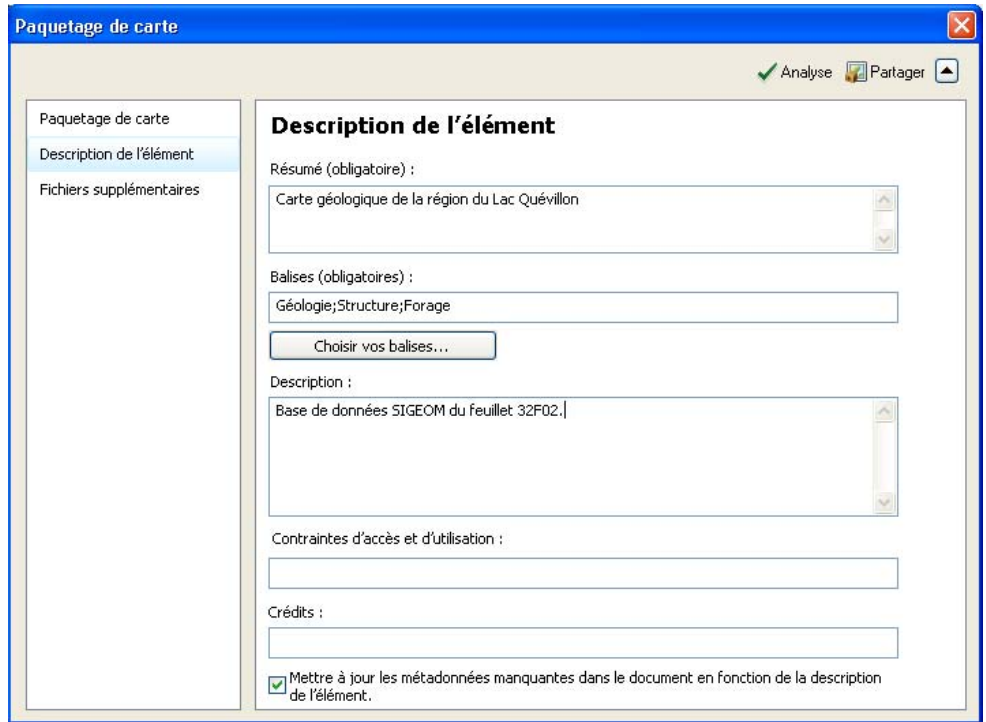

Les champs de description de l'élément (le résumé, les balises et la description) sont des champs obligatoires pour créer le paquetage de carte. Cochez l'option Mettre à jour les métadonnées **manquantes.** Vous pouvez ajouter avec le paquetage des **Fichiers supplémentaires** (s'il y a lieu).

Vous pouvez alors cliquer sur le bouton **Partager** en haut à droite. Le paquetage de couche est alors exporté sur votre poste. Il s'agit d'un fichier d'extension MPK. Il s'agit d'un format de fichier compressé. Vous pouvez maintenant envoyer ce paquetage à d'autres utilisateurs.

Pour ouvrir un paquetage de couche (fichier MPK), vous devez utiliser l'outil Extraire un paquetage.

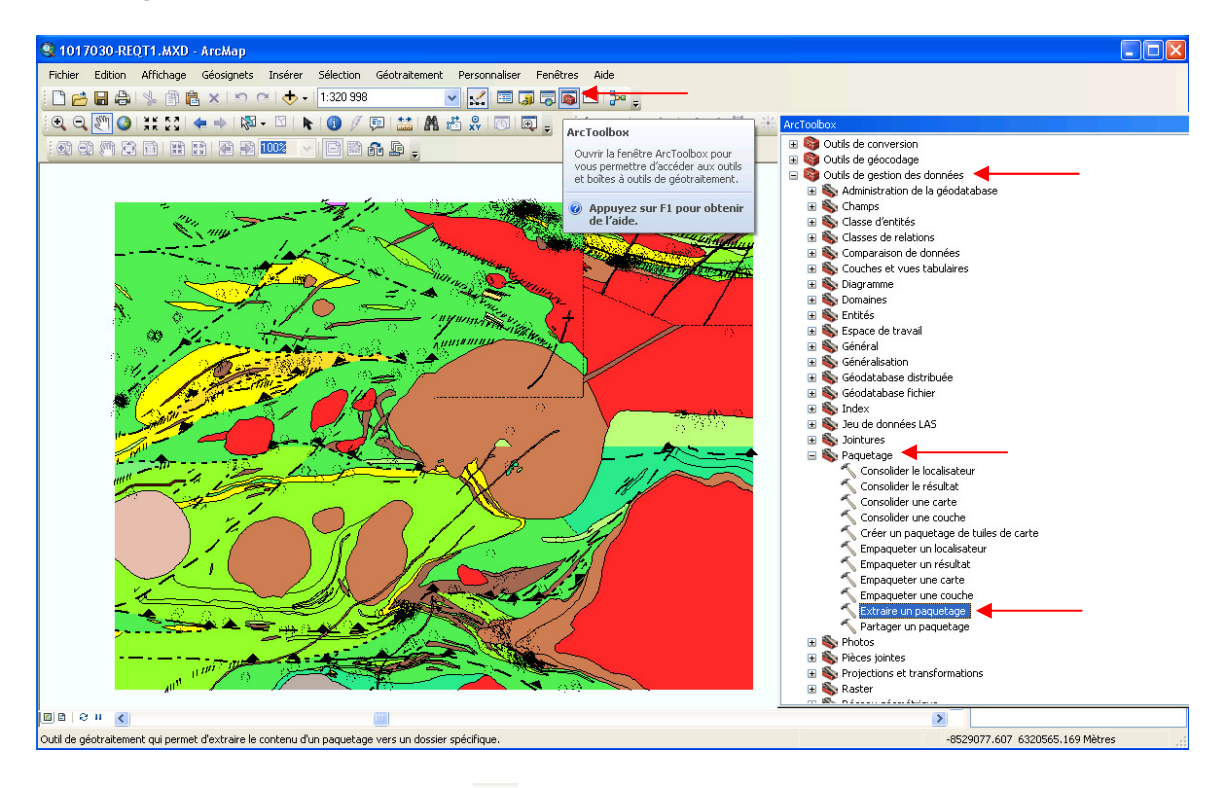

Pour ce faire, cliquez sur **ArcToolbox** et ouvrez la boîte à outils **Outils de gestion des données**. Dans cette boîte, ouvrez le jeu d'outils **Paquetage** et finalement l'outil **Extraire un paquetage**. La fenêtre suivante va apparaître :

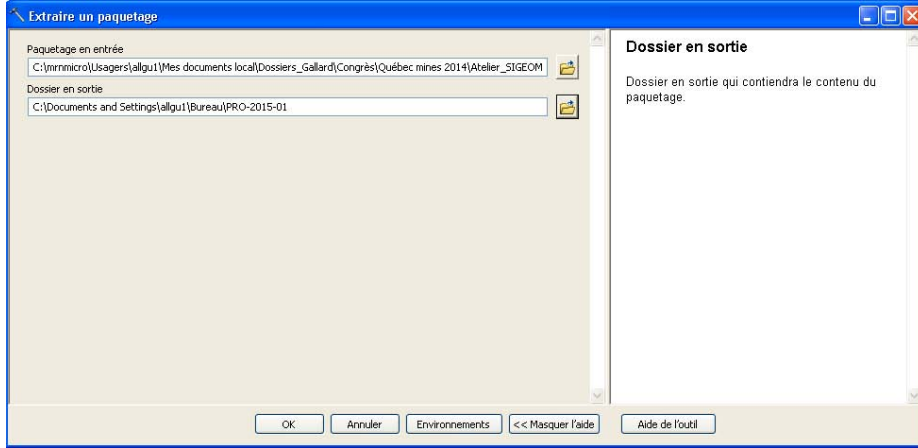

Indiquez dans l'espace **Paquetage en entrée** à quel endroit sur votre poste se trouve le fichier compressé MPK et dans l'espace **Dossier en sortie** à quel endroit vous voulez extraire la donnée. Cliquez OK. Vous trouverez le fichier MXD et la géodatabase dans le Dossier en sortie.

## 5.13 Recherche d'anomalies aurifères dans les forages

Par rapport à la carte interactive et au gratuiciel QGIS, l'environnement ArcGIS permet de lancer des requêtes beaucoup plus spécifiques et détaillées.

Nous allons détailler ici un exemple de requête dans les données du SIGÉOM pour mieux comprendre le modèle relationnel de ces données. Nous allons premièrement identifier les forages qui se trouvent à moins de 100 mètres d'une faille régionale ou d'une zone de cisaillement. Parmi ces forages, nous allons ensuite sélectionner ceux qui contiennent une description de volcanite intermédiaire (V2) dont une analyse géochimique a dépassé un seuil fixé à 1000 ppb (1 g/t) d'or.

### Méthode

1) Vous devez tout d'abord sélectionner les forages se trouvant à moins de 100 mètres d'une faille régionale ou d'un cisaillement. Pour ce faire, dans le menu **Sélection,** cliquez l'option **Sélectionner** selon l'emplacement. Dans la fenêtre qui apparaît, vous devez sélectionner la méthode de sélection en choisissant Sélectionner les entités dans et sélectionner Forage diamant comme couche cible (c'est dans cette couche que vous voulez faire une sélection). Par la suite, choisissez Faille régionale comme couche source. Pour la méthode de sélection spatiale, vous devez choisir Intersecter l'entité de la couche source. La distance de recherche sera ici de 100 mètres. Cliquez OK. Les forages se trouvant à moins de 100 mètres d'une faille régionale ou d'une zone de cisaillement sont maintenant sélectionnés.

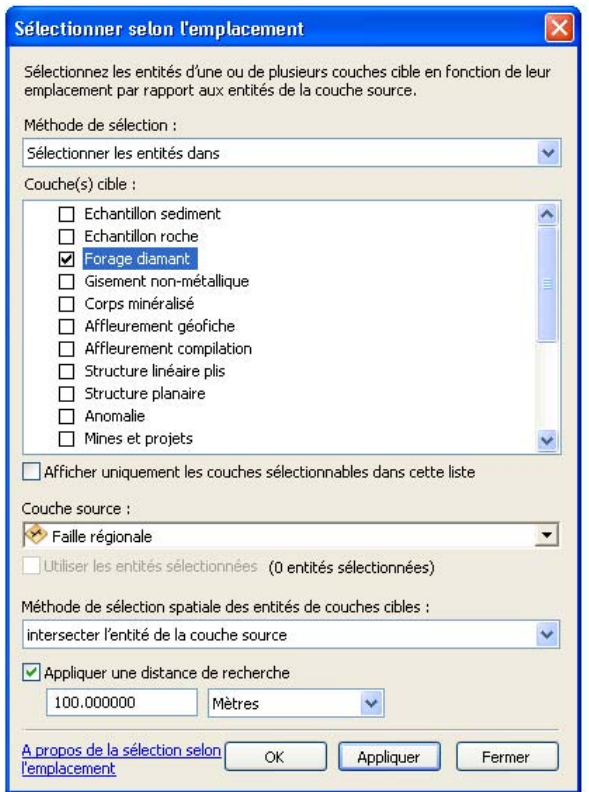

L'outil Sélectionner selon l'emplacement permet de sélectionner des entités en fonction de leur position relative dans une autre couche.

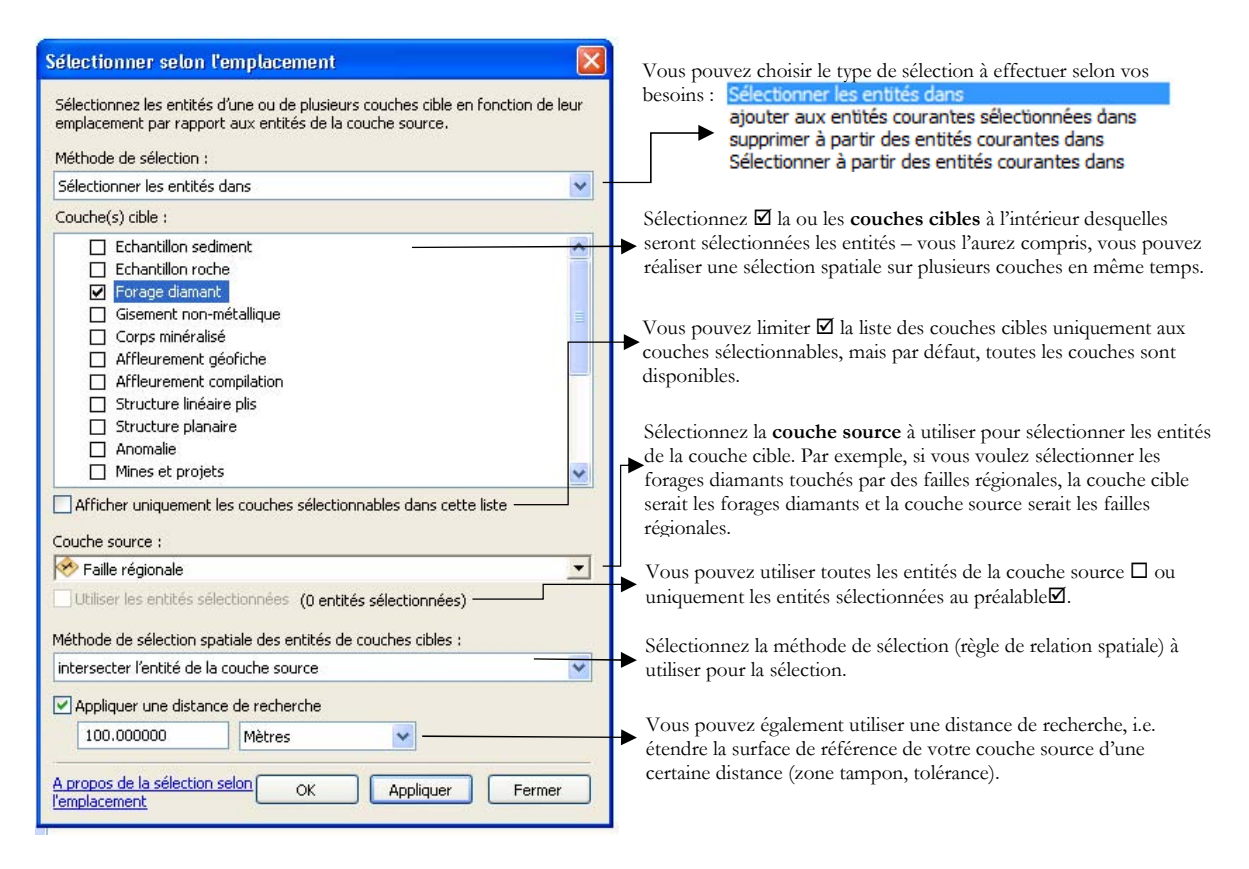

# À propos des méthodes de sélections

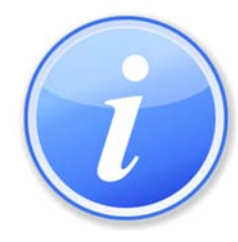

Les méthodes de sélections spatiales proposées dépendent du type de données (points, lignes, polygones) de la couche cible et de la couche source. L'option Distance de recherche est disponible uniquement avec certaines méthodes de sélection. Vous trouverez l'ensemble des méthodes à l'annexe 1 du présent document.

2) Parmi les forages sélectionnés à l'étape 1, vous devez maintenant trouver les forages qui contiennent une description de volcanite intermédiaire (V2). Pour cela, vous devez ouvrir la table attributaire de la couche **Forage diamant** et vous rendre jusqu'à la table reliée : Unité lithologique. Dans la table attributaire, vous cliquez une fois sur le bouton Tables reliées pour vous rendre à la table F5E05\_UNITE\_LITHOLOGIQUE. Une fois dans la table, pour sélectionner les lithologies V2, vous devez cliquer sur **Options de la table**  $\frac{1}{6}$  et **Sélectionner selon les attributs**.

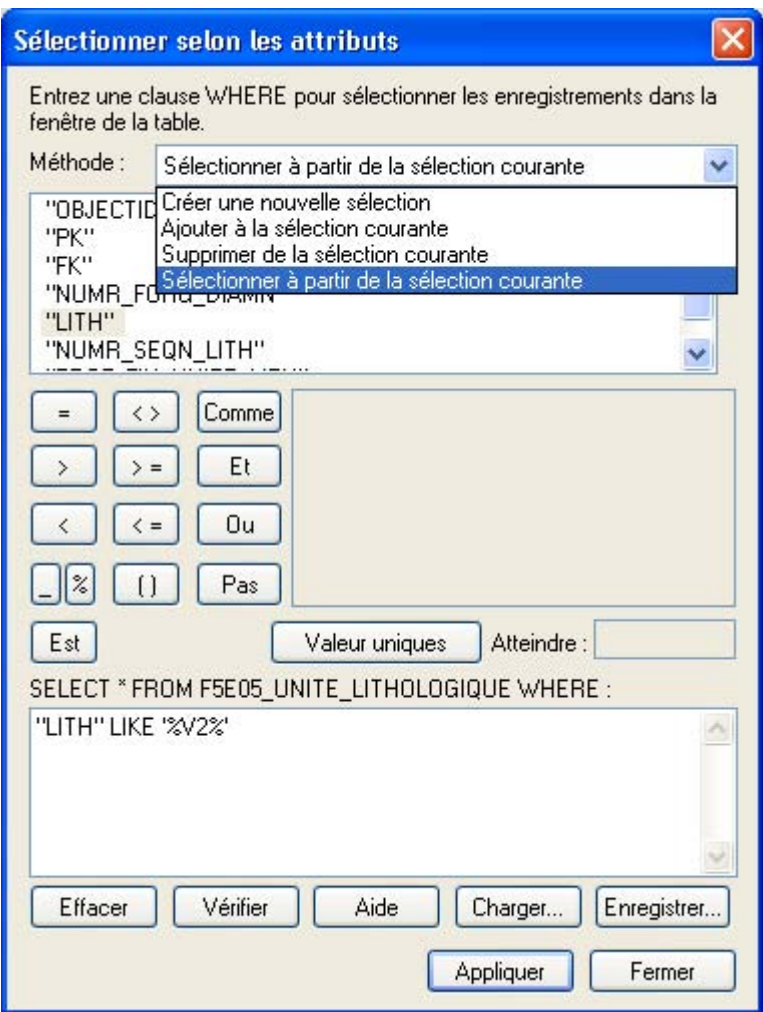

Pour la méthode de sélection, vous choisissez Sélectionner à partir de la sélection courante, car vous voulez faire votre sélection seulement parmi les entités déjà sélectionnées (à moins de 100 m d'une faille). Il faut maintenant écrire cette requête dans l'espace blanc dans le bas de la fenêtre :

### "LITH" LIKE '%V2%'

Traduction : La colonne lithologie contient l'expression V2 (Volcanite intermédiaire)

Cliquez sur Appliquer.

3) Parmi les forages sélectionnés aux étapes 1 et 2, vous devez maintenant trouver les forages qui contiennent une teneur dépassant 1000 ppb d'or (1 g/t). Pour cela, vous devez vous rendre jusqu'à la table reliée **Séquence de minéralisation**. Vous cliquez une fois sur le bouton Tables reliées  $\Box$  pour vous rendre à la table F5E06\_SEQUENCE\_MINERALISATION. Une fois dans la table, pour sélectionner les teneurs en or supérieures à 1000 ppb, vous devez cliquer sur **Options de la table**  $\overline{e}$  et sélectionner selon les attributs.

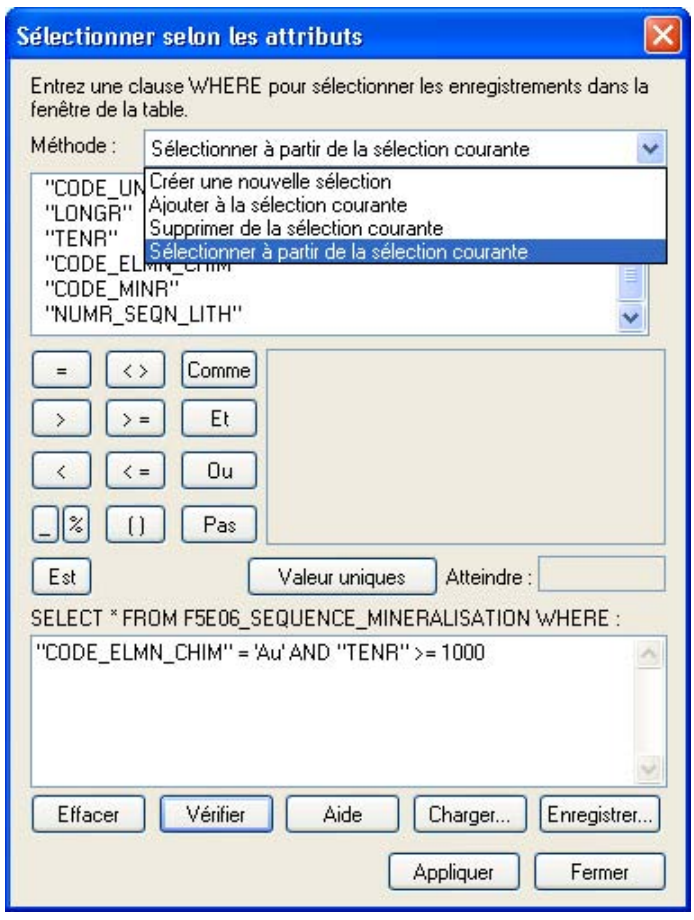

Pour la méthode de sélection, vous choisissez Sélectionner à partir de la sélection courante, car vous voulez faire votre sélection seulement parmi les entités déjà sélectionnées (à moins de 100 m d'une faille et contenant une lithologie V2). Il faut maintenant écrire cette requête dans l'espace blanc dans le bas de la fenêtre :

"CODE\_ELMN\_CHIM" = 'Au' AND "TENR" >= 1000

**Traduction :** Élément chimique égal Or et la teneur est plus grande ou égale à 1000

### Cliquez sur **Appliquer** et Fermer la fenêtre.

Les forages se trouvant à moins de 100 mètres d'une faille ou d'un cisaillement et qui contiennent une description de volcanite intermédiaire (V2), dont une analyse géochimique a dépassé un seuil fixé à 1000 ppb d'or, sont maintenant sélectionnés.

# 5.14 Impression

Pour imprimer une carte, il est préférable de mettre la session ArcMap en mode Mise en page. Pour ajouter une légende, la session ArcMap doit être en mode mise en page (**Affichage – Mode mise** en page). Par la suite, sous l'onglet Insérer, il est possible d'ajouter une légende, une flèche du nord, une barre d'échelle, etc. En mode Mise en page, vous pouvez également ajuster l'échelle de la carte.

Par la suite, lorsque la mise en page est terminée, cliquez sur Fichier - Mise en page et configuration de l'impression.

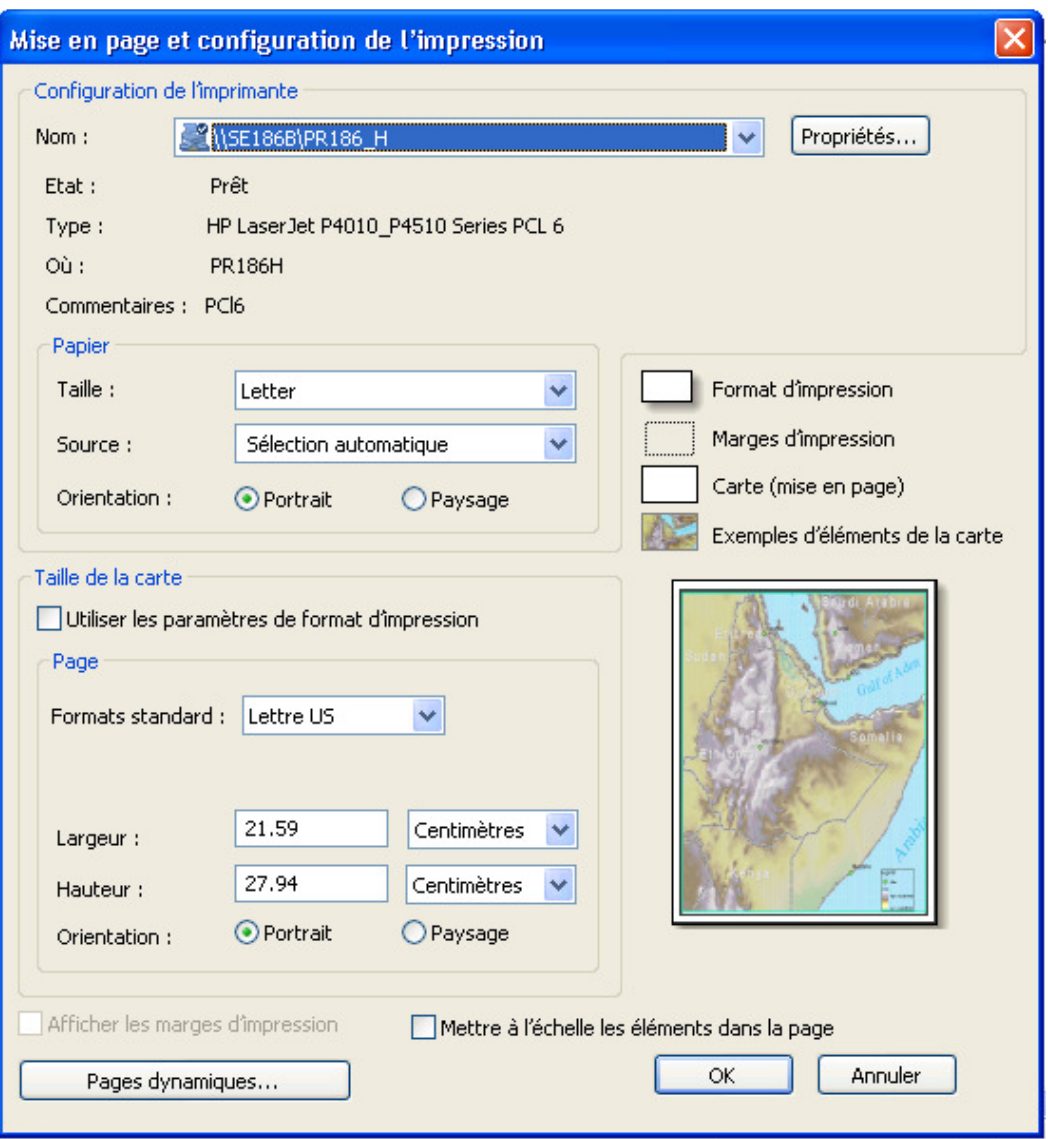

La fenêtre Mise en page et configuration de l'impression permet de sélectionner l'imprimante, la taille de la zone d'impression (Papier) et la taille de la carte. Lorsque la mise en page est terminée, cliquez sur Fichier – Imprimer pour lancer l'impression. Vous pouvez également installer un utilitaire PDF (par ex. PDFCreator) pour créer un fichier PDF.

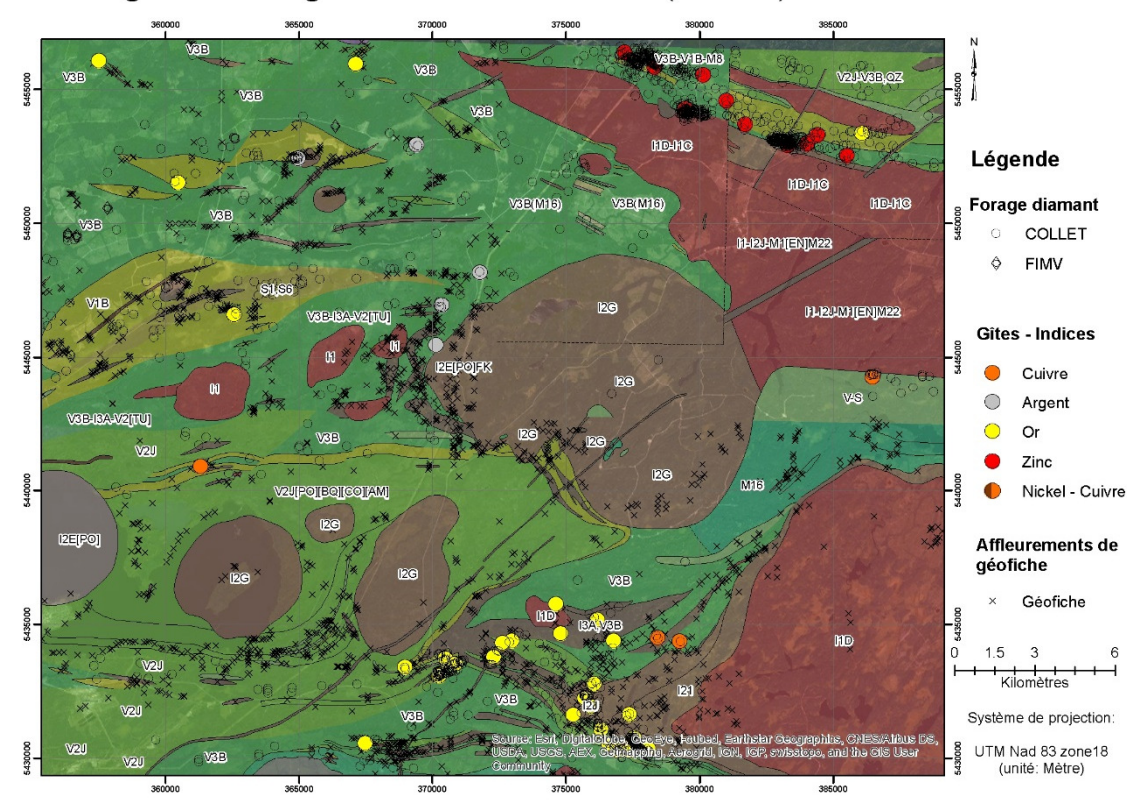

# Géologie de la région du Lac Quévillon (32F02)

# 5.15 Différence entre fichier de formes (shapefile) et FGDB

Un fichier de formes (shapefile) est un format de stockage simplifié des données vectorielles permettant d'archiver l'emplacement, la forme et les attributs des entités géographiques. Il peut seulement contenir des entités ponctuelles (points), linéaires (lignes) ou surfaciques (polygones). Un fichier de formes est très limité en termes de taille de fichier (2 GB), en nombre d'objets qu'il peut contenir et en nombre de champs possibles.

Une géodatabase est un ensemble de fichiers dans un dossier qui permet de stocker, d'interroger et d'administrer des données spatiales et non spatiales. Elle permet d'entreposer de nombreux types d'objets (classes d'entités, nombreux types de raster, images, tables, etc.). Les géodatabases permettent de traiter et de manipuler des jeux de données très volumineux.

Les données géologiques provenant de SIGÉOM sont entreposées dans une géodatabase.

Il y a deux types de géodatabase : Géodatabase personnelle, mdb Géodatabase fichier.gdb

La géodatabase personnelle (MDB) est basée sur une structure Microsoft Access. Elle est limitée en termes de taille (selon la version du système d'exploitation Windows), mais permet le transfert des données Microsoft Office (Excel, Access). De plus, la MDB peut être également utilisée pour traiter des données lithogéochimiques provenant d'autres logiciels (ex. GCD kit, Lithomodeleur, Geointerpreter, etc.). Elle s'utilise seulement sur plateforme Windows.

La géodatabase fichier est basée sur une structure ArcGIS. Elle n'est pratiquement pas limitée en termes de taille (1 TB). Cette limite peut s'élever à 256 TB pour des jeux de donnée image de taille importante. Chaque classe d'entités d'une FGDB peut contenir plus de 2 milliards d'entités vectorielles par jeu de données. La FGDB est un outil unique qui permet une organisation optimale des données. Elle permet de regrouper une multitude de fichiers dans une seule base de données (1 seul fichier). Elle est utilisable sur plusieurs plateformes. Ce type de géodatabase utilise environ le tiers de l'espace de stockage pour la même information par rapport aux géodatabases personnelles ou aux fichiers de forme.

Pour créer un fichier de forme, une géodatabase personnelle ou une géodatabase fichier, vous devez ouvrir l'utilitaire ArcCatalogue et naviguer jusqu'au dossier de votre choix. Ensuite, cliquez avec le bouton droit de la souris sur le dossier et choisissez l'option Nouveau.

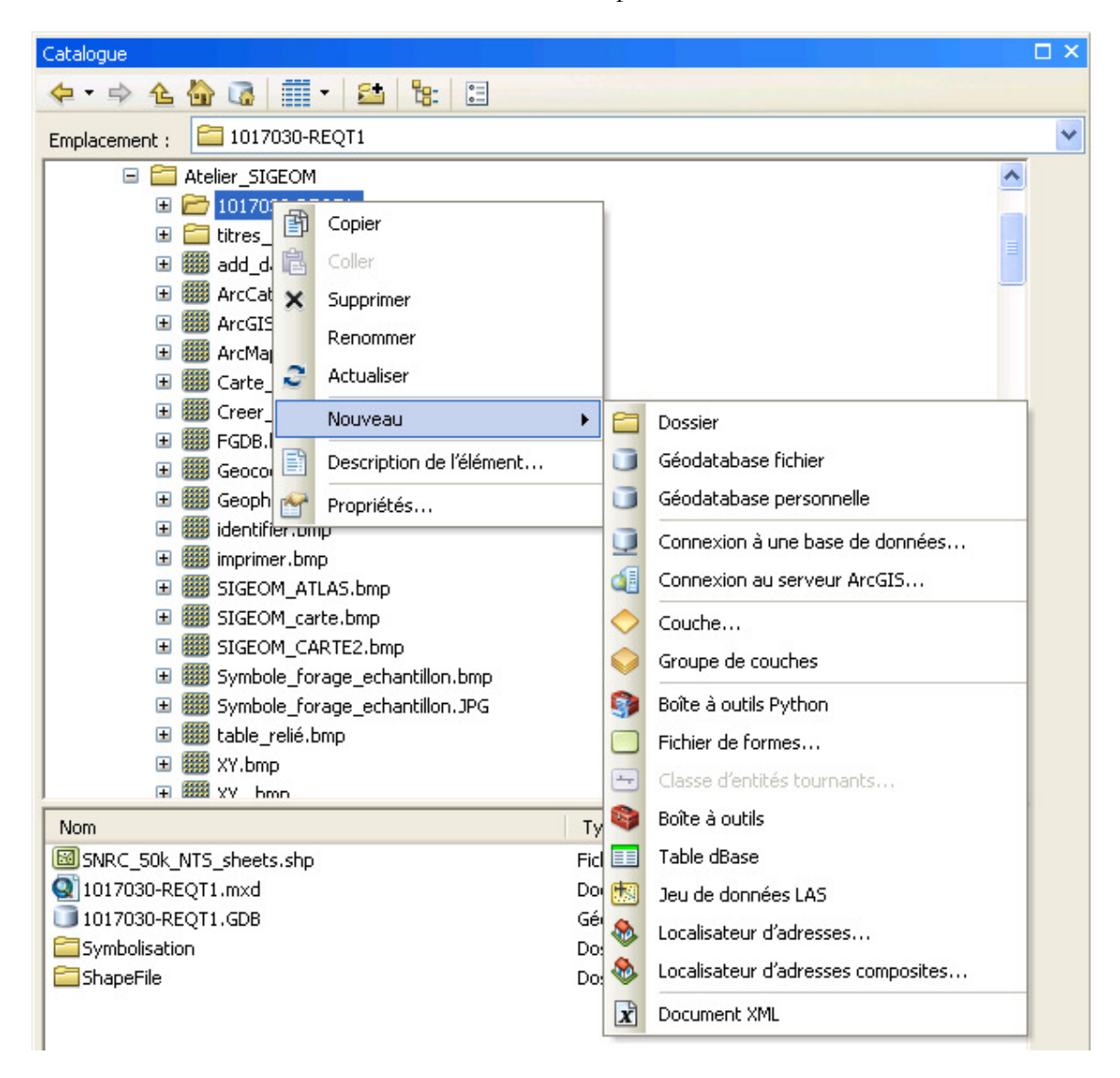

# **Conclusion**

Nous vous avons présenté comment consulter, analyser et éditer les données SIGÉOM en utilisant trois technologies qui utilisent des formats différents. Notre objectif était de vous guider pour que vous puissiez utiliser les données géoscientifiques québécoises que gère le ministère de l'Énergie et des Ressources naturelles.

Les faits saillants reliés à chacune des technologies sont les suivants :

- 1. La carte interactive : La carte permet de visualiser les différentes couches géoscientifiques en utilisant Internet Explorer, Firefox ou Google Chrome. On peut également consulter les titres miniers actifs et en demande qui sont en lien avec le système GESTIM. La consultation de la carte interactive est gratuite et nous recevons environ 30 000 visites par année. Cette façon de faire s'adresse au public en général et aux spécialistes des géosciences. La carte interactive est disponible depuis la fin 2012.
- 2. Service informatique Web Map Service (WMS) : Le service permet d'afficher les couches d'information géoscientifique du SIGÉOM. On peut utiliser ce service avec des logiciels gratuits tels que QGIS – lequel est utilisé dans le présent guide - ou d'autres logiciels tels que MapInfo (utilisé par plusieurs compagnies d'exploration). L'utilisation du service WMS est gratuite. Cette façon de faire s'adresse à une clientèle avec des besoins de consultation plus pointue (exploration minière, universitaires, ministères, etc.). Le service WMS est disponible depuis 2012.
- 3. Données en format File GeoDataBase (FGDB) : C'est un format qui peut être exploité dans l'environnement ArcGIS ou avec d'autres logiciels. Les données sont vendues au client. Ce format, permet d'analyser et de modéliser les données du SIGÉOM en appliquant des filtres et en sélectionnant et discriminant les informations qu'ils veulent traiter. Le format des données étant plus complexe, des connaissances préalables sont requises pour l'exploiter. Ce format est disponible depuis 2010.

Le tableau suivant présente le sommaire des fonctions qui ont été exploitées au cours des démonstrations. Les grandes différences entre l'environnement de la carte interactive et QGIS résident dans le fait que le modèle de données de la carte interactive est simplifié et que l'ajout de données externes – incluant les services WMS – n'est pas possible dans la carte interactive. Pour ce qui est des différences entre ArcGIS et QGIS, elles sont nombreuses. ArcGIS est un logiciel sophistiqué qui permet d'exploiter chez-soi la totalité du modèle de données tant géométrique que descriptif du SIGÉOM. Il requiert un investissement pécuniaire important pour son acquisition et pour la formation de l'utilisateur. Avant d'acquérir ArcGIS, il faut réaliser que l'on va se retrouver dans un environnement conçu par des spécialistes de la géomatique pour des géomaticiens. Pour ce qui est de QGIS, c'est un gratuiciel qui ne cesse de nous étonner. On nous annonce dans la présente version la possibilité d'ouvrir une FGDB. Le logiciel a les défauts de ses qualités, comme tous les logiciels libres qui requièrent une bonne dose de débrouillardise de la part des utilisateurs.

En conclusion :

La consultation gratuite des données du SIGÉOM - Carte Interactive;

La mutualisation des données SIGÉOM, d'autres sources de données et les nôtres - QGIS et autres via le service WMS du SIGÉOM.

L'édition, le modèle relationnel des données et des requêtes spatiales sophistiquées - ArcGIS .

### Tableau de comparaison

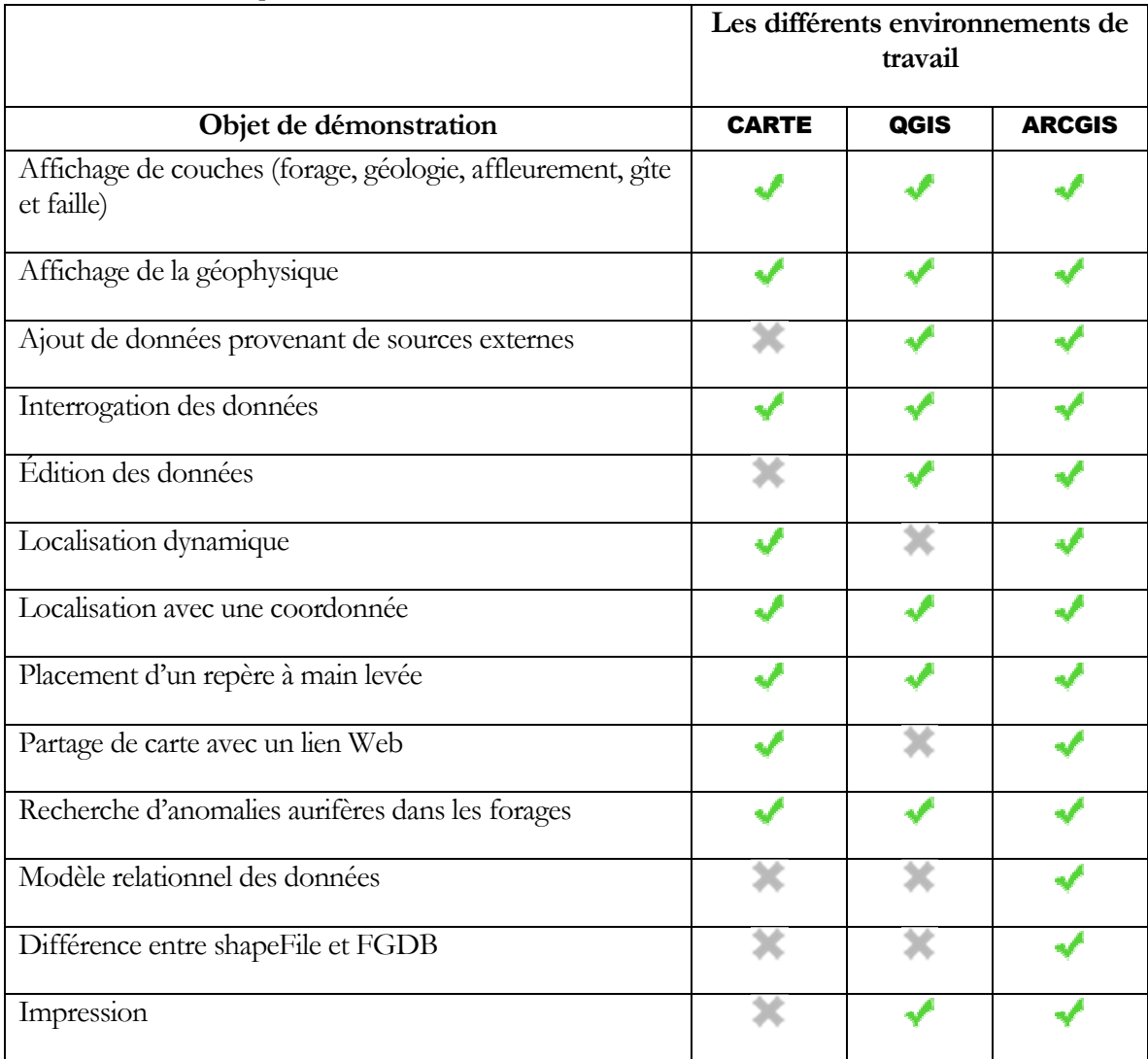

# Nous contacter

Si vous avez des questions ou des commentaires, n'hésitez pas à nous contacter.

Courriel : service.mines@mern.gouv.qc.ca

Centre de service des Mines

Téléphone : (418) 627-6278

Ligne sans frais : 1 800 363-7233

Télécopieur : (418) 643-2816

# Annexe 1 – Méthodes de sélections par emplacement (requêtes spatiales)

### **INTERSECTER**

Une intersection renvoie toute entité qui effectue une superposition pleine ou partielle de la ou des entités source.

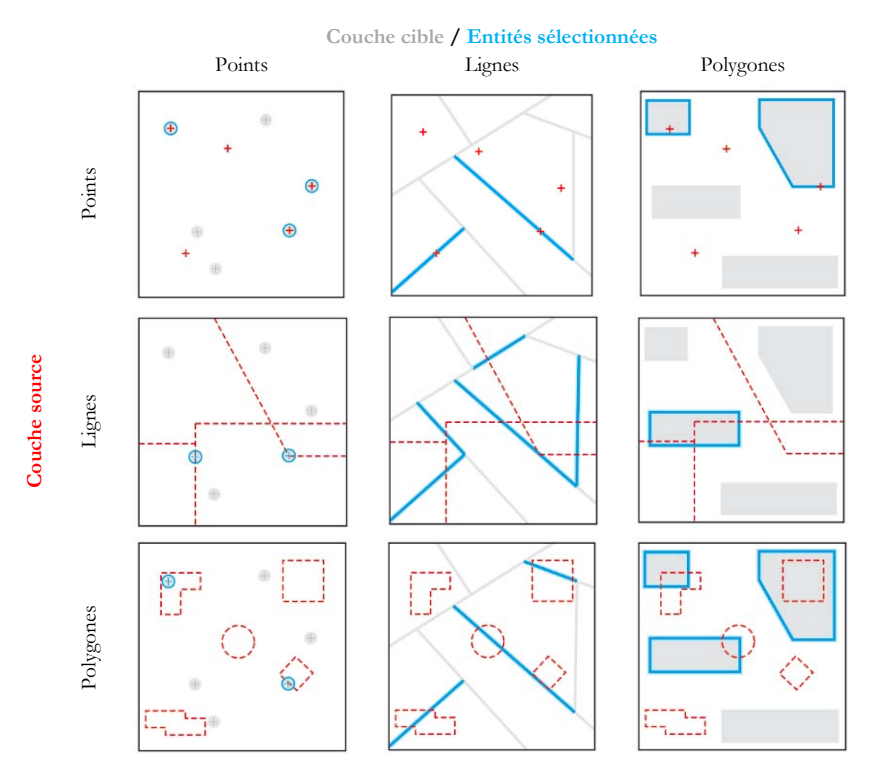

SE TROUVENT A DISTANCE DE

Cet opérateur crée des zones tampon à l'aide de la distance de zone tampon autour des entités source et renvoie toutes les entités qui intersectent les zones de tampon. Cette opération revient à utiliser la requête spatiale « Intersecter » avec une distance de recherche.

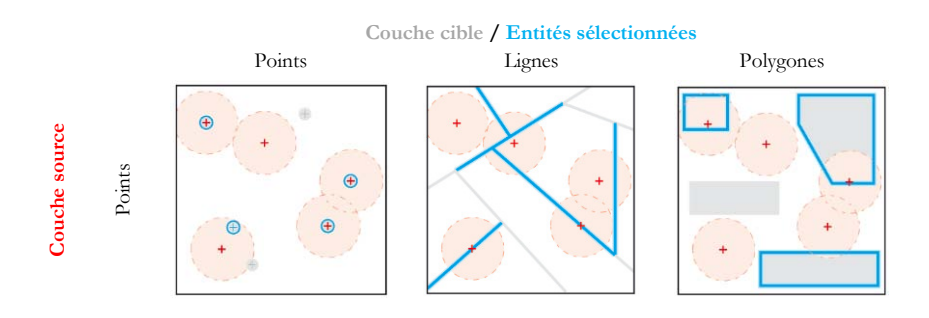

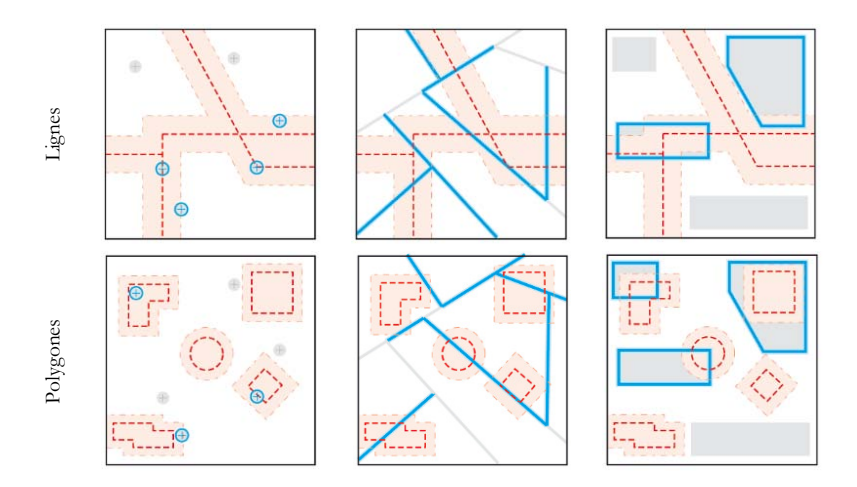

### SE TROUVENT DANS

Pour être sélectionnée, la géométrie de l'entité cible doit être à l'intérieur de la géométrie de l'entité source. Les entités sélectionnées et les entités source peuvent avoir des limites superposées.

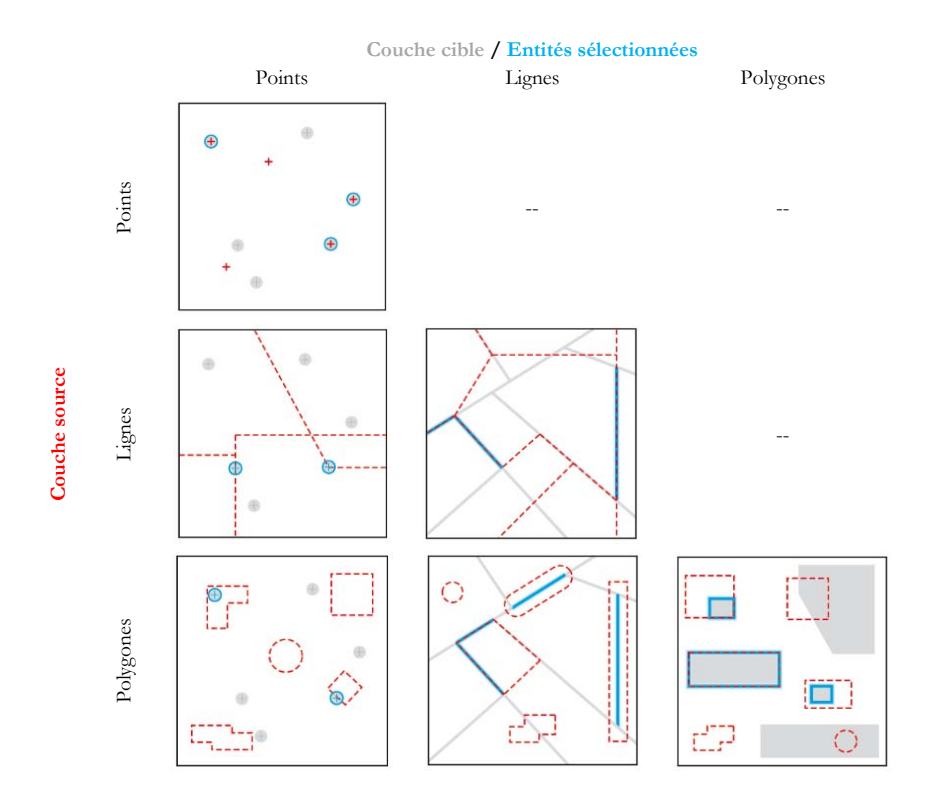

### SE TROUVENT COMPLETEMENT DANS

Pour être sélectionnées, toutes les parties des entités cible doivent être à l'intérieur de la géométrie de la ou des entités source et ne peuvent pas toucher les limites de la source. L'entité source doit être un polygone, où vous devez appliquer une zone tampon autour des entités ponctuelles et linéaires pour utiliser cet opérateur. Cet opérateur est l'inverse de « Contiennent complètement ».

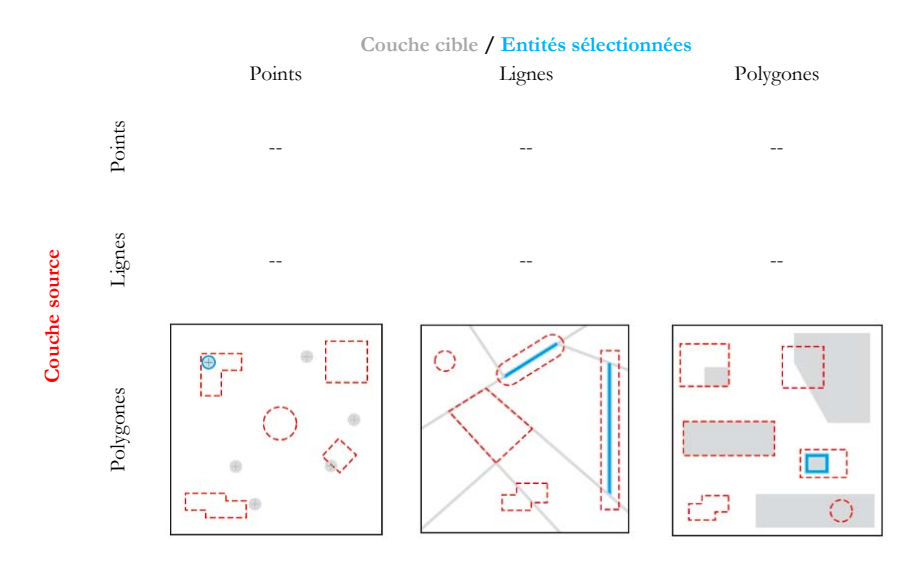

#### CONTIENNENT

Pour être sélectionnée, la géométrie de l'entité source doit être à l'intérieur de la géométrie de l'entité cible qui comprend ses limites. Il s'agit de l'inverse de l'opérateur « Est dans ».

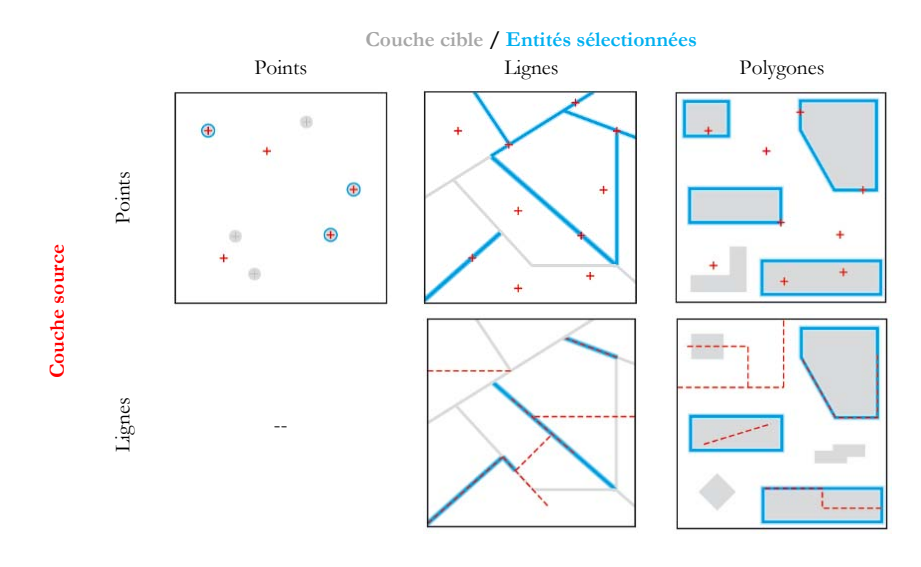

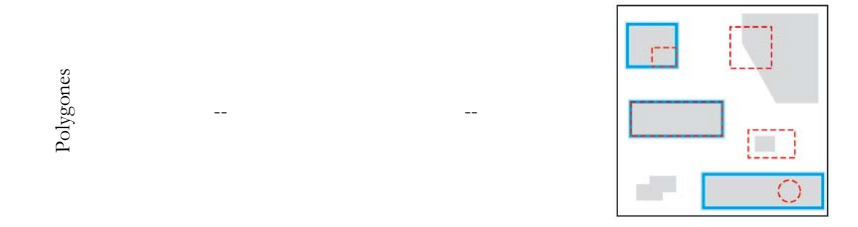

### CONTIENNENT COMPLETEMENT

Pour être sélectionnées, toutes les parties de l'entité cible doivent contenir l'intégralité des géométries de l'entité source. De plus, l'entité source ne peut pas toucher ou se superposer aux limites de la cible. L'entité source doit être un polygone, où vous devez appliquer une zone tampon autour des entités ponctuelles et linéaires pour utiliser cet opérateur.

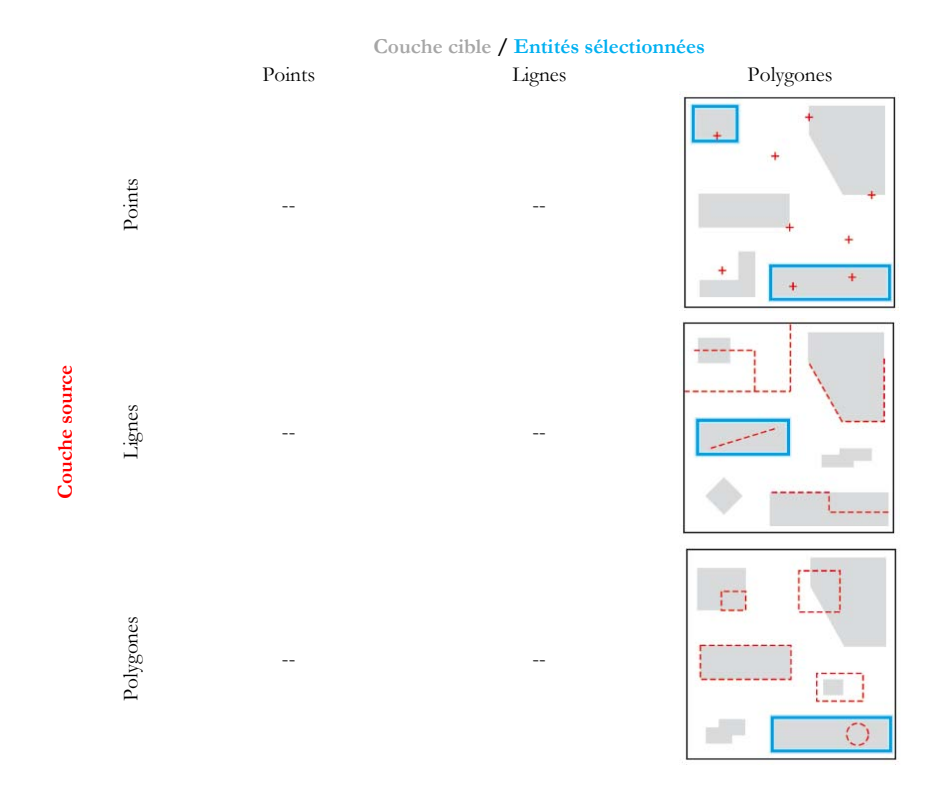

### ONT LEUR CENTROÏDE DANS

Une entité cible est sélectionnée par cet opérateur si le centroïde de sa géométrie se trouve dans la géométrie de l'entité source ou sur ses limites.

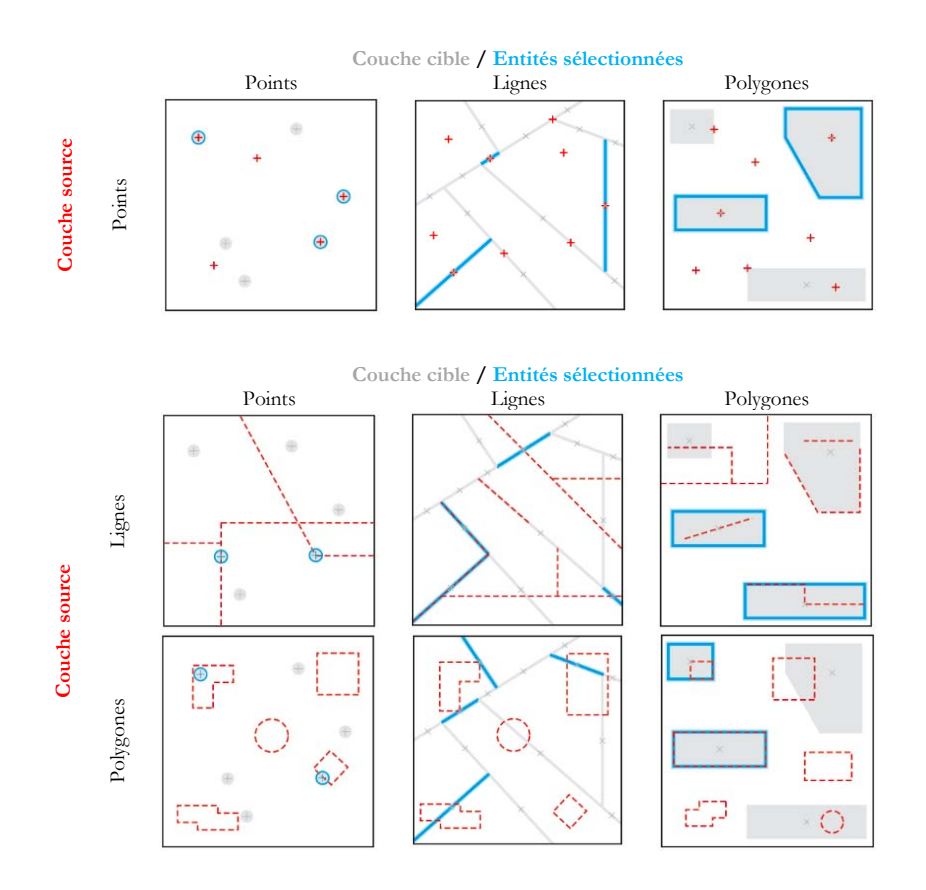

PARTAGENT UN SEGMENT DE LIGNE AVEC

Avec cette méthode, les entités source et cible sont considérées comme partageant un segment de ligne si leurs géométries ont au moins deux sommets contigus en commun. Les entités source et cible doivent être des lignes ou des polygones.

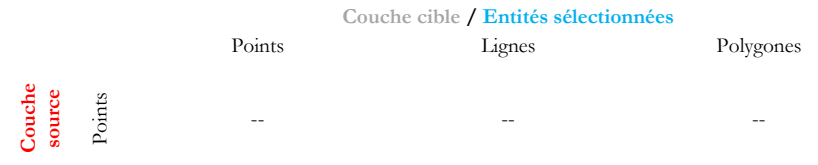

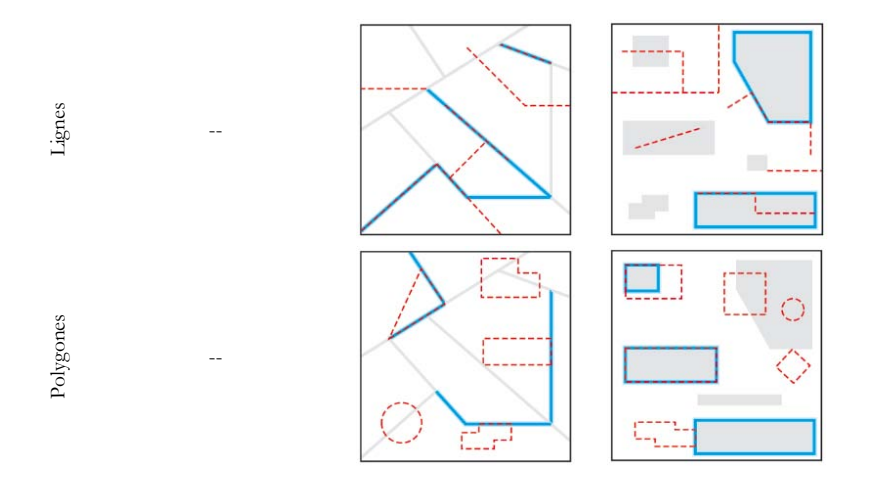

#### JOUXTENT LA LIMITE DE

Une entité cible est sélectionnée si l'intersection de sa géométrie avec la géométrie de l'entité source est non vide alors que l'intersection de leurs intérieurs est vide. Il s'agit de la définition de l'opérateur de toucher Clementini. Par conséquent, si l'entité cible touche l'entité source, elle est sélectionnée. Clementini indique que la limite d'un polygone est distincte de son intérieur et de son extérieur. Les entités source et cible doivent être des lignes ou des polygones.

Un cas supplémentaire est également pris en charge : une ligne intérieure ou un polygone intégralement contenus dans un polygone est sélectionné si sa géométrie partage des segments de ligne, des sommets ou des extrémités avec la limite de polygone.

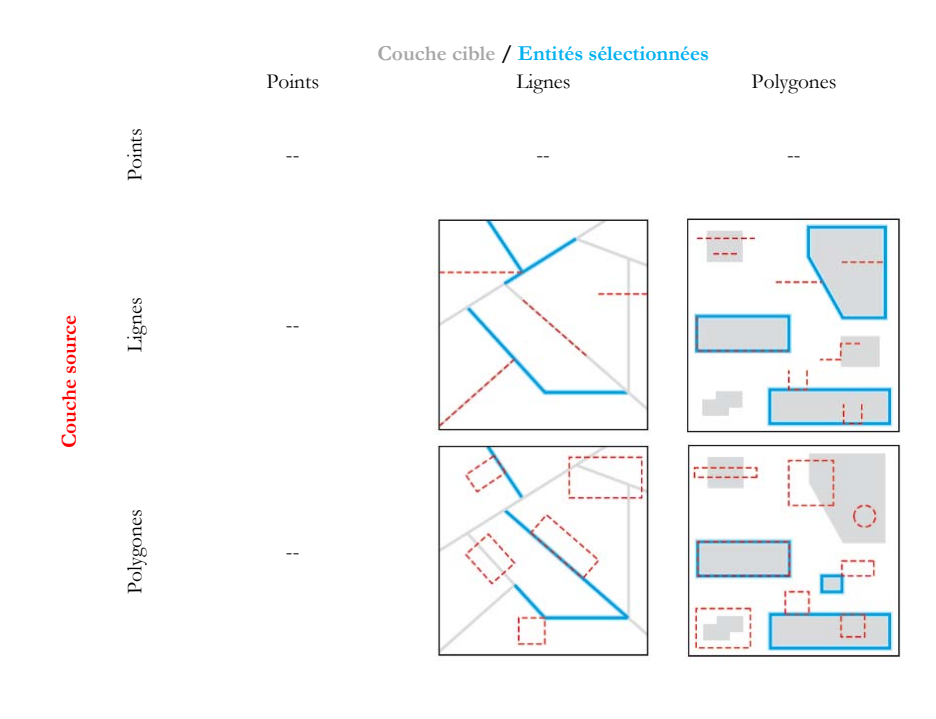

### SONT IDENTIQUES A

Deux entités sont considérées identiques si leurs géométries sont strictement égales. Les types d'entités doivent être les mêmes.

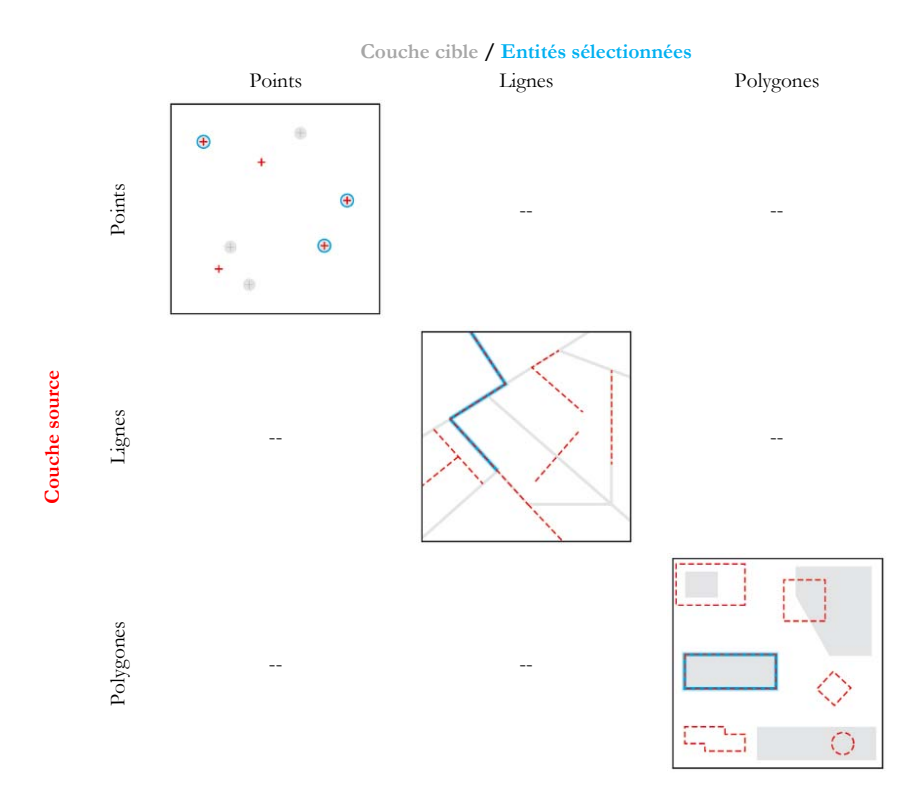

### SONT TRAVERSES PAR LE CONTOUR DE

Avec cet opérateur, les limites des entités source et cible doivent avoir au moins un tronçon, un sommet ou une extrémité en commun, mais ne doivent pas partager de segment de ligne. Les entités source et cible doivent être des lignes ou des polygones.

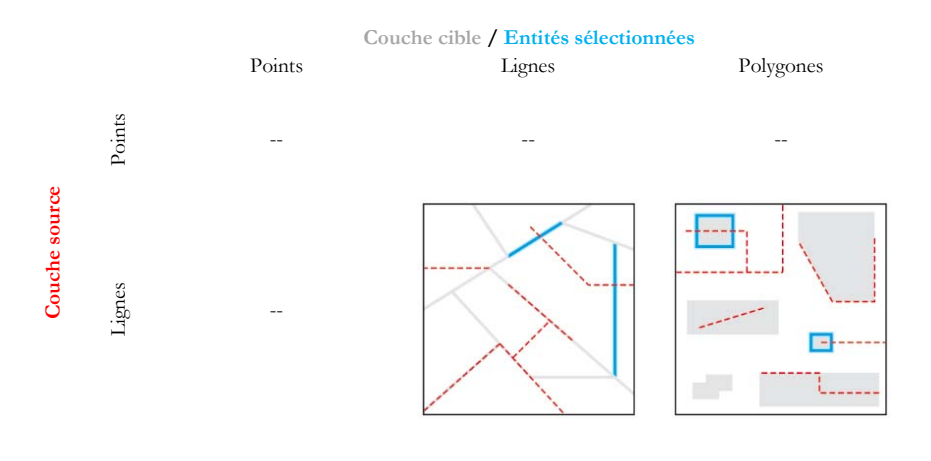

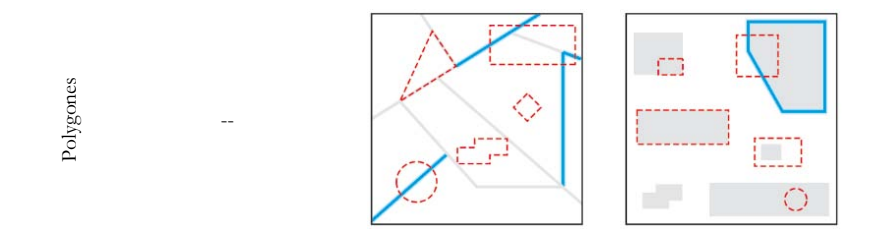

### CONTIENNENT (CLEMENTINI)

Cet opérateur donne les mêmes résultats que l'opérateur Contiennent sauf si l'entité source se situe entièrement sur la limite de l'entité cible et qu'aucune partie de l'entité source ne figure à l'intérieur de l'entité cible. Dans ce cas, l'opérateur Contiennent (Clementini) ne sélectionne pas l'entité cible, contrairement à l'opérateur Contiennent. Clementini indique que la limite d'un polygone est distincte de son intérieur et de son extérieur.

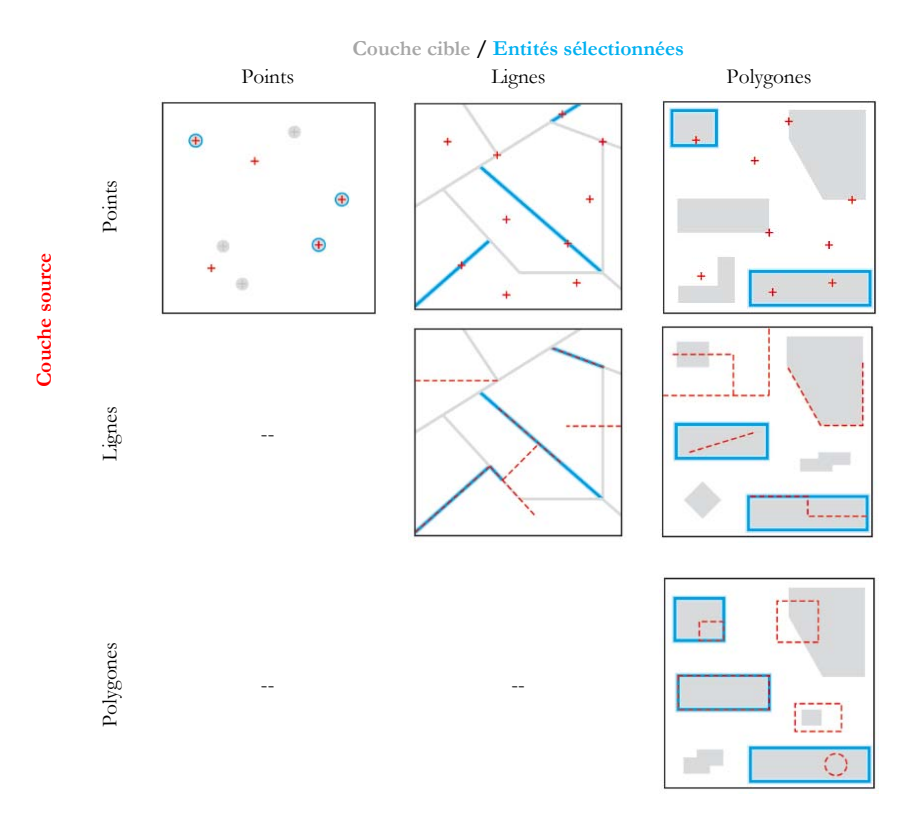

### SE TROUVENT DANS (CLEMENTINI)

Cet opérateur donne les mêmes résultats que l'opérateur « Sont contenus dans » sauf si l'entité cible se situe entièrement sur la limite de l'entité source et qu'aucune partie de l'entité cible ne figure à l'intérieur de l'entité source. Dans ce cas, l'opérateur Se trouvent dans (Clementini) ne sélectionne pas l'entité cible, contrairement à l'opérateur Sont contenus dans. Clementini indique que la limite d'un polygone est distincte de son intérieur et de son extérieur.

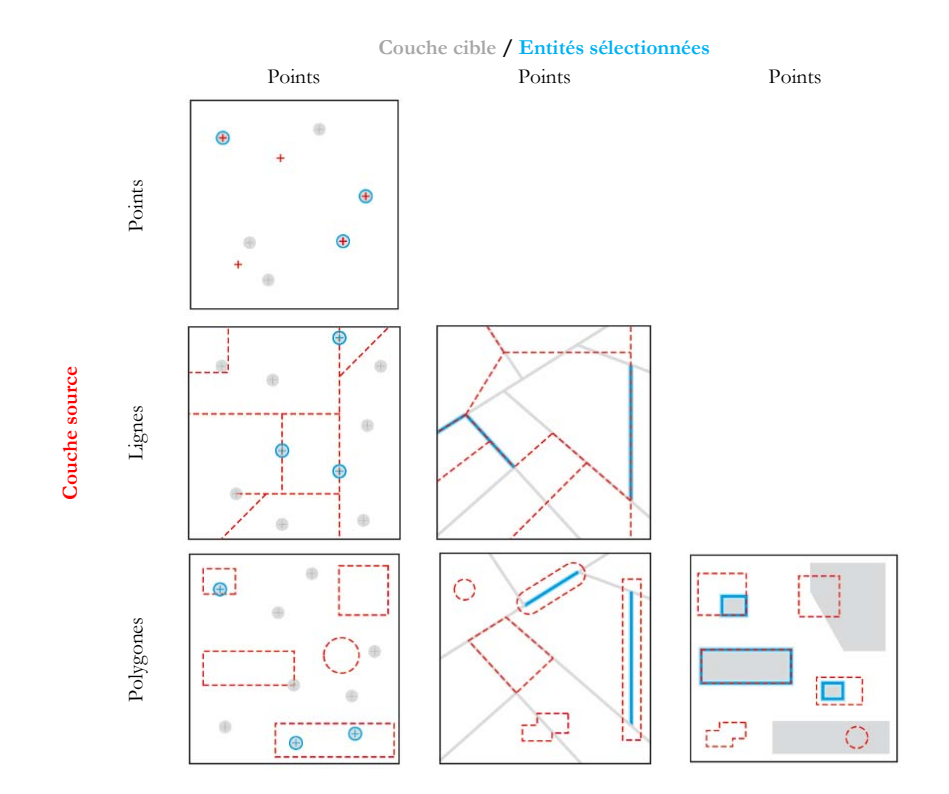

# Annexe 2 – Données et système de coordonnées

Les données extraites du SIGÉOM en format « SHAPEFILE » et « FGDB » sont consignées en coordonnées géographiques dans le système de référence géodésique NAD83 basé sur l'ellipsoïde GRS80. Il est possible de changer le système de coordonnées à la source des données ou seulement à la visualisation de celles-ci dans un SIG. Cette annexe présente les différentes façons d'y parvenir à l'aide des logiciels SIG ArcGIS et QGIS.

### Logiciel ArcGIS Changer le système de coordonnées à la source

### 1<sup>ière</sup> solution :

Dans ArcCatalog, double-cliquez sur le shapefile ou la classe d'entités (fgdb) concerné afin d'accéder aux propriétés. Dans l'onglet « Système de coordonnées XY », cliquez sur le bouton « Sélection… ». Si vous désirez projeter vos données en Mercator transverse modifiés (MTM), Universelle transverse de Mercator (UTM) ou en Projection conique conforme de Lambert, cliquez ensuite sur « Projected Coordinate Systems » \ « National Grids » \ « Canada » et choisissez le système de coordonnées désirées.

### 2<sup>ième</sup> solution :

À l'aide de l'outil de géotraitement « Projeter » d'ArcToolbox, paramétrez l'outil avec le système de coordonnées désiré :

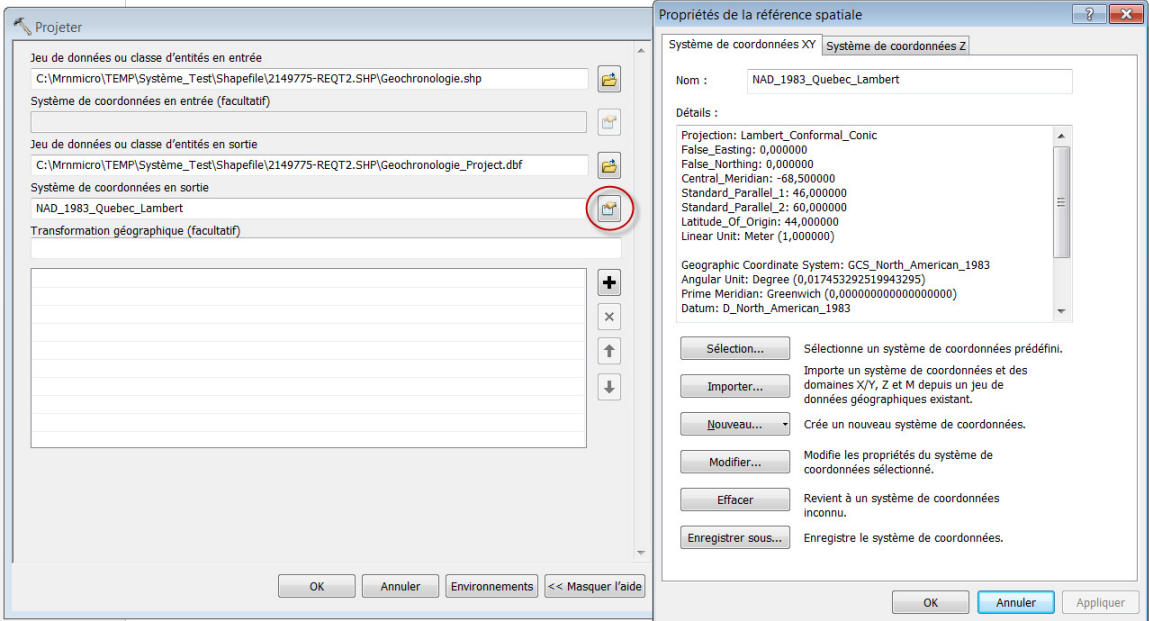

#### Changer le système de coordonnées pour la visualisation

Lorsque vos données sont affichées dans ArcMap, il est possible de changer le système de coordonnées seulement pour la visualisation de celles-ci sans changer le système à la source. Pour ce faire, le système de coordonnées doit être modifié dans les propriétés du bloc de données. Double-cliquez sur le bloc de données afin d'accéder aux propriétés. Dans l'onglet « Système de coordonnées », cliquez sur « Modifier » et projetez vos données seulement dans la vue ArcMap en choisissant le système de coordonnées désiré.

### Logiciel QGIS

### Changer le système de coordonnées pour la visualisation

Spécification globale du système de coordonnées d'un projet :

Le système de coordonnées d'un projet QGIS peut être changé dans ses propriétés. Il est possible d'y accéder par le menu « Projet », puis en cliquant sur « Propriétés du projet… » ou tout simplement en cliquant sur le bouton  $\bigcirc$  EPSG:4269 qui se trouve en bas à droite de l'interface du logiciel. Une fois dans les propriétés du projet, la case à cocher « Activer la reprojection à la volée du SCR (ALV) » doit être activée, et il est possible, par la suite, d'accéder aux différents systèmes de coordonnées pour le changement.

Spécification du système de coordonnées pour une couche :

Le système de coordonnées d'une couche qui se trouve dans un projet QGIS peut être changé dans ses propriétés. Il est possible d'y accéder en cliquant avec le bouton droit de la souris sur la couche en question et de cliquer sur « Propriétés » ou en double-cliquant sur la couche. Dans l'onglet « Général » des propriétés de la couche et dans la section « Système de coordonnées de référence  $(SRC)$ », cliquez sur le bouton  $\bullet$  pour ouvrir la fenêtre « Sélectionneur de système de coordonnées de référence ». Si vous désirez projeter vos données en Mercator transverse modifiés (MTM), Universelle transverse de Mercator (UTM) ou en Projection conique conforme de Lambert, choisissez le système désiré sous « Système de coordonnées projeté » (1) de la section « SCR ». Aussi, il est possible de filtrer la liste de système à l'endroit approprié (2).

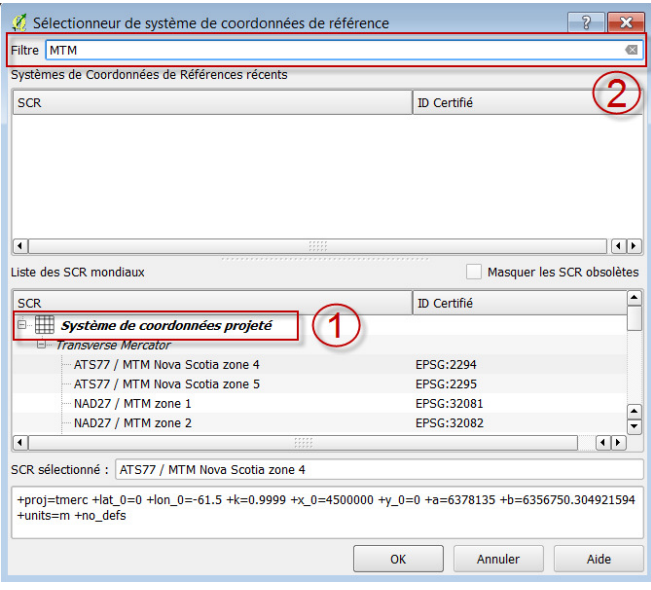

# Annexe 3 – liste des liens

Site du ministère de l'Énergie et des Ressources naturelles : http://www.mern.gouv.qc.ca/

Carte interactive : http://carte-geomine.mrn.gouv.qc.ca

SIGÉOM à la carte : http://sigeom.mines.gouv.qc.ca/signet/classes/I1102\_aLaCarte?l=F

Définition des champs SIGÉOM : http://sigeom.mrn.gouv.qc.ca/signet/classes/I3202\_glosElmnDonn

Site FTP des fichiers relatifs à ce document : ftp://ftp.mrn.gouv.qc.ca/public/Geologie/Sigeom\_Internet\_FICHIERS/Guide\_pas\_a\_pas/

# Services WMS cartographique

Services de cartographie Web (WMS) pour les données du SIGÉOM : http://sigeom.mrn.gouv.qc.ca/signet/classes/I0000\_serviceWeb

Service web Géophysique fédéral (CGC) : http://wms.agg.nrcan.gc.ca/wms2/wms2.aspx?request=GetCapabilities

Carte de Base du Canada (CBC) : http://geogratis.gc.ca/geogratis/CBM\_CBC?lang=fr Français, dynamique: http://geogratis.gc.ca/cartes/CBCT?service=wms&version=1.1.1&request=GetCapabilities

Géobase (feuillet SNRC, hydrographie, …) : http://www.rncan.gc.ca/sciencesterre/geographie/information-topographique/donnees-gratuites-geogratis/services-webgeogratis/17294

# Autres

QGIS : http://www.qgis.org/fr/site/

Esri Canada: https://esri.ca/fr

Service géocodage ArcGIS : http://geocode.arcgis.com/arcgis/index.html

Picpick : http://www.picpick.org/en/

FastStone capture : http://www.faststone.org/FSCaptureDetail.htm